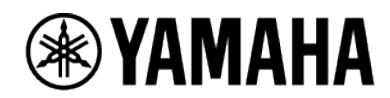

SIGNAL PROCESSOR **RM-CR** CEILING MICROPHONE **RM-CG** BOUNDARY MICROPHONE

**RM-TT**

**Web GUI Device Manager Operation Guide**

# **Contents**

## **Introduction** 5

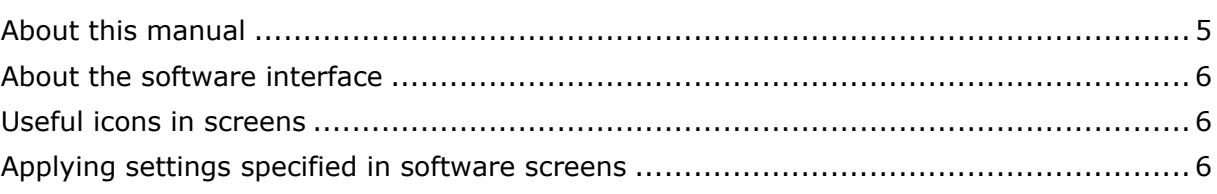

### **Screen structure of Web GUI Device Manager for RM-CR, RM-CG and**  $\overline{7}$

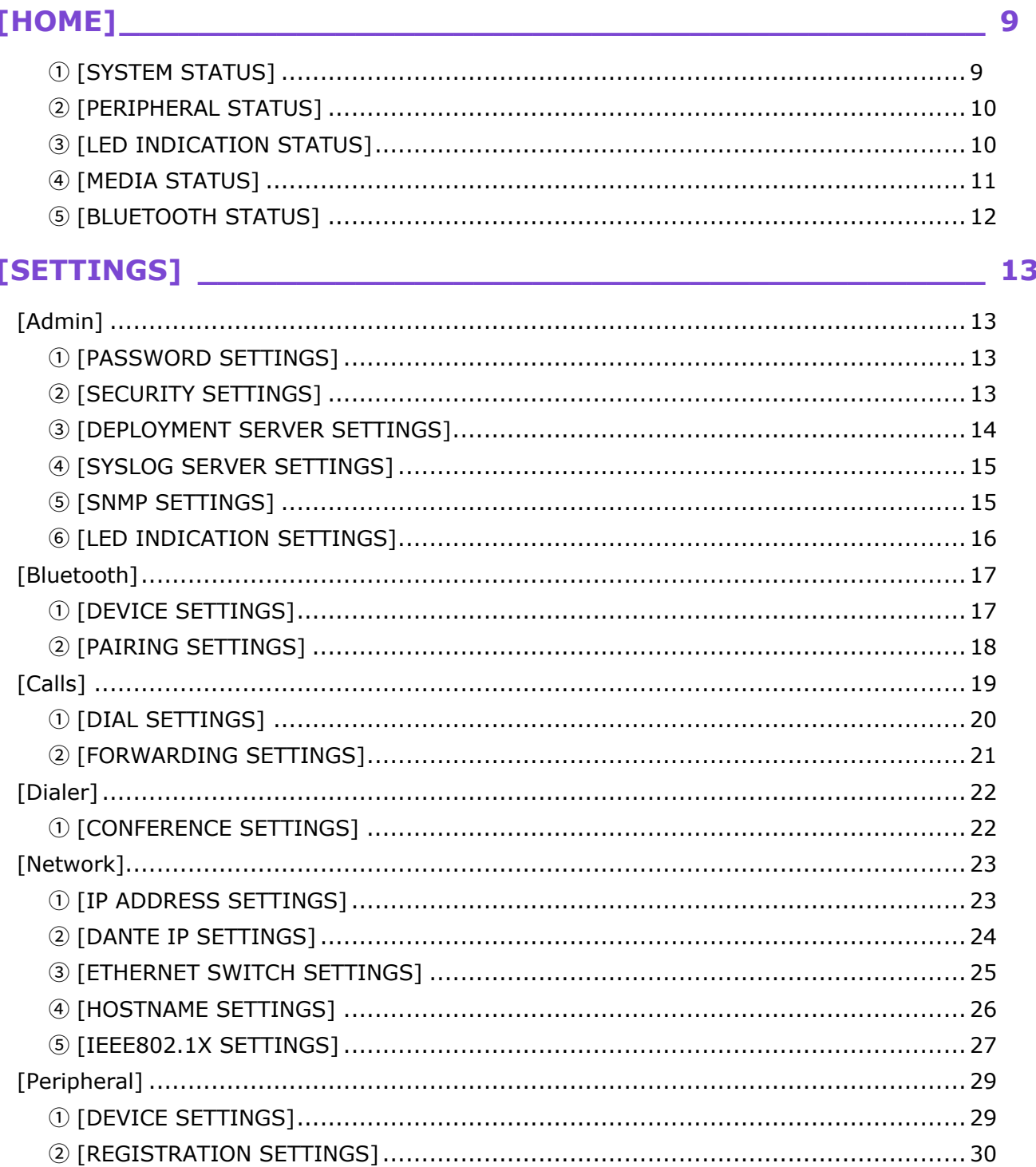

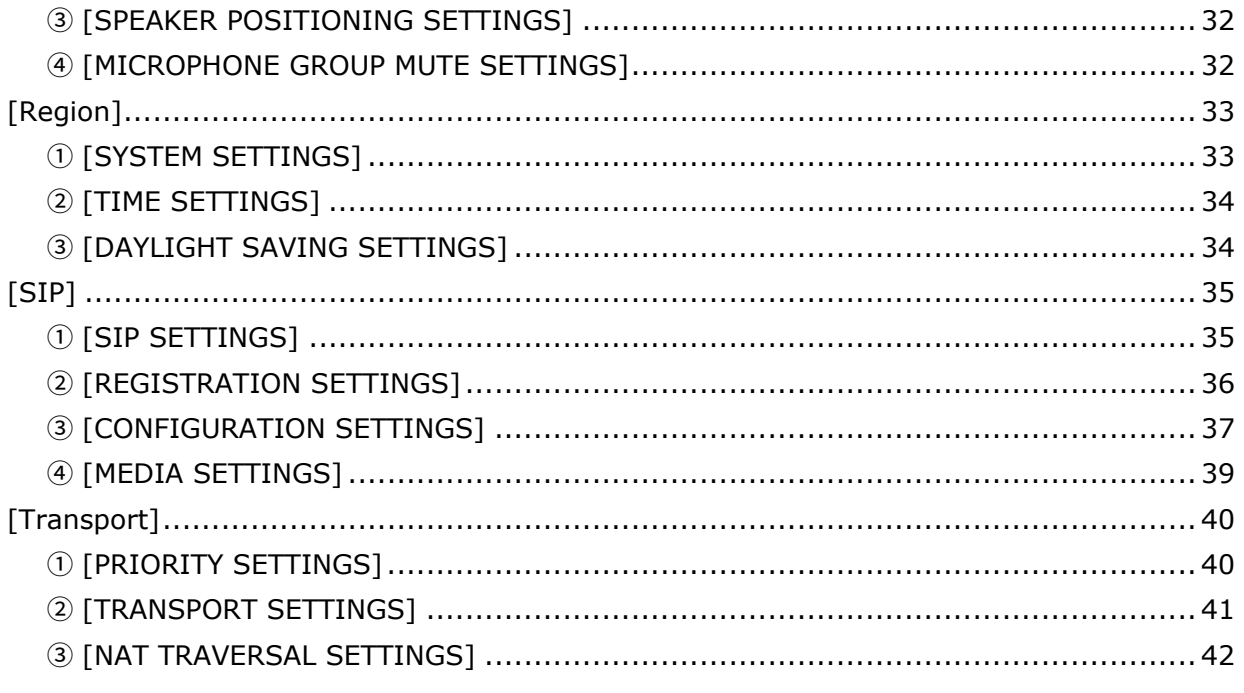

# 

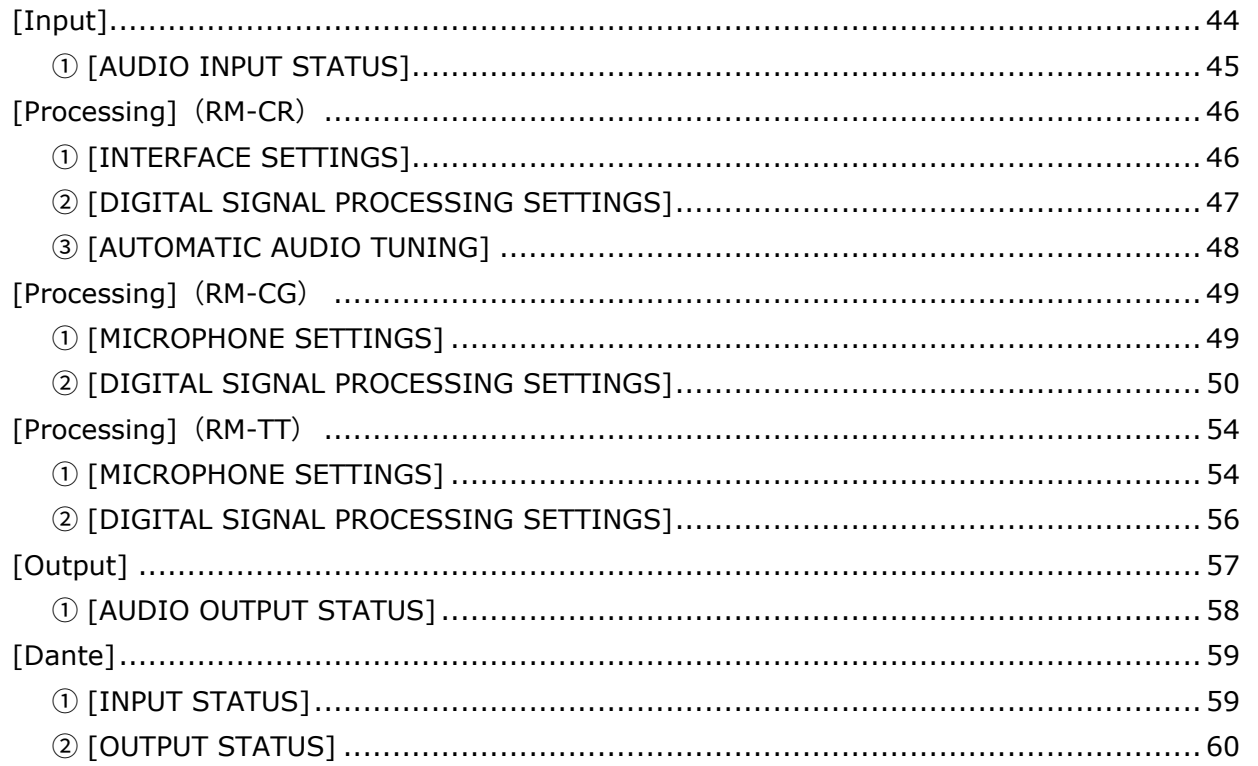

# 

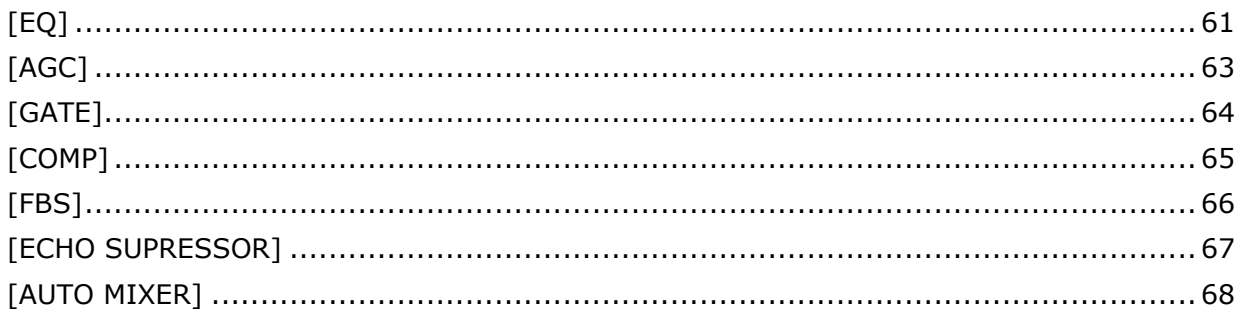

## 44

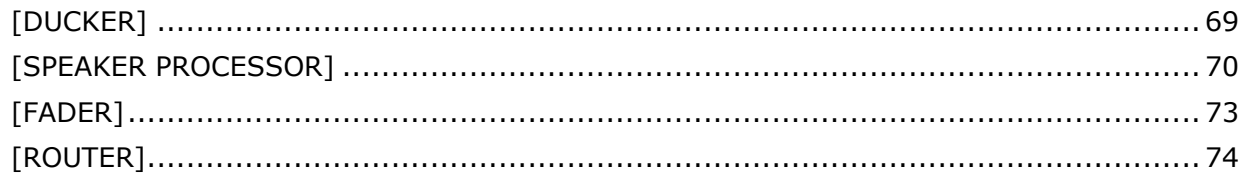

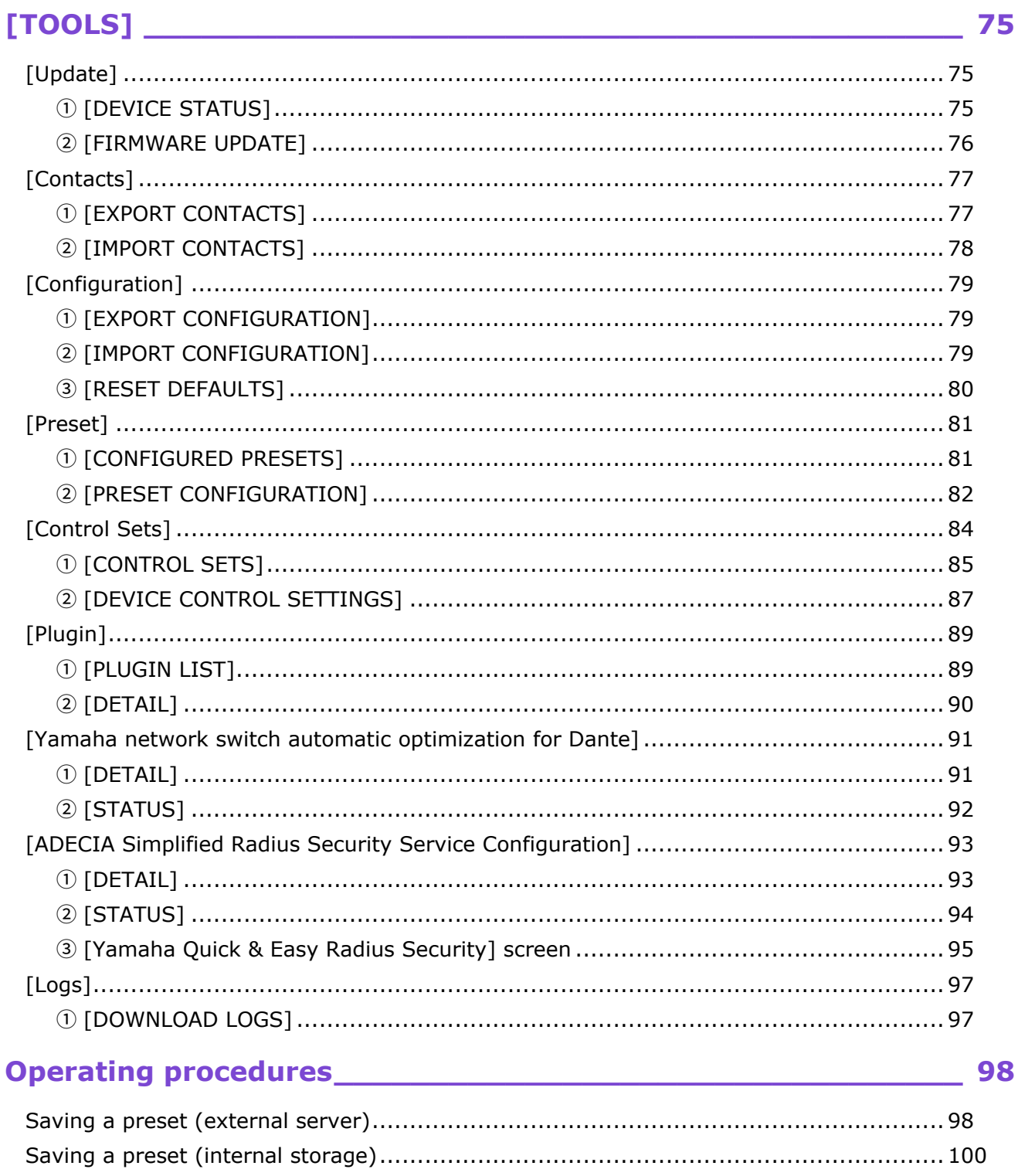

# <span id="page-4-0"></span>**Introduction**

This document provides details on the functions of the Web GUI Device Manager as well as details on using this application software to configure and operate the following devices.

- Signal Processor RM-CR
- Ceiling Microphone RM-CG
- Boundary Microphone RM-TT

In addition, this document complements the following Reference Manuals. Each Reference Manual provides comprehensive details on connecting and using the corresponding device. Be sure to read those as well.

- RM-CR Reference Manual
- RM-CG Reference Manual
- RM-TT Reference Manual

Web GUI Device Manager is a general term for the following application software, which is used to configure the corresponding device.

- Web GUI RM-CR Device Manager
- Web GUI RM-CG Device Manager
- <span id="page-4-1"></span>Web GUI RM-TT Device Manager

## **About this manual**

- This software and Operation Guide are the exclusive copyrights of Yamaha Corporation.
- Copying of the software or reproduction of this Operation Guide in whole or in part by any means is expressly forbidden without the written consent of the manufacturer.
- Yamaha Corporation assumes no responsibility whatsoever for results or effects arising from the use of this software or Operation Guide.
- For the purpose of improvement, this software and Operation Guide are subject to change without notice.
- This software is not guaranteed to work with a touchscreen.
- The illustrations and screens in this Operation Guide are for instructional purposes only.
- The company names and product names in this Operation Guide are trademarks or registered trademarks of their respective companies.
- The explanations in this Operation Guide are based on the latest specifications at the time of publication. The latest version can be downloaded from the Yamaha website. Yamaha website

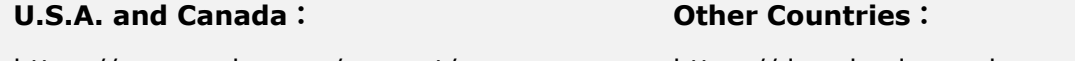

https://uc.yamaha.com/support/

https://download.yamaha.com/

# <span id="page-5-0"></span>**About the software interface**

This software requires a browser application on a computer. Configure the device by specifying settings in the screens displayed in the browser.

## <span id="page-5-1"></span>**Useful icons in screens**

The screens of this software have various icons that are useful for providing details on the functions and for checking the status of the device.

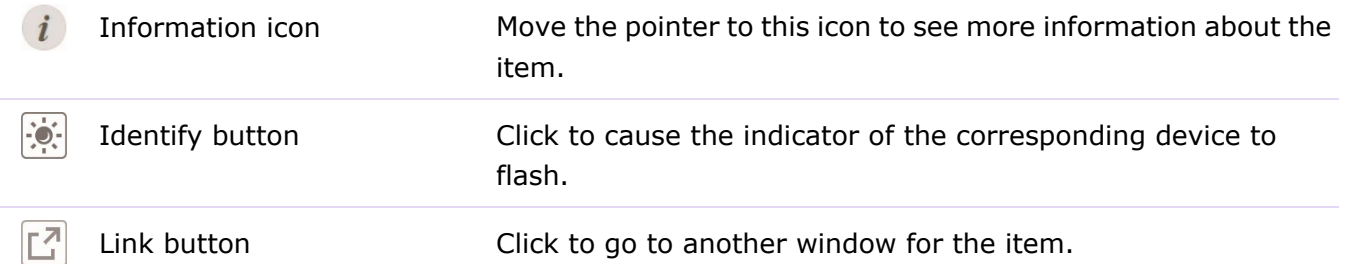

## <span id="page-5-2"></span>**Applying settings specified in software screens**

Be sure to click the [SUBMIT] button after changing settings in Device Manager. The [SUBMIT] button is always in the upper-right corner of the window.

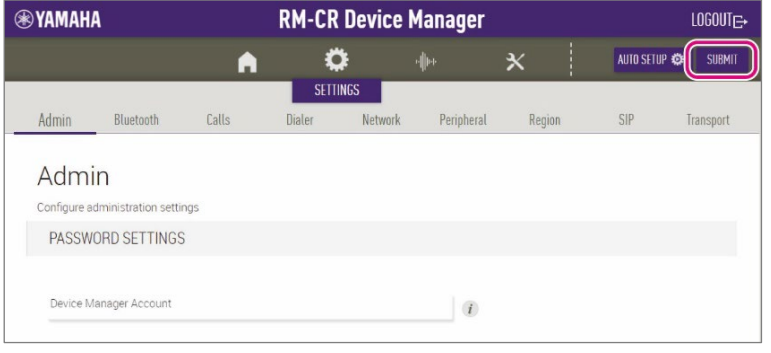

# <span id="page-6-0"></span>**Screen structure of Web GUI Device Manager for RM-CR, RM-CG and RM-TT**

Refer to the page listed to the right for details on each item available in the various screens.

When different models share similar screens, the RM-CR screen is used for reference.

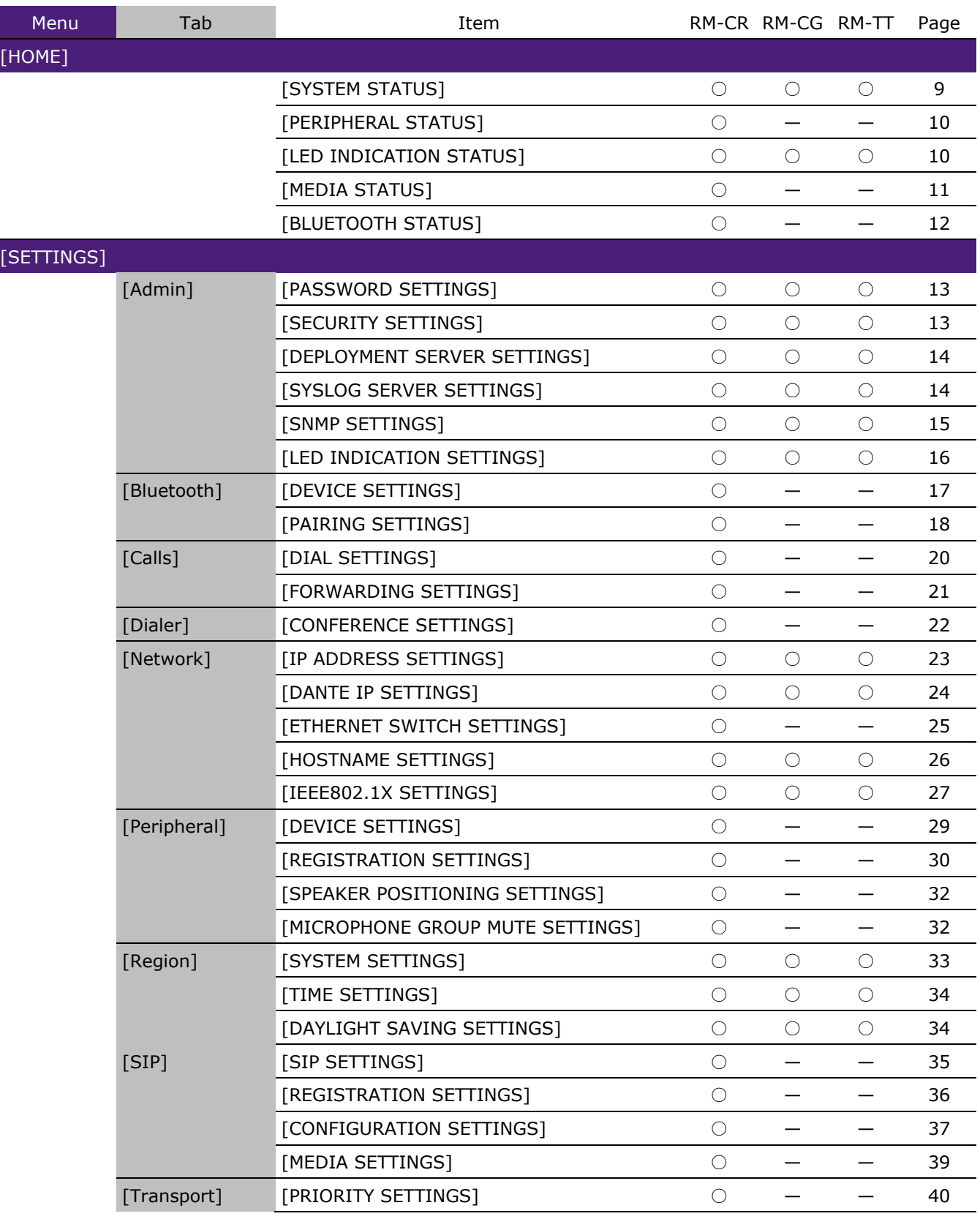

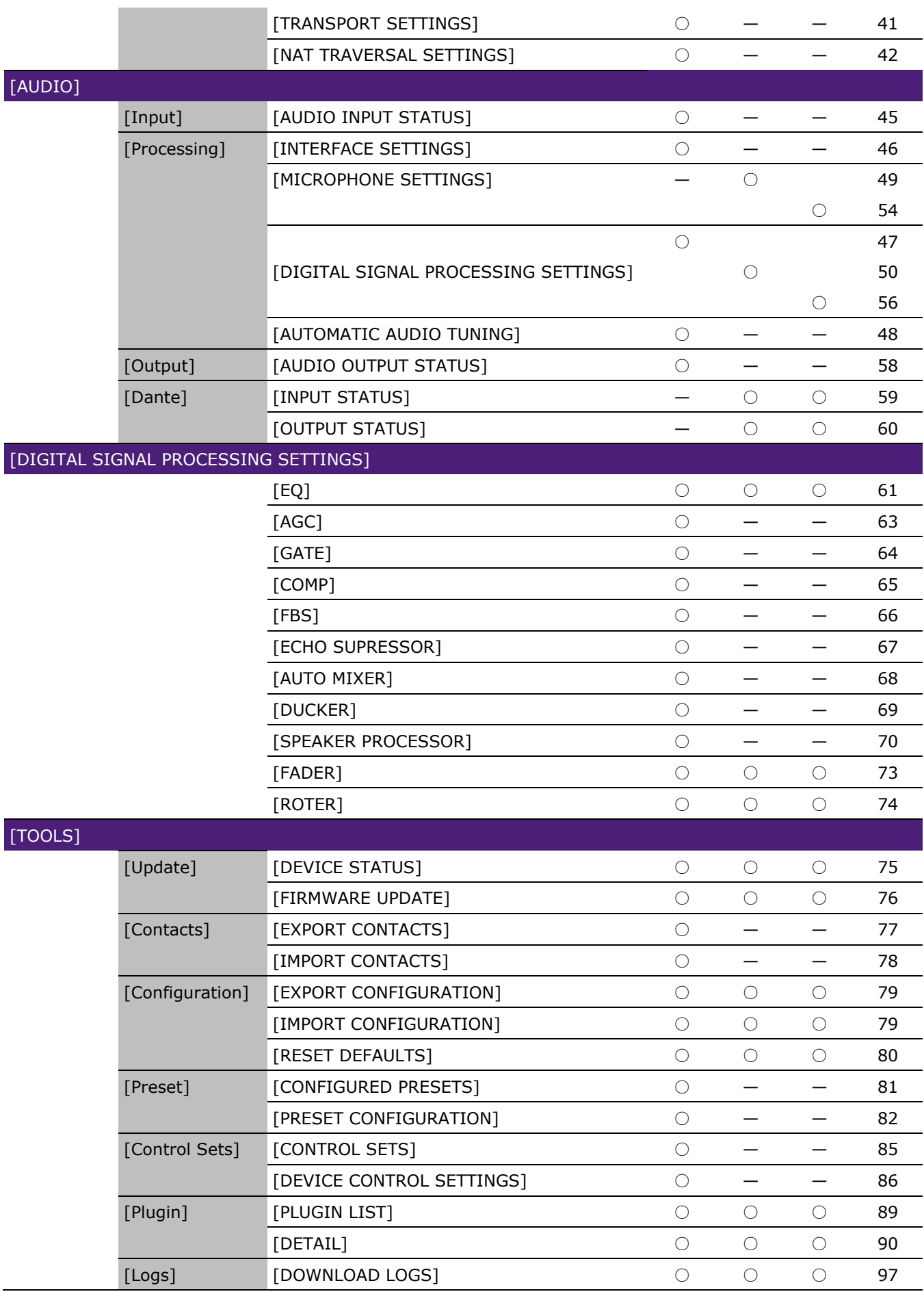

# <span id="page-8-0"></span>**[HOME]**

In the [Home] screen, you can check various status information.

Applicable devices: RM-CR, RM-CG, RM-TT

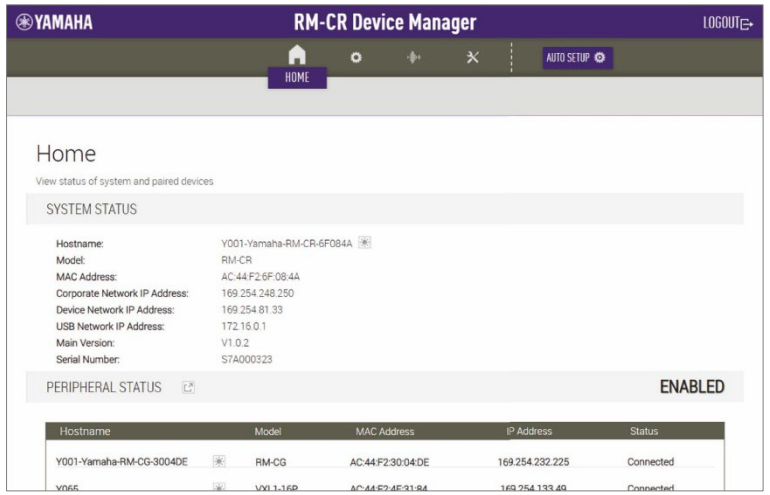

# <span id="page-8-1"></span>① [SYSTEM STATUS]

## Displays basic information on the unit.

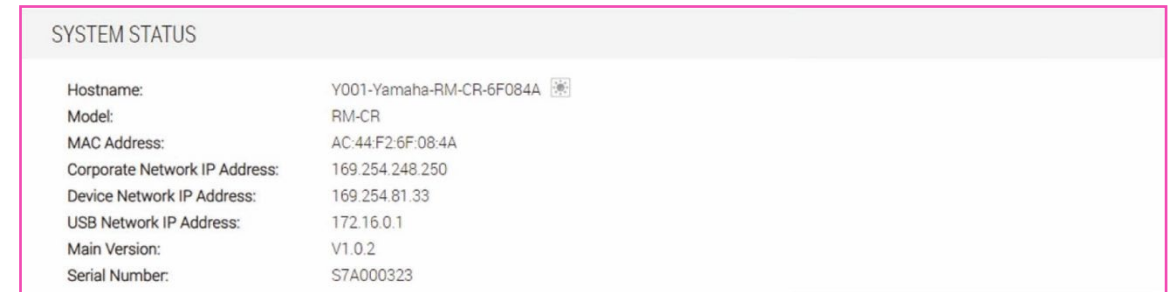

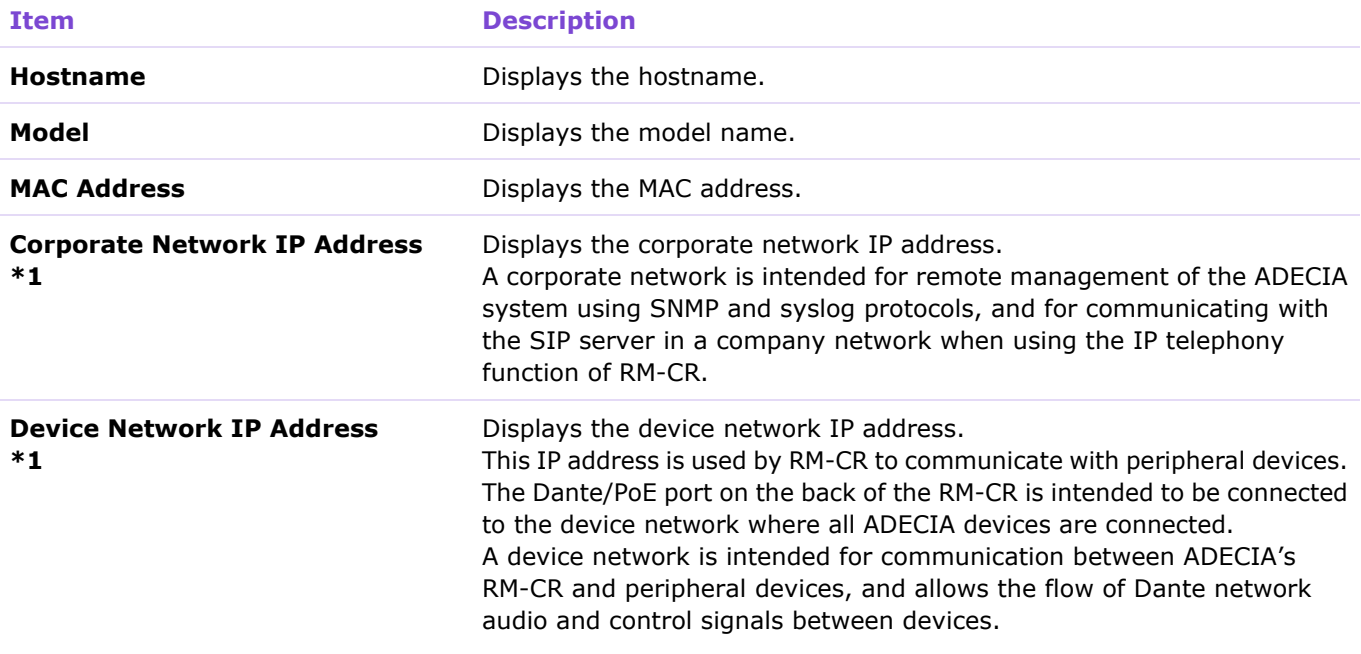

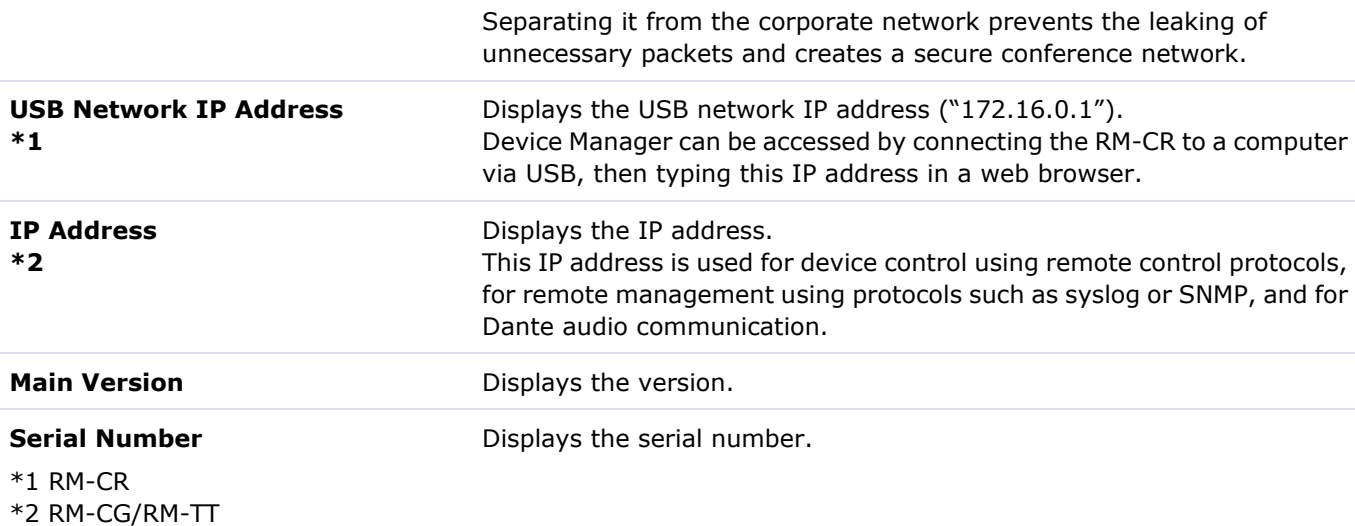

[HOME]

## <span id="page-9-0"></span>② [PERIPHERAL STATUS]

Displays basic information on peripheral devices and their connection status with this unit.

If [Enable Peripheral controls] in the [Peripheral] screen was activated, "ENABLED" is displayed beside the items, and information about the peripheral device is displayed.

Click  $\boxed{2}$  to display the [Peripheral] screen. Settings for peripheral devices can be specified.

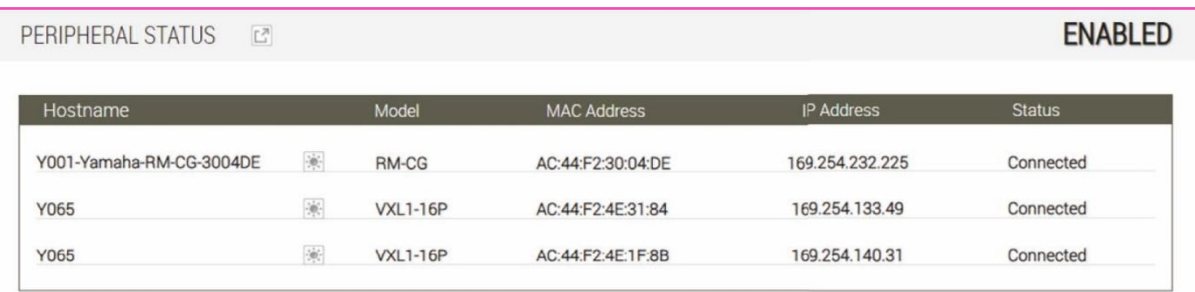

## <span id="page-9-1"></span>③ [LED INDICATION STATUS]

Displays the status of the indicators. The status of the indicator indicates the status of the unit.

RM-CR

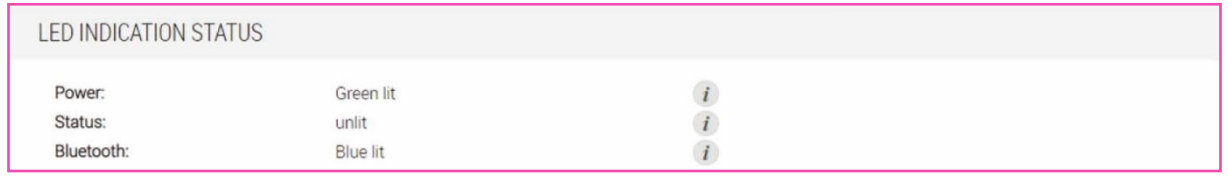

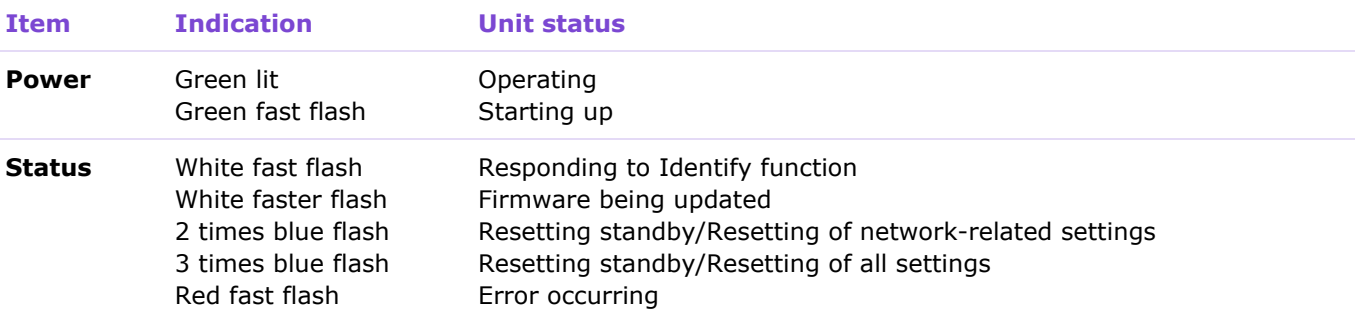

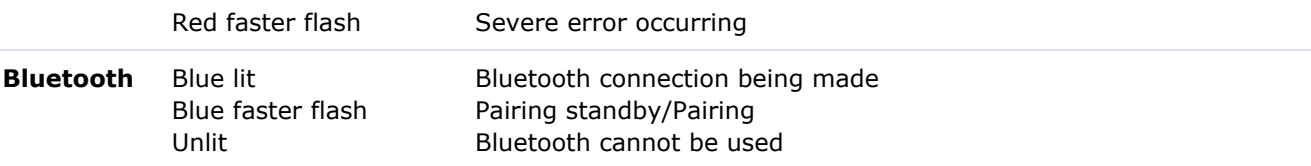

### RM-CG

LED INDICATION STATUS Power: Green lit  $(i)$ 

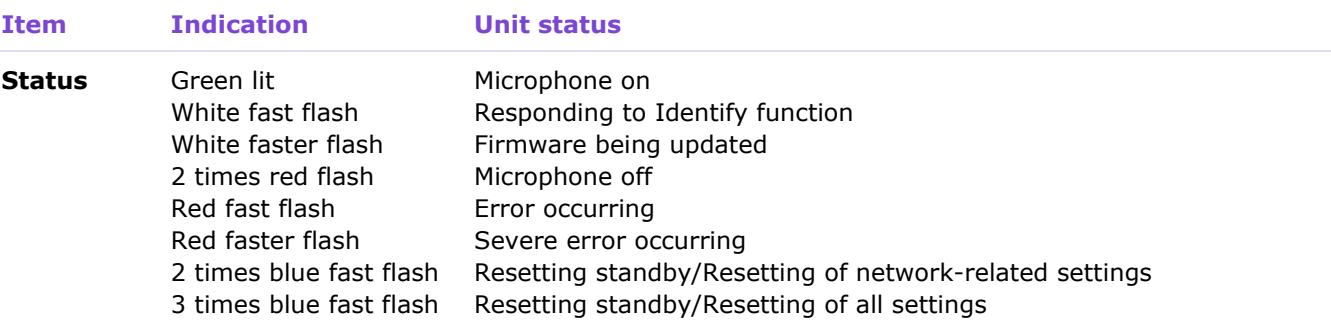

### RM-TT

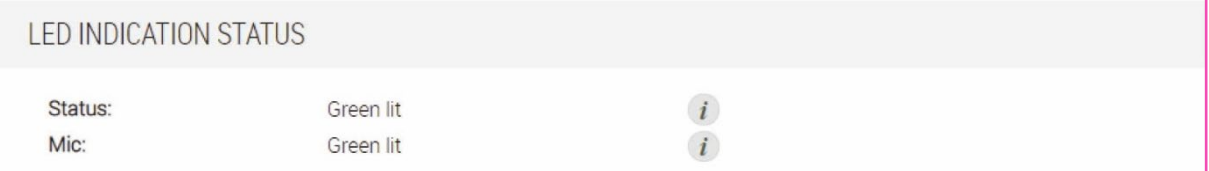

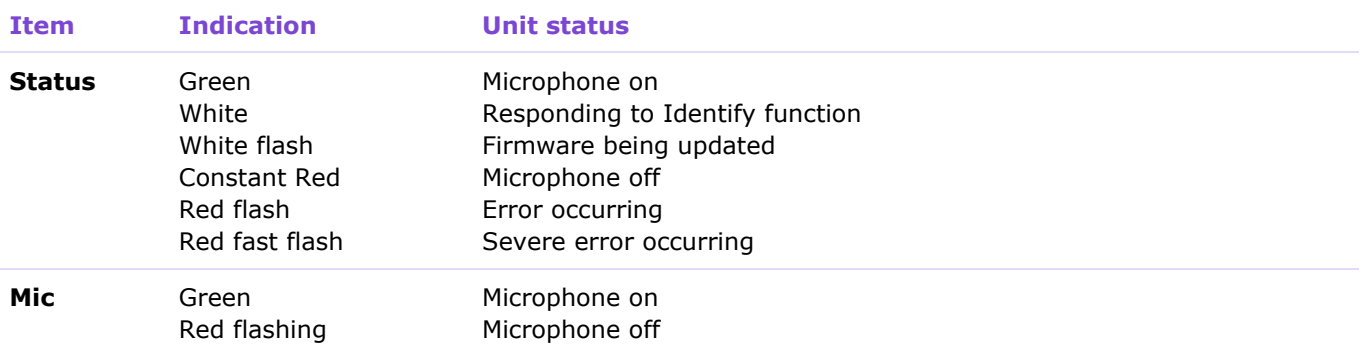

# <span id="page-10-0"></span>④ [MEDIA STATUS]

Displays the activity status of calls and audio playback.

"Active" appears during a call or when in use; "Inactive" appears when not in use.

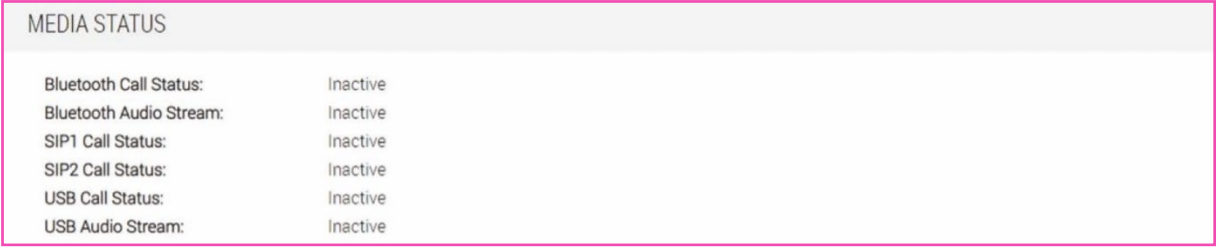

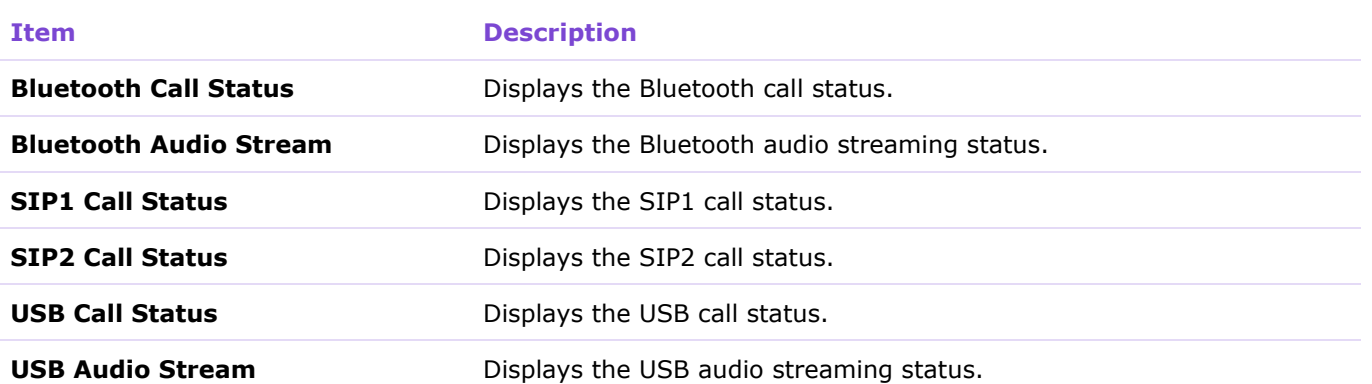

[HOME]

# <span id="page-11-0"></span>⑤ [BLUETOOTH STATUS]

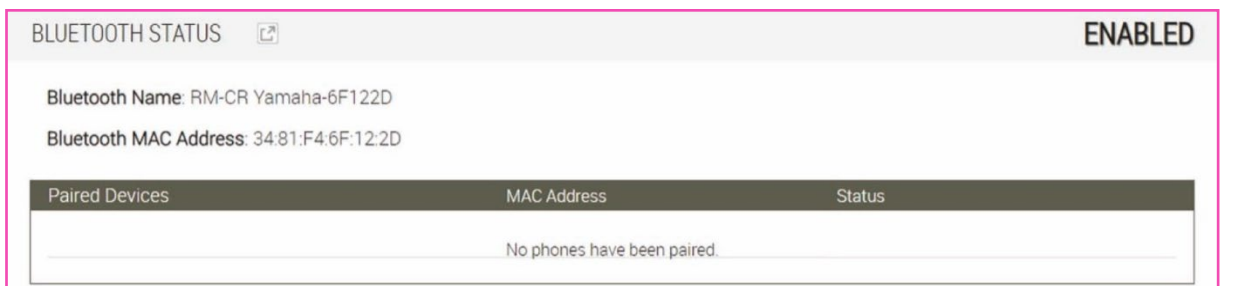

## **RM-CR Bluetooth information**

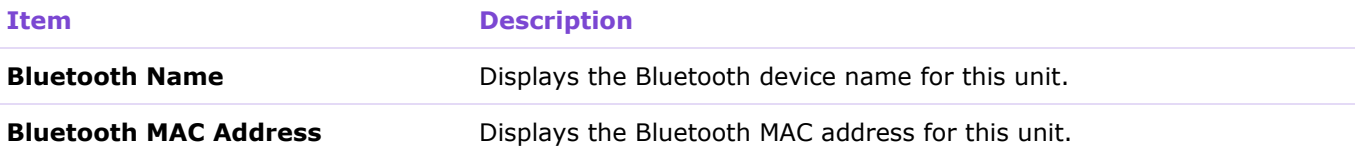

### **Basic information and connection status of paired smartphones**

If none are connected, "No phones have been paired" is displayed.

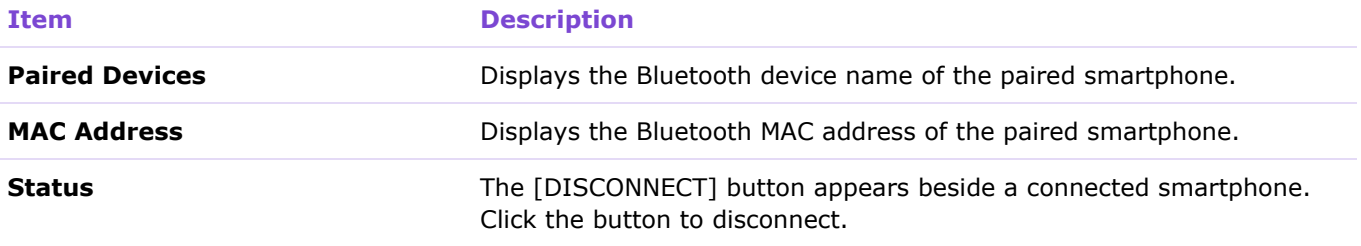

## *<u>O* Note</u>

Click  $\boxed{2}$  to display the [SETTINGS] > [Bluetooth] screen. Bluetooth settings can be specified.

# <span id="page-12-0"></span>**[SETTINGS]**

# <span id="page-12-1"></span>**[Admin]**

In the [Admin] screen, you can specify system administration settings.

Applicable devices: RM-CR, RM-CG, RM-TT

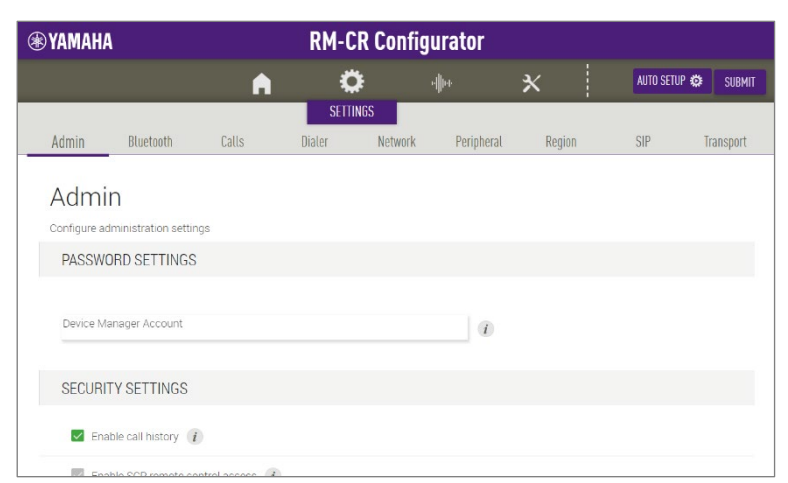

# <span id="page-12-2"></span>① [PASSWORD SETTINGS]

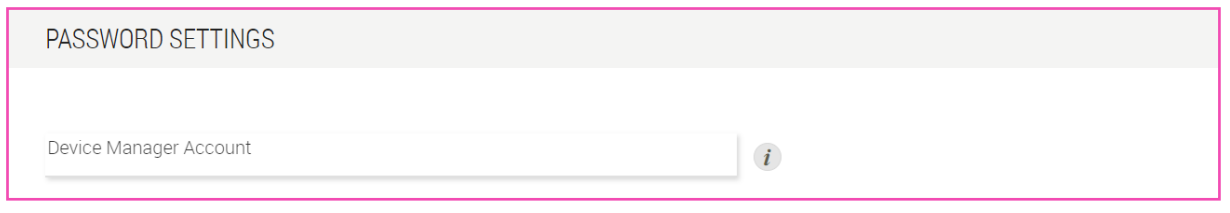

**Item Description**

**Device Manager Account** Specify the password for logging in to Device Manager. (4 to 16 alphanumeric characters)

## <span id="page-12-3"></span>② [SECURITY SETTINGS]

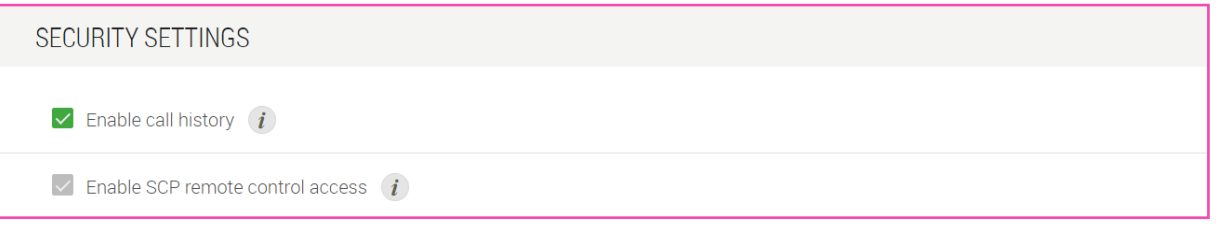

**Item Description** 

**Enable call history** Select whether to keep an SIP call history. When this is activated, the call history can be checked in applications created using ProVisionaire Control or applications using remote control protocols. Default setting: Activated

<span id="page-13-0"></span>**Enable SCP remote control access** Select whether to use SCP remote control access.

③ [DEPLOYMENT SERVER SETTINGS]

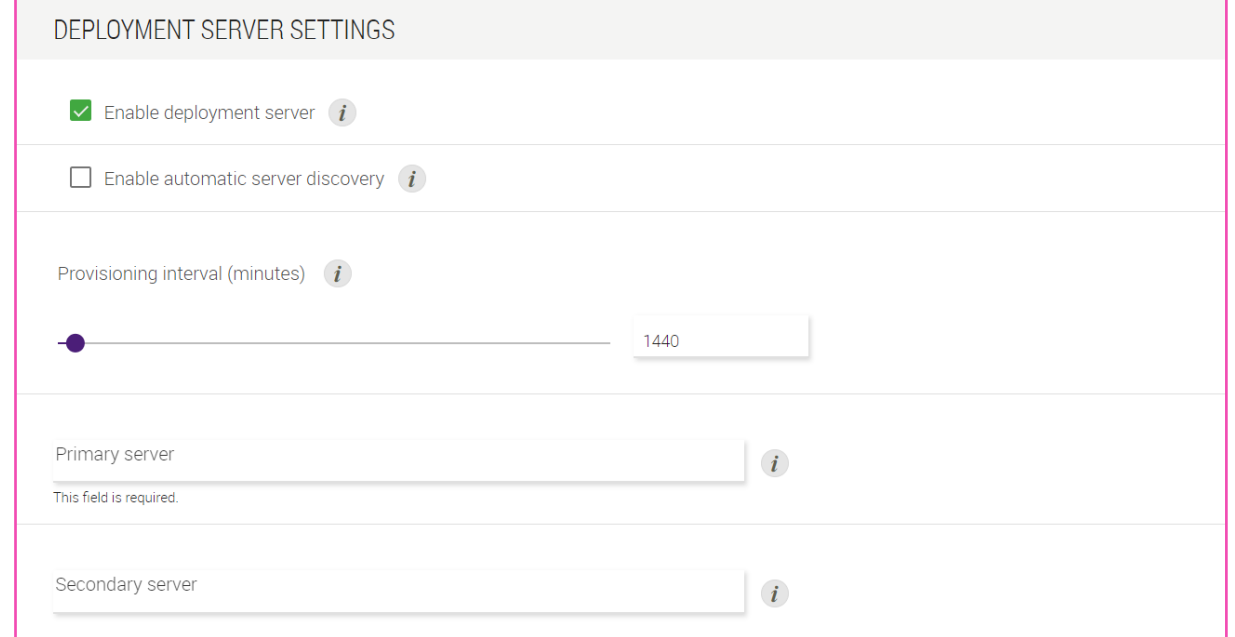

<span id="page-13-1"></span>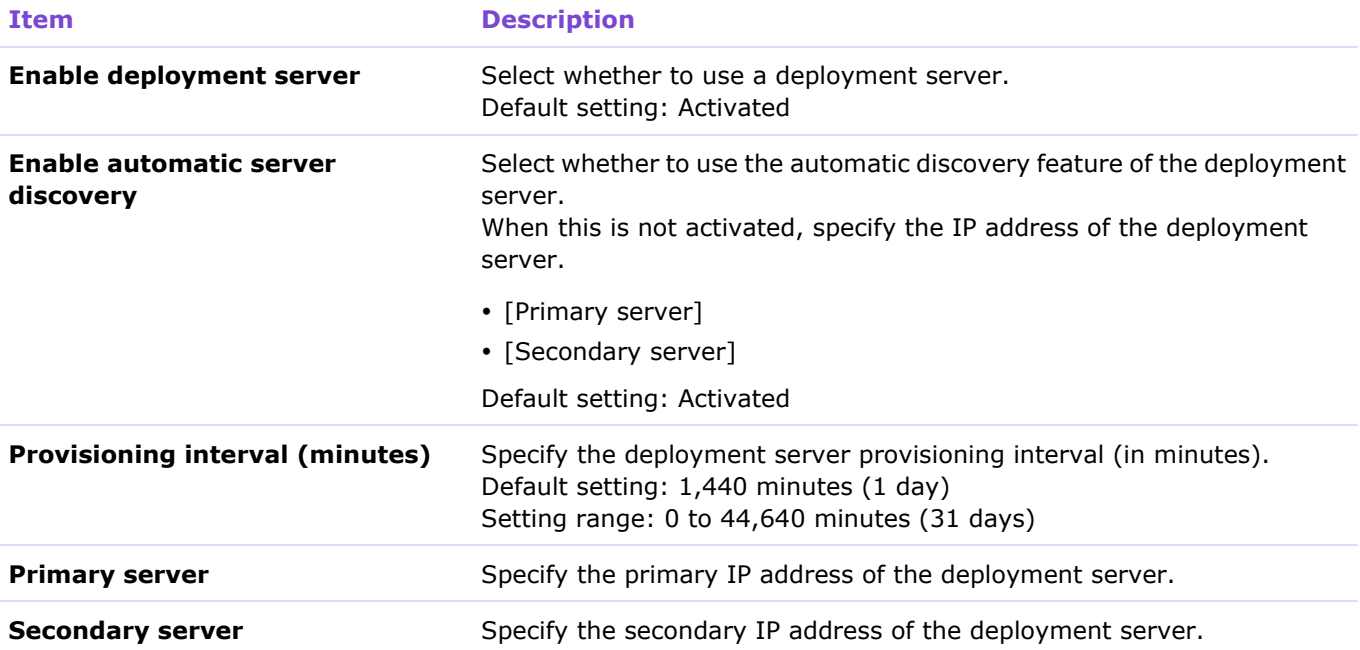

## <span id="page-14-0"></span>④ [SYSLOG SERVER SETTINGS]

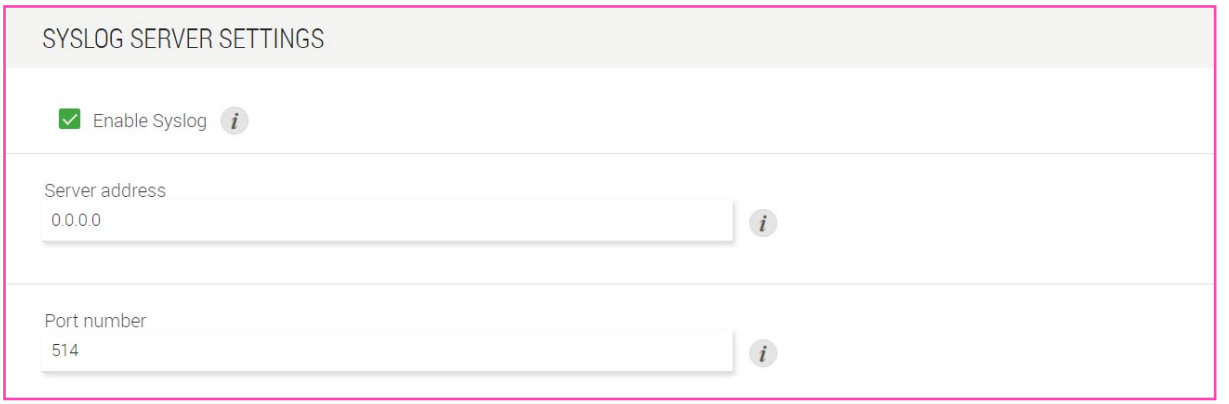

### **Item Description**

**Enable Syslog** Select whether to use a syslog server. When this is activated, specify settings for the following.

- [Server address]
- [Port number] (Default setting: 514)

## <span id="page-14-1"></span>⑤ [SNMP SETTINGS]

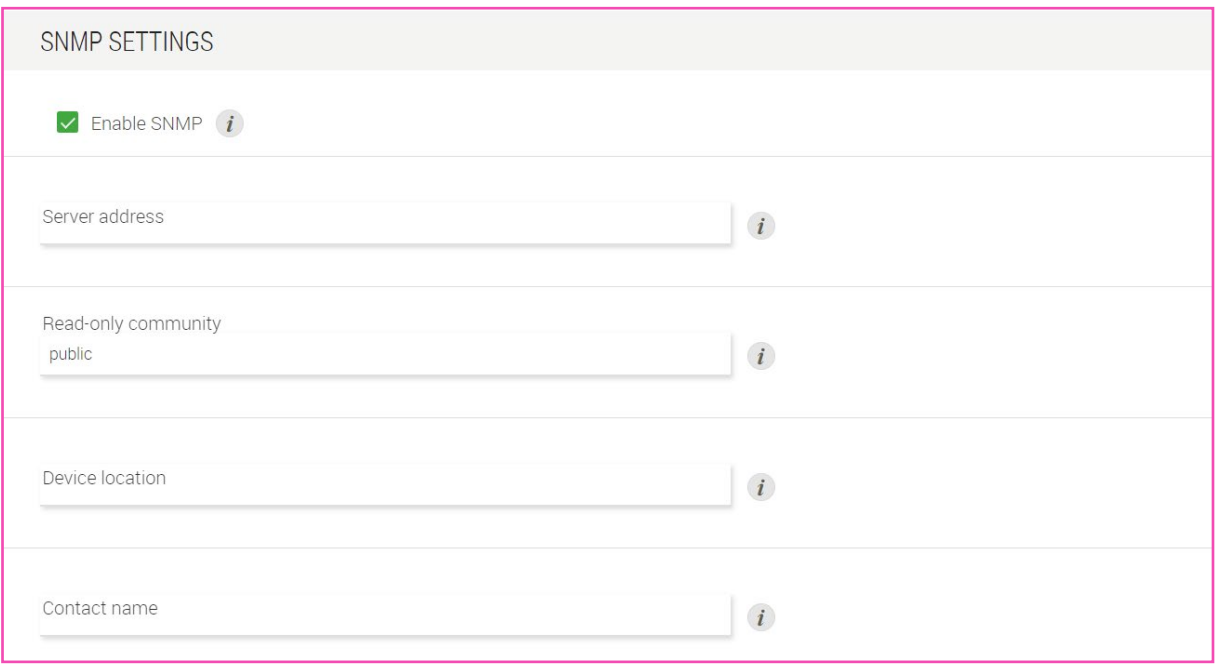

### **Item Description**

# **Enable SNMP** Select whether to use SNMP.

When this is activated, specify settings for the following.

- [Server address] (In order to receive traps, port 162 on the server must be open.)
- [Read-only community]
- [Device location]

[Contact name]

## Default setting: Deactivated

# <span id="page-15-0"></span>⑥ [LED INDICATION SETTINGS]

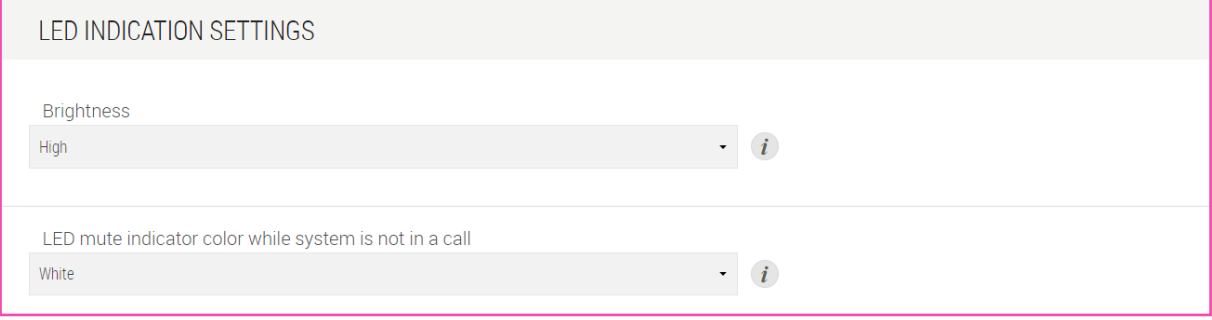

RM-TT

Indicate microphone direction when microphone is unmuted

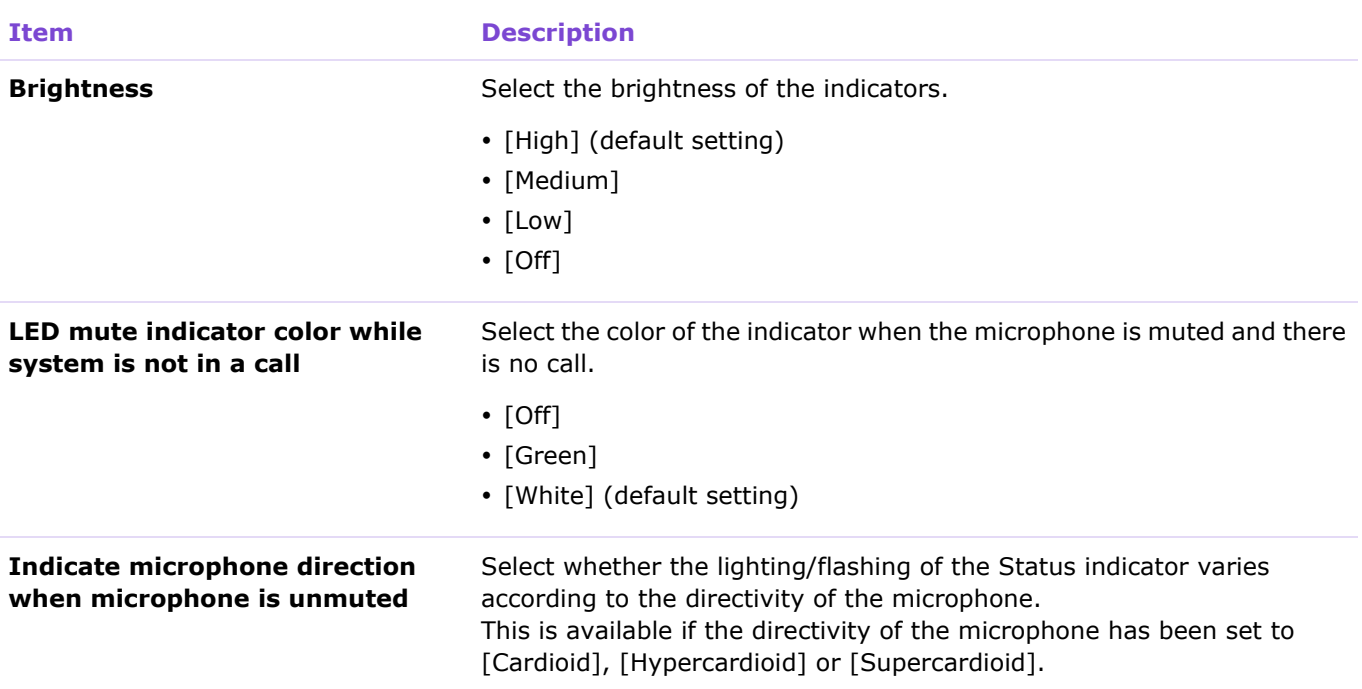

## <span id="page-16-0"></span>**[Bluetooth]**

In the [Bluetooth] screen, you can specify Bluetooth settings and pair this unit with smartphones.

You can join a meeting from a different smartphone via a Bluetooth-connected smartphone, or you can play audio with a Bluetooth-connected smartphone.

### Applicable devices: RM-CR

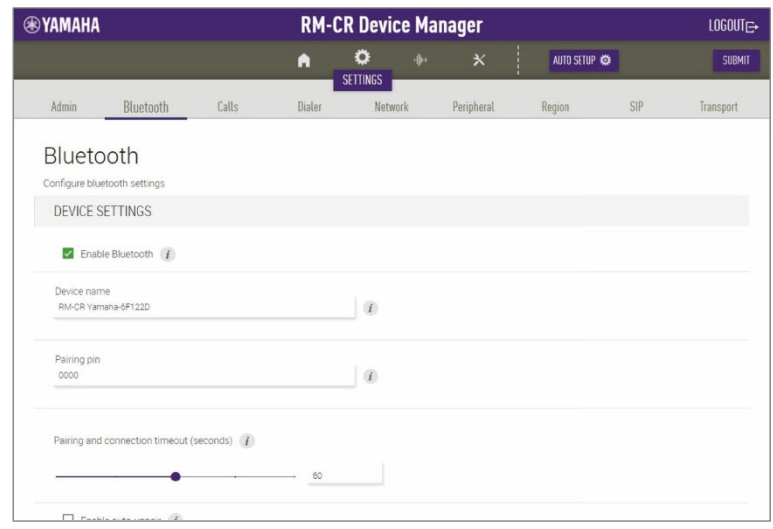

# <span id="page-16-1"></span>① [DEVICE SETTINGS]

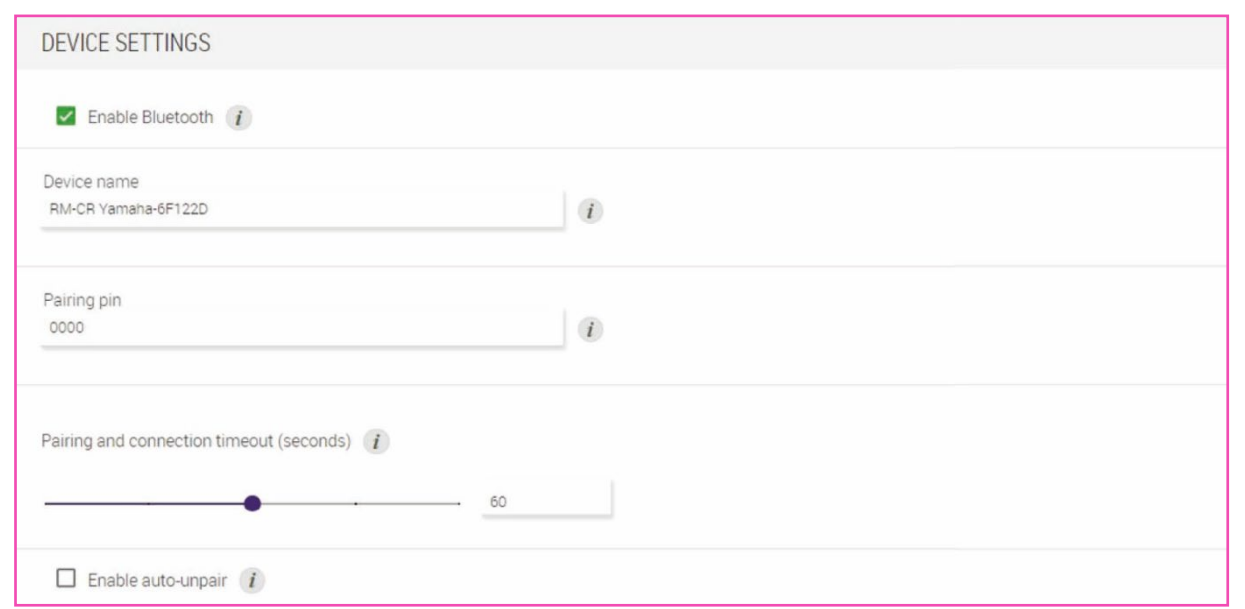

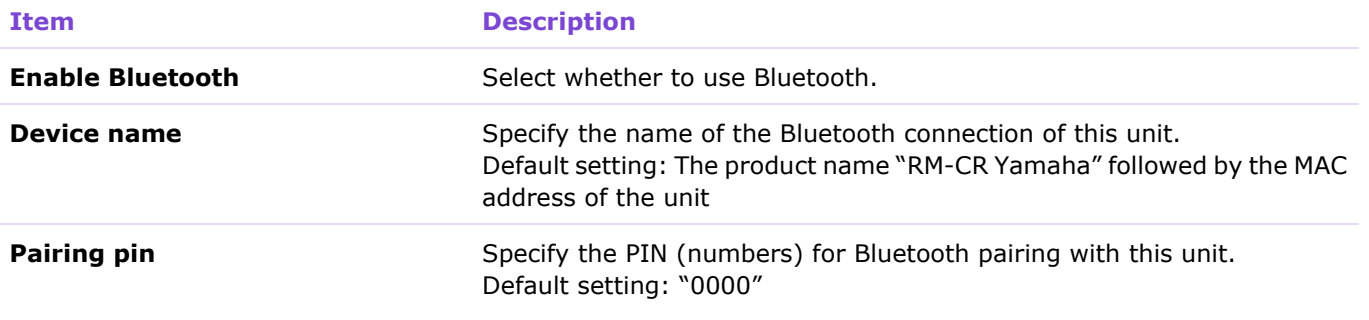

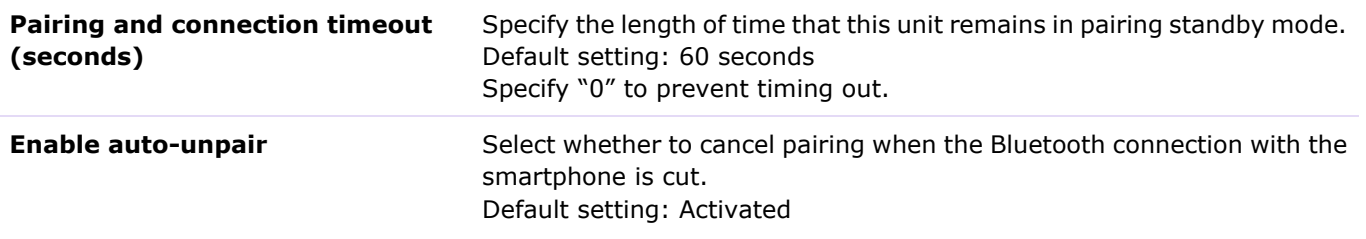

# <span id="page-17-0"></span>② [PAIRING SETTINGS]

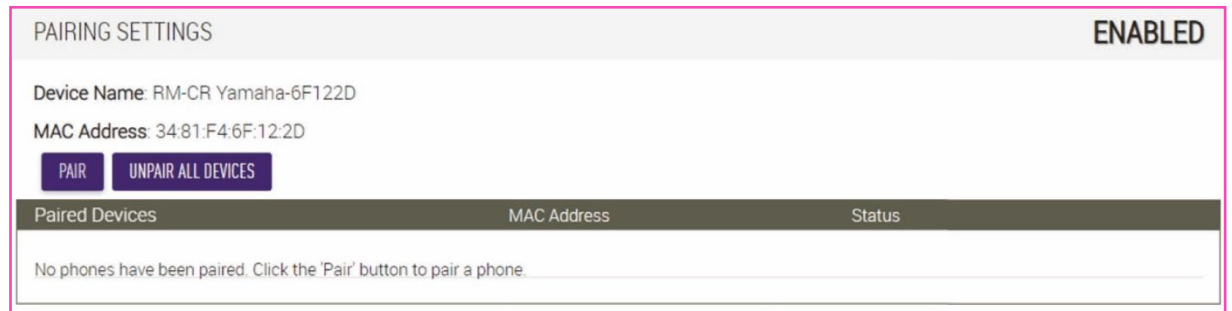

## **RM-CR Bluetooth information**

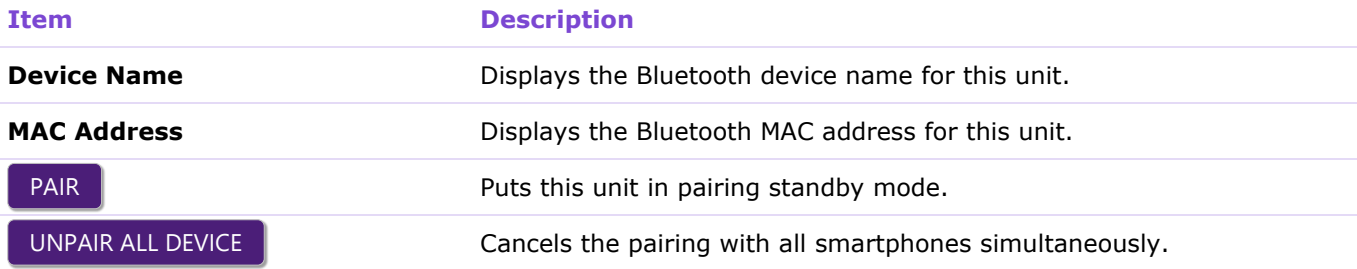

## **Basic information and connection status of paired smartphones**

If none are connected, "No phones have been paired" is displayed.

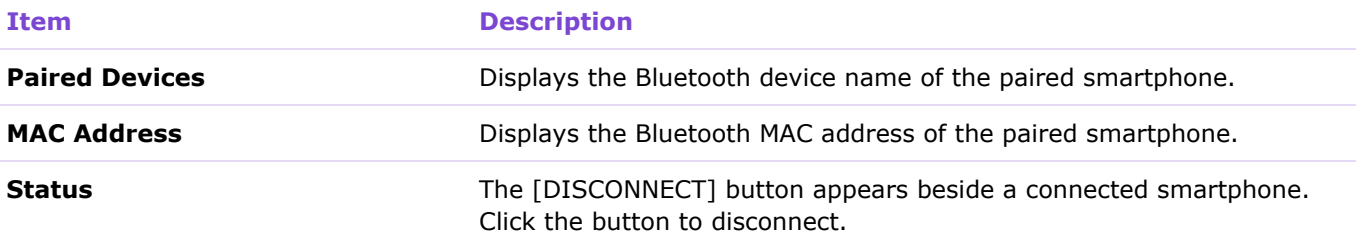

## **O** Related links

"Connecting a smartphone" in the RM-CR Reference Manual

# <span id="page-18-0"></span>**[Calls]**

In the [Calls] screen, you can specify SIP communication settings.

## <span id="page-18-1"></span>Applicable devices: RM-CR

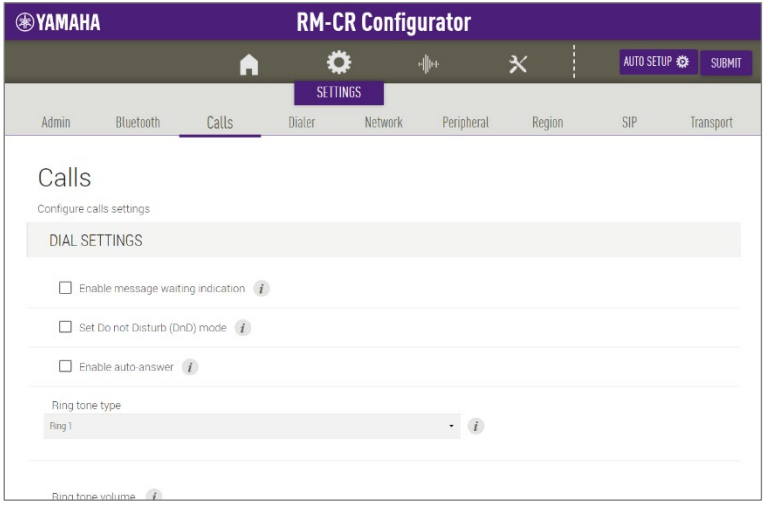

# <span id="page-19-0"></span>① [DIAL SETTINGS]

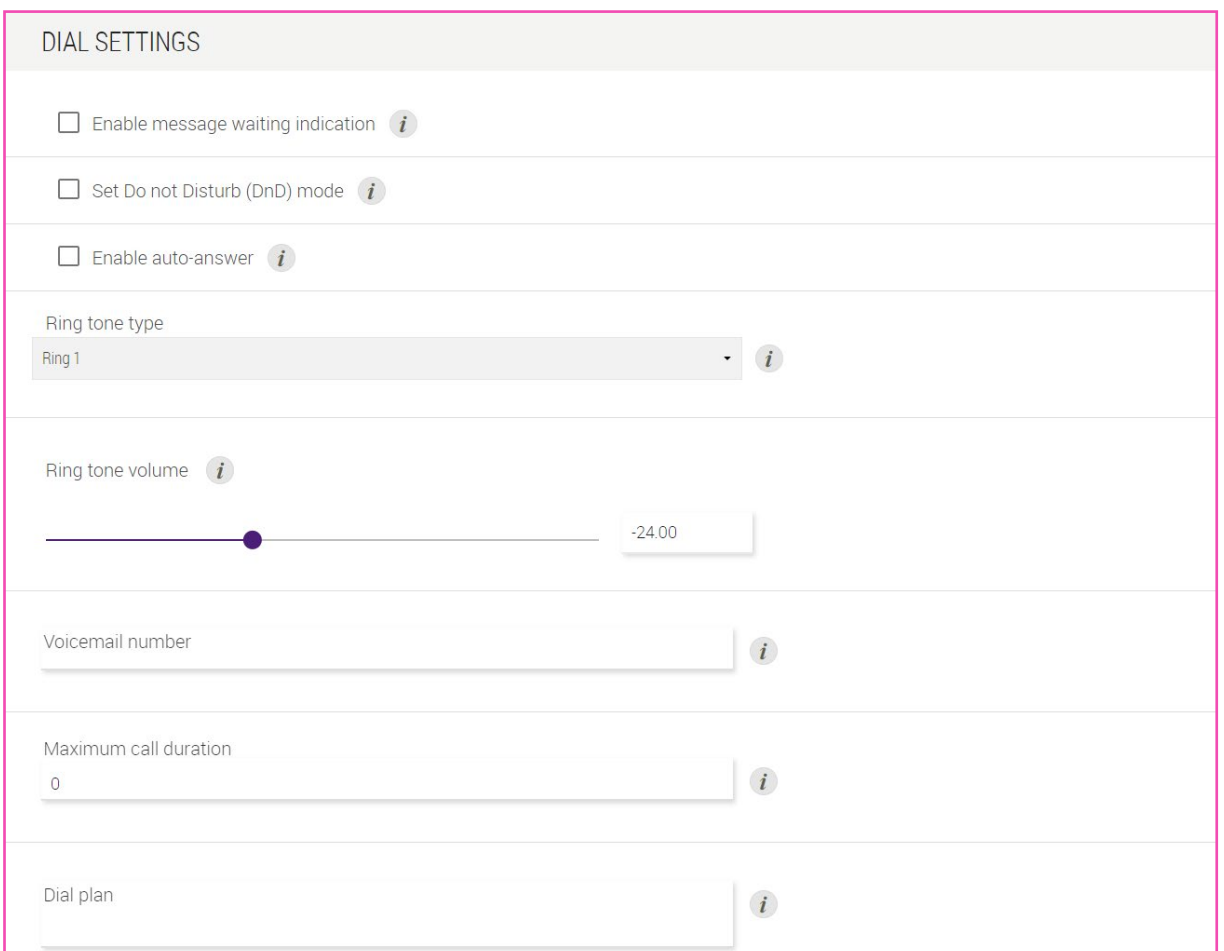

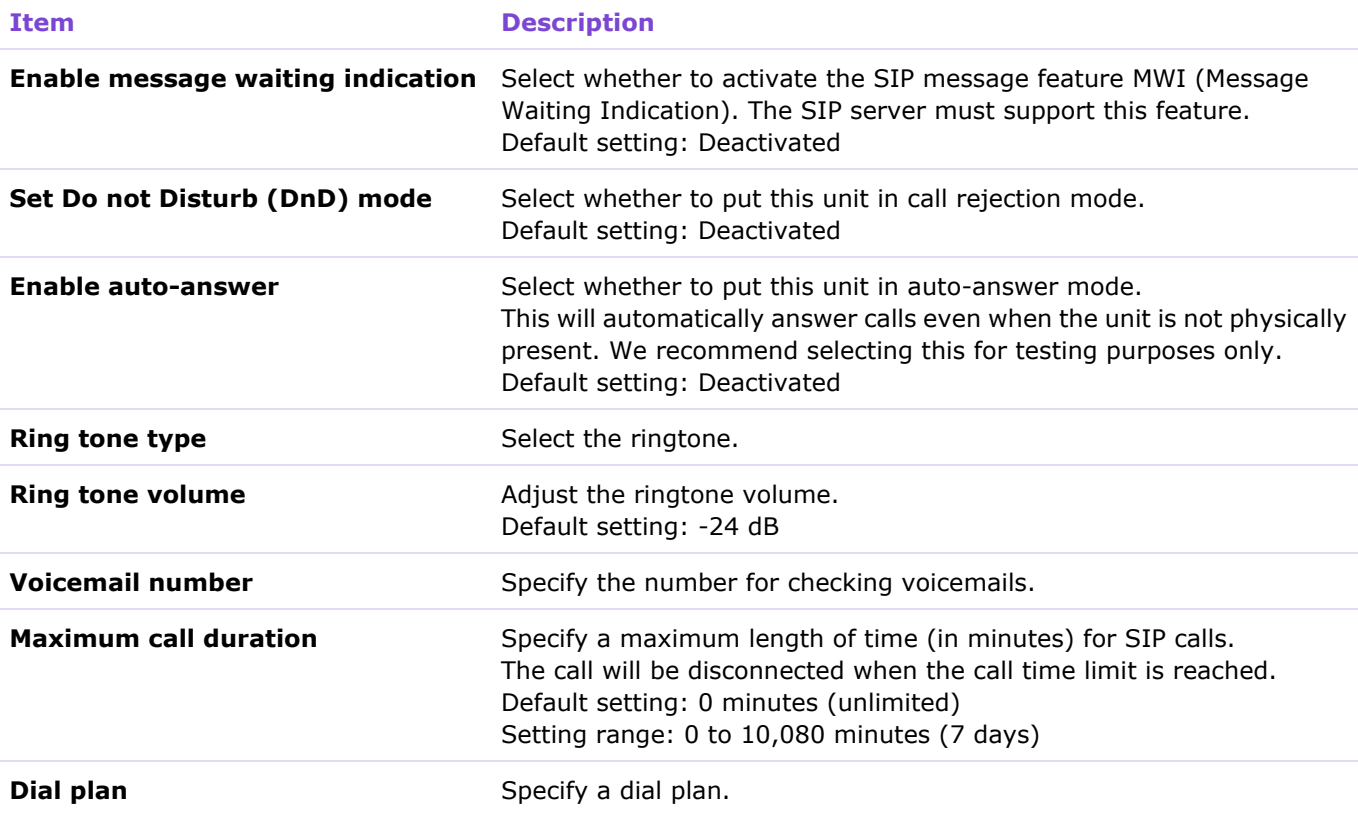

# <span id="page-20-0"></span>② [FORWARDING SETTINGS]

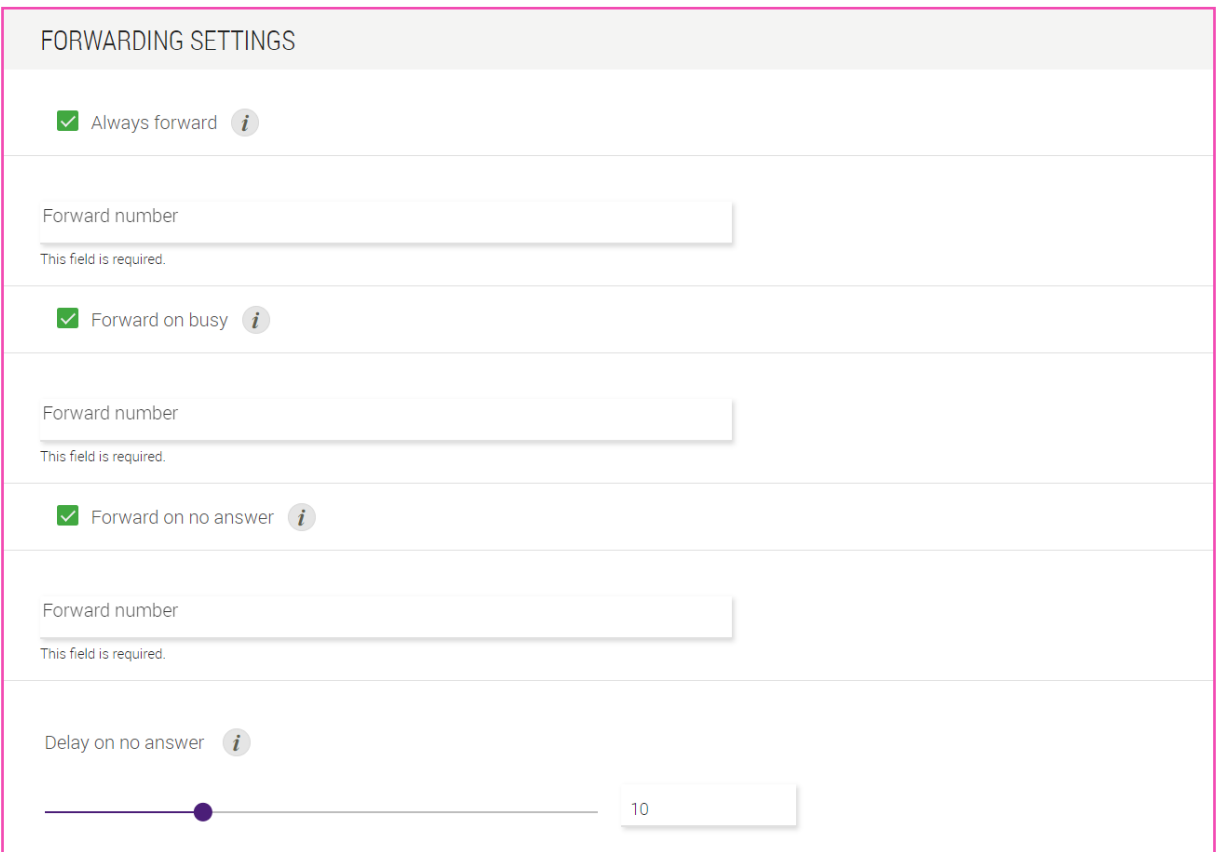

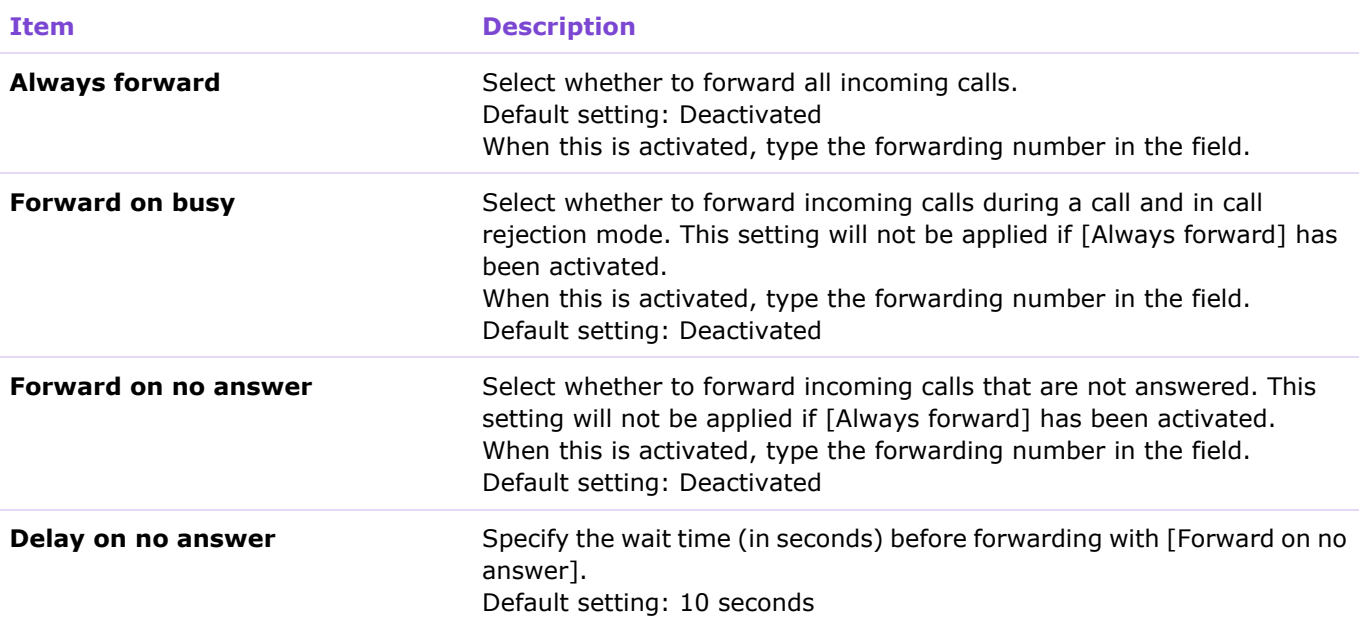

# <span id="page-21-0"></span>**[Dialer]**

In the [Dialer] screen, you can specify conference call settings.

## Applicable devices: RM-CR

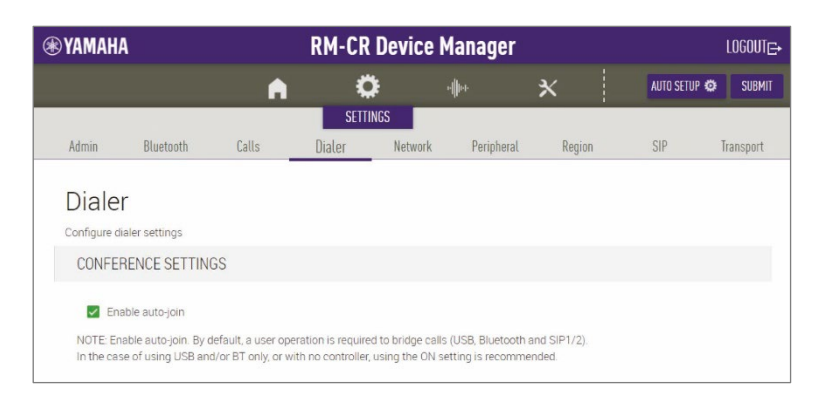

## <span id="page-21-1"></span>① [CONFERENCE SETTINGS]

## CONFERENCE SETTINGS

### Enable auto-join

NOTE: Enable auto-join. By default, a user operation is required to bridge calls (USB, Bluetooth and SIP1/2). In the case of using USB and/or BT only, or with no controller, using the ON setting is recommended.

**Item Description**

## **Enable auto-join** Select whether users can join a call without performing any special operation. When this is activated, simultaneous calls between multiple locations can be made automatically. When this is deactivated, simultaneous calls between multiple locations

will be possible by manually participating in a conference using ProVisionaire Control, for example. Default setting: Activated

# <span id="page-22-0"></span>**[Network]**

In the [Network] screen, you can specify settings for the network used by this unit and Dante.

Applicable devices: RM-CR, RM-CG, RM-TT

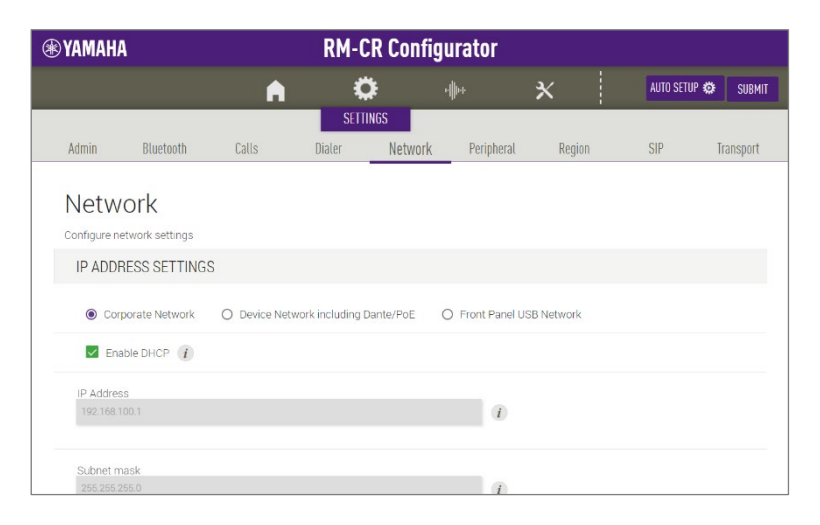

# <span id="page-22-1"></span>① [IP ADDRESS SETTINGS]

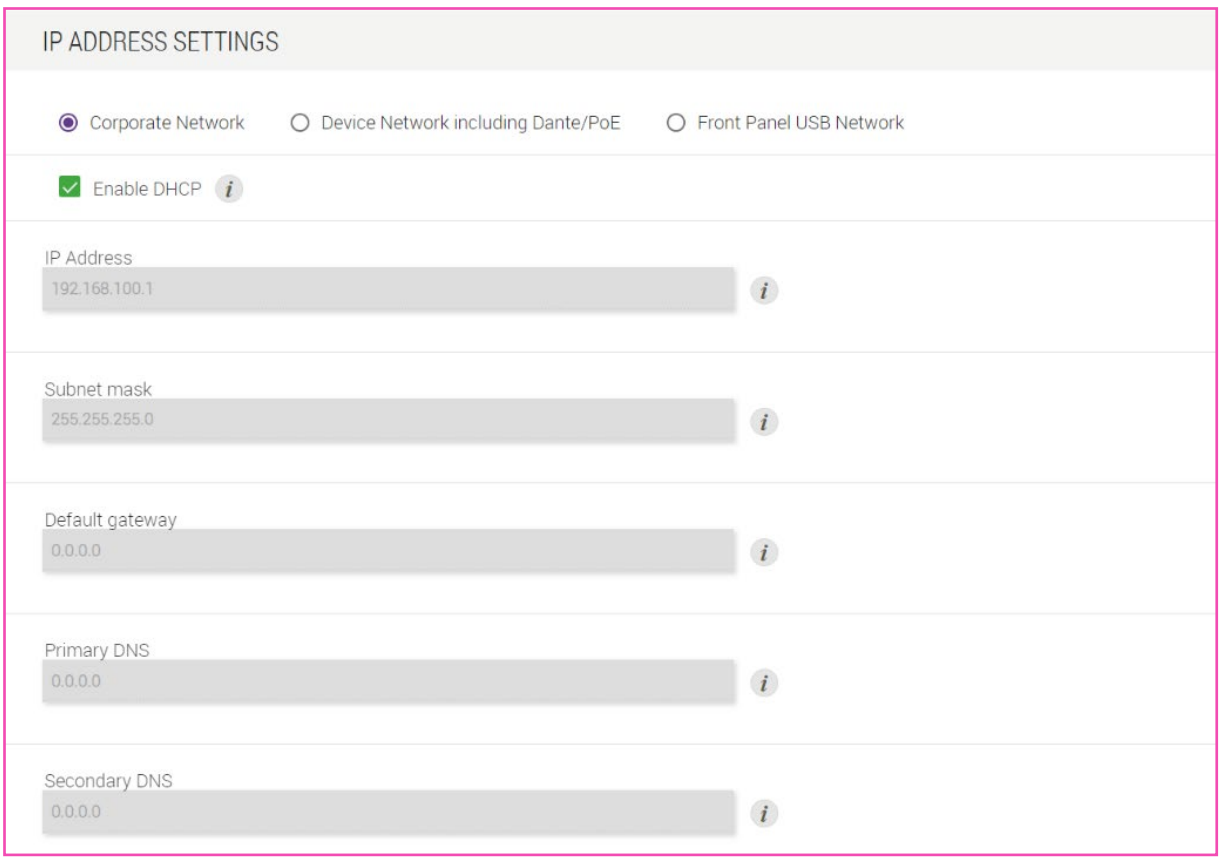

**Item Description** 

**Corporate Network, Device Network including Dante/PoE, Front Panel USB Network**

Select from the options to display the network whose IP address settings are to be specified.

**Enable DHCP** Select whether to use DHCP.

To assign a static IP address, deactivate [Enable DHCP], and then specify the static IP address with the following. (Type using the "XXX.XXX.XXX.XXX" format.)

- [IP address]
- [Subnet mask]
- [Default gateway]
- [Primary DNS]
- [Secondary DNS]

## <span id="page-23-0"></span>② [DANTE IP SETTINGS]

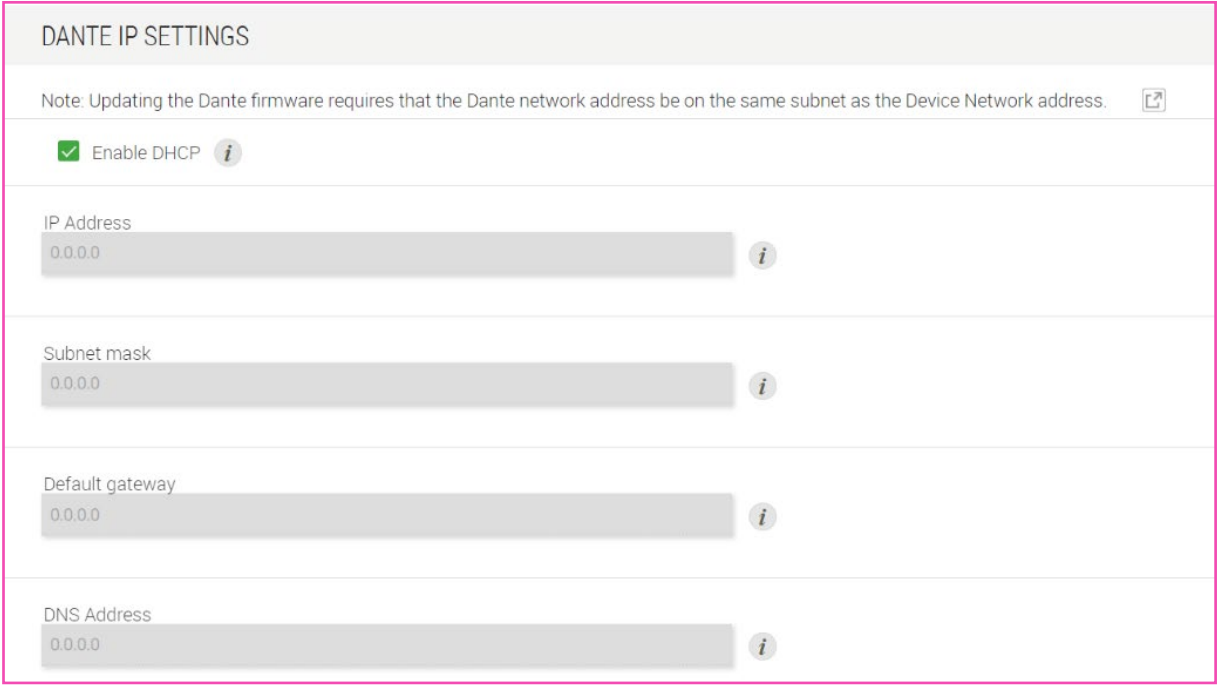

## **Item Description**

<span id="page-23-1"></span>**Enable DHCP** Select whether to use DHCP.

To assign a static IP address, deactivate [Enable DHCP], and then specify the static IP address with the following. (Type using the "XXX.XXX.XXX.XXX" format.)

- [IP address]
- [Subnet mask]
- [Default gateway]
- [Primary DNS]
- [Secondary DNS]

# <span id="page-24-0"></span>③ [ETHERNET SWITCH SETTINGS]

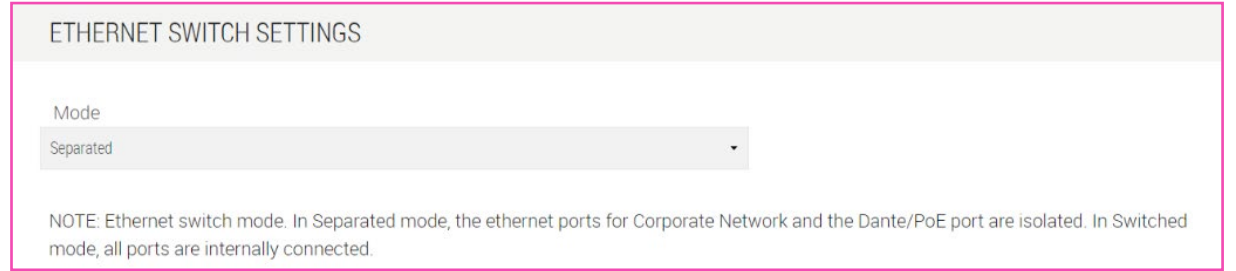

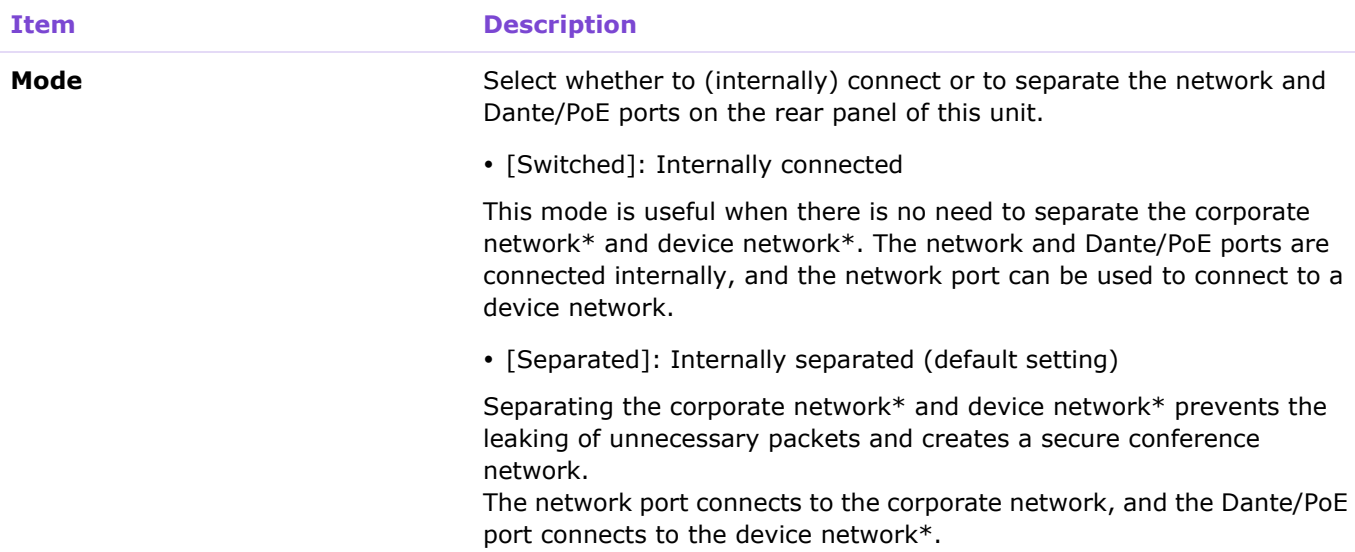

\* Corporate network

This network is intended for remote management of the ADECIA system using SNMP and syslog protocols, and for communicating with the SIP server in a company network when using the IP telephony function of RM-CR.

\* Device network

<span id="page-24-1"></span>This network is intended for communication between ADECIA's RM-CR and peripheral devices, and allows the flow of Dante network audio and control signals between devices.

# <span id="page-25-0"></span>④ [HOSTNAME SETTINGS]

Allows you to select whether to specify the hostname of this unit automatically or manually.

The hostname is used as the device name in RM Device Finder, SNMP, and Dante.

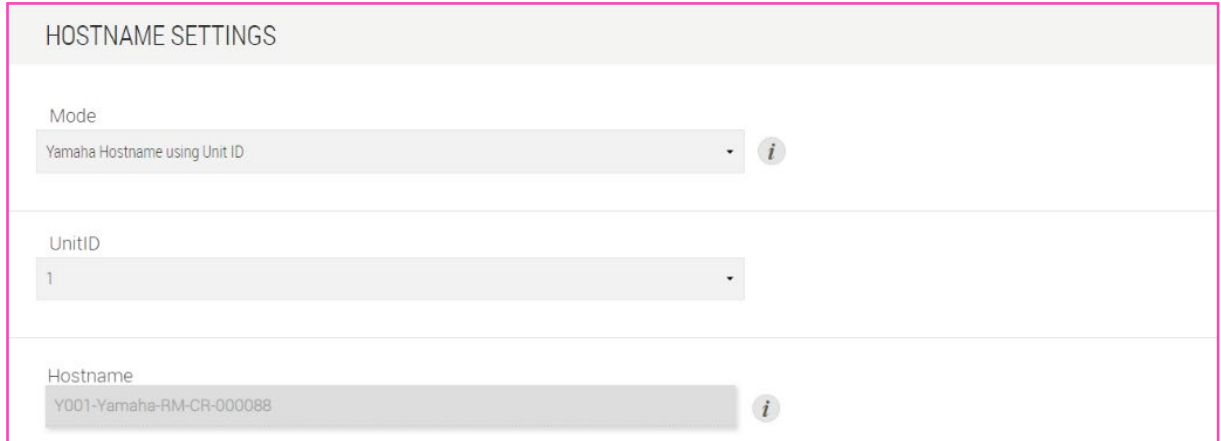

<span id="page-25-1"></span>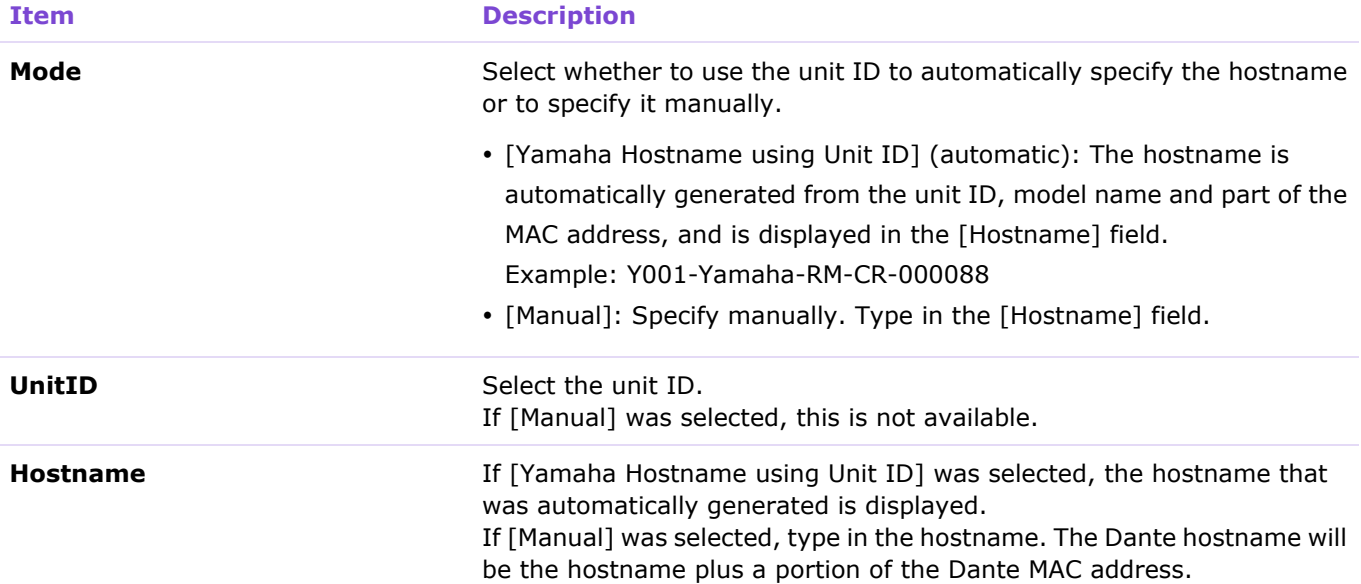

# <span id="page-26-0"></span>⑤ [IEEE802.1X SETTINGS]

Use these settings when manually configuring network security.

When using [TOOLS] > [Plugin] > [Yamaha Quick & Easy Radius Security], do not specify these settings.

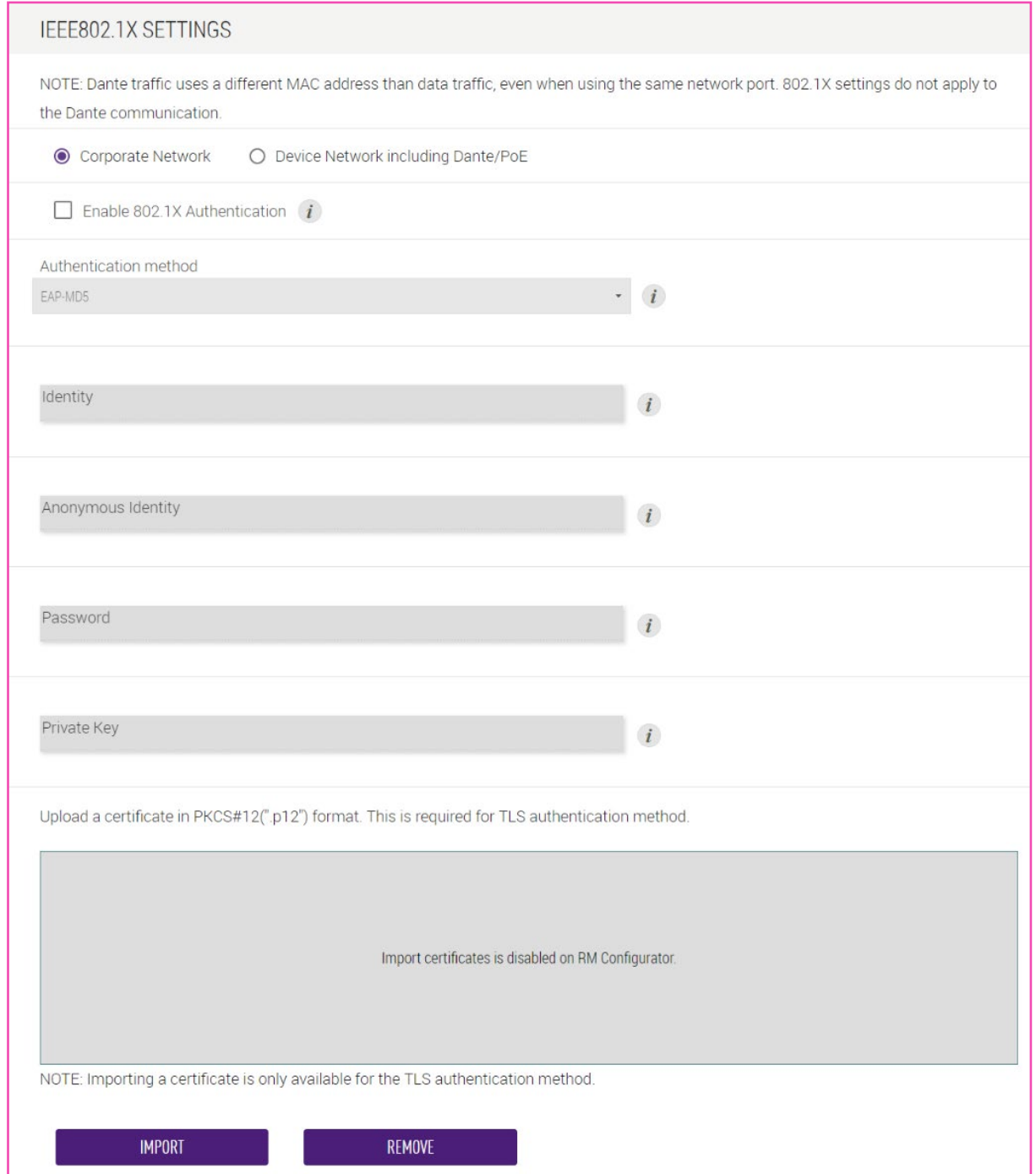

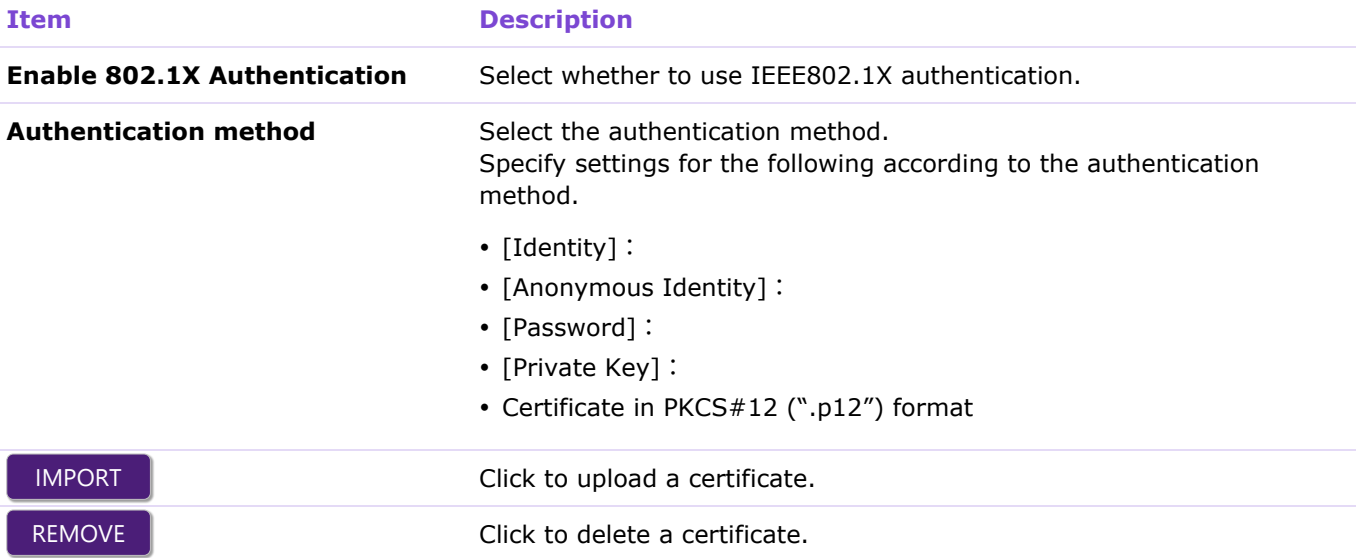

# <span id="page-28-0"></span>**[Peripheral]**

In the [Peripheral] screen, you can configure peripheral devices (such as loudspeakers, microphones and access points) connected to RM-CR.

### Applicable devices: RM-CR

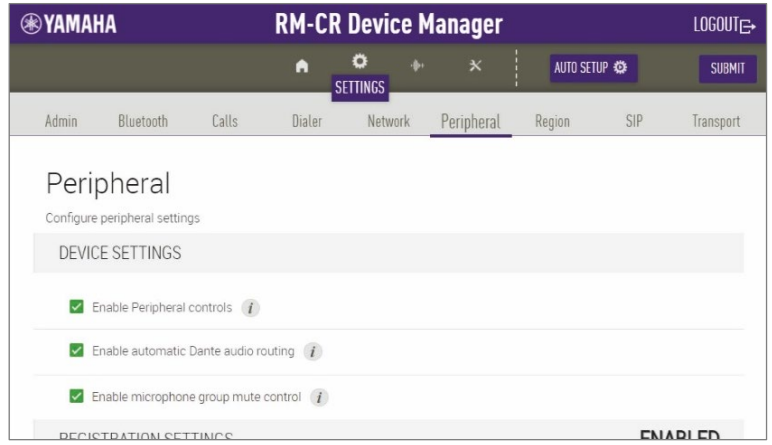

# <span id="page-28-1"></span>① [DEVICE SETTINGS]

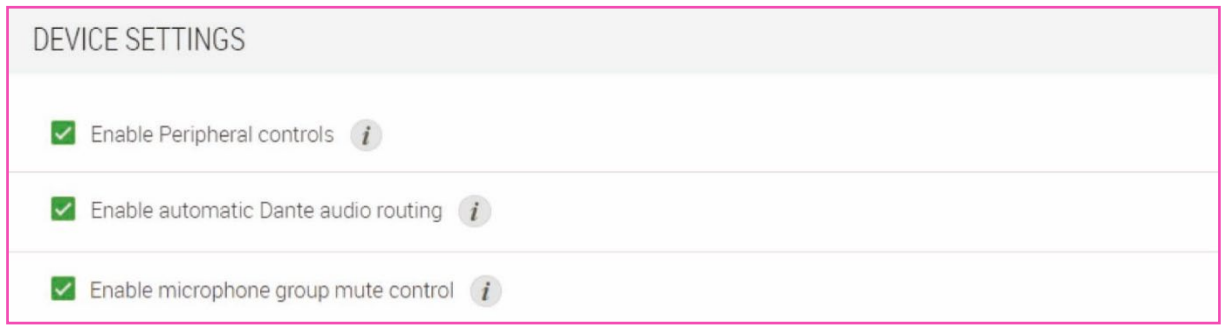

<span id="page-28-2"></span>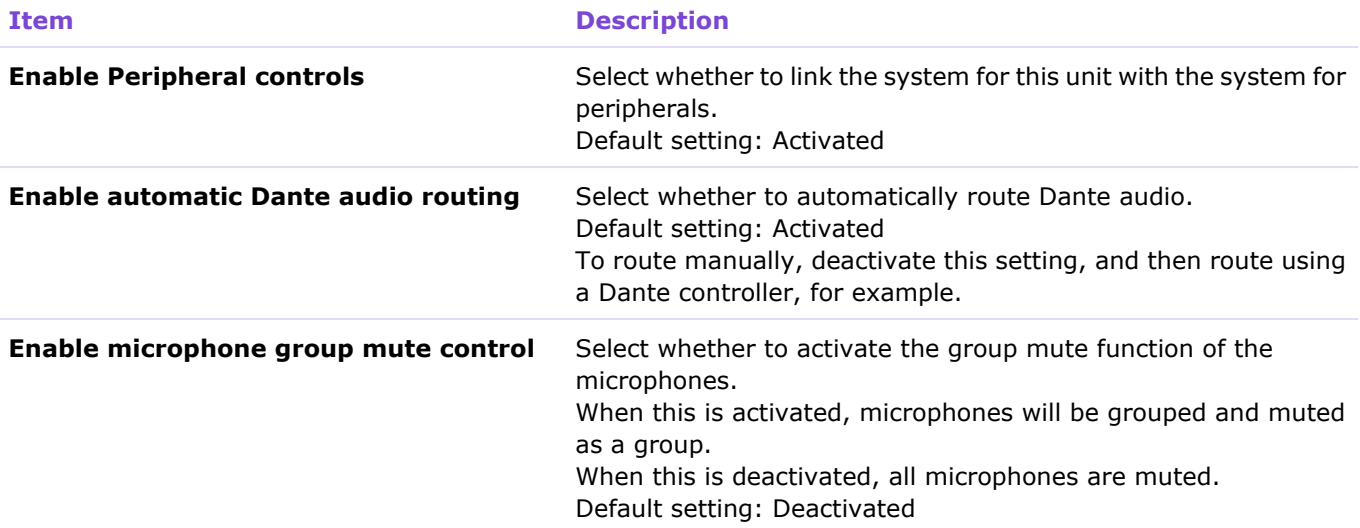

# <span id="page-29-0"></span>② [REGISTRATION SETTINGS]

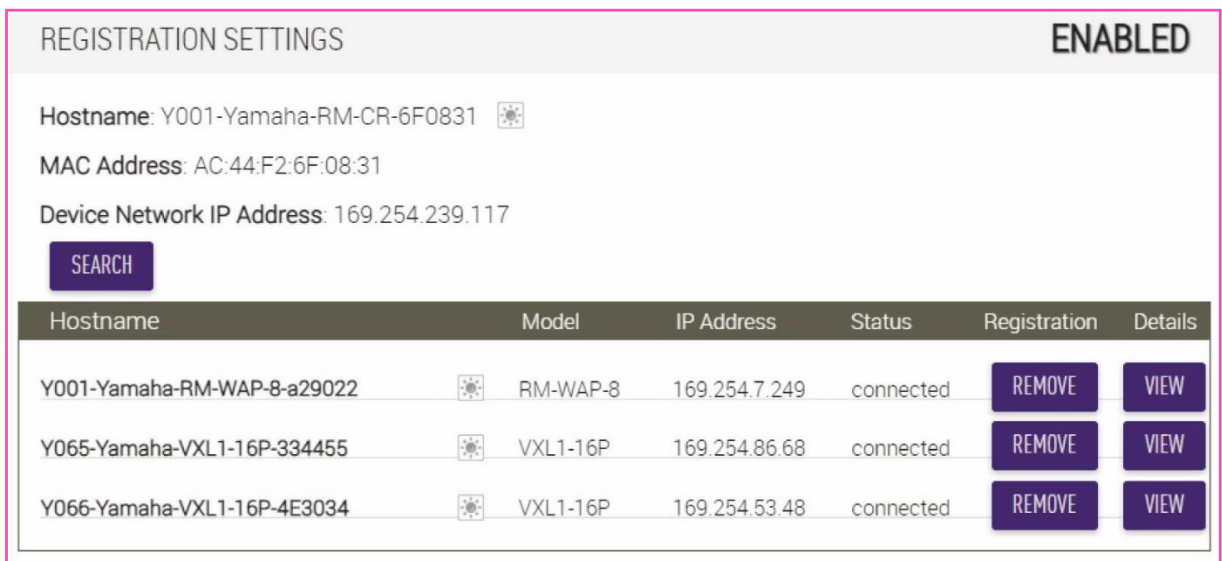

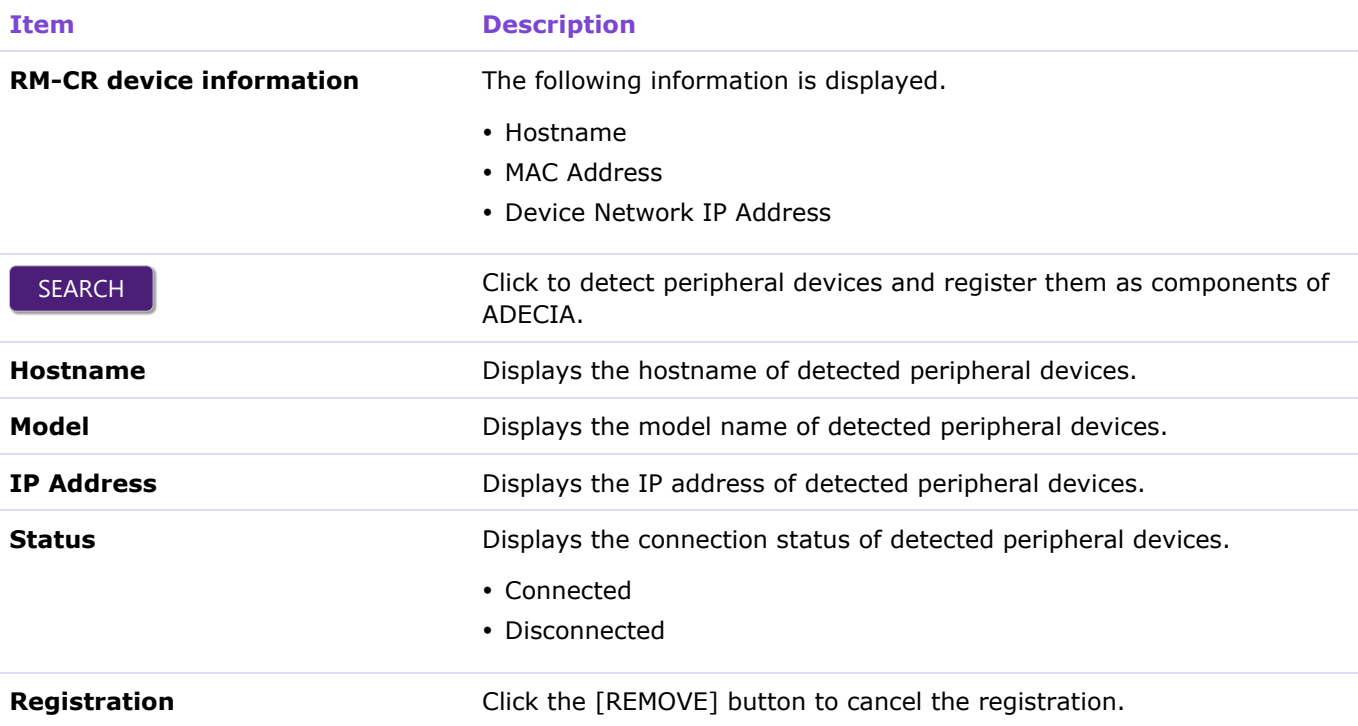

**Details Details** Click the [VIEW] button to open the Web GUI "Peripheral Detail" for the corresponding peripheral device.

This allows you to specify the parameters that apply when that device is used in combination with RM-CR.

The following is the "Peripheral Detail" screen for RM-CG.

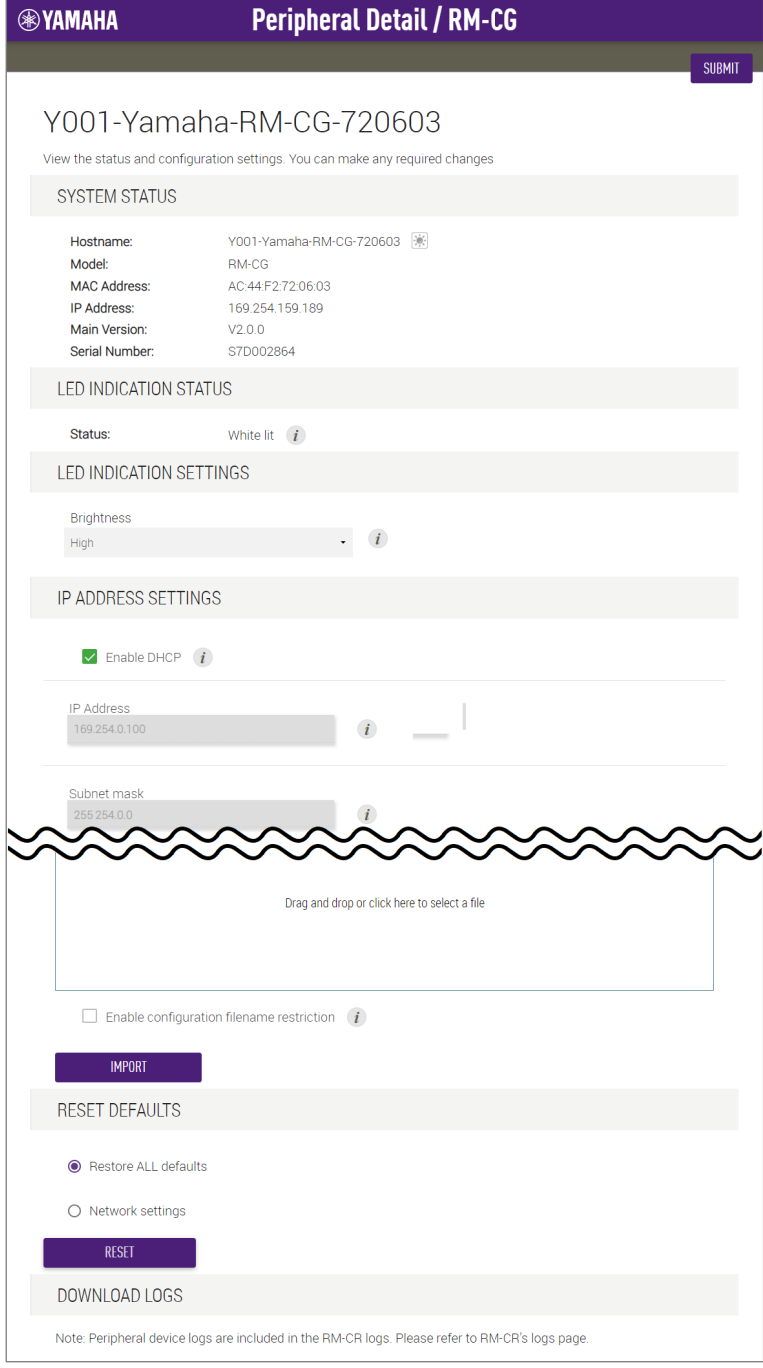

**ENABLED** 

# <span id="page-31-0"></span>③ [SPEAKER POSITIONING SETTINGS]

## SPEAKER POSITIONING SETTINGS

Depending on position of the speakers, choose output source type from RM-CR to Dante speaker. NOTE: For mono use only, choose Left for all devices.

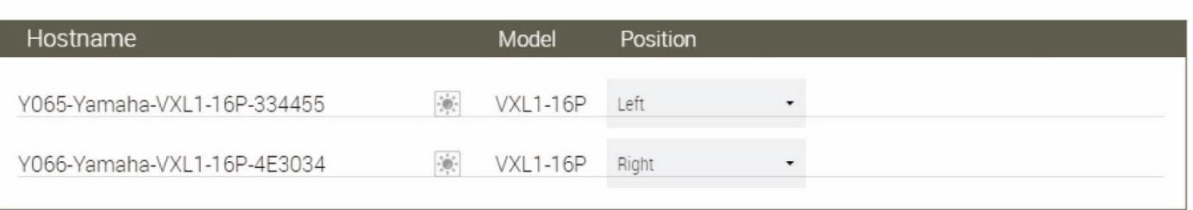

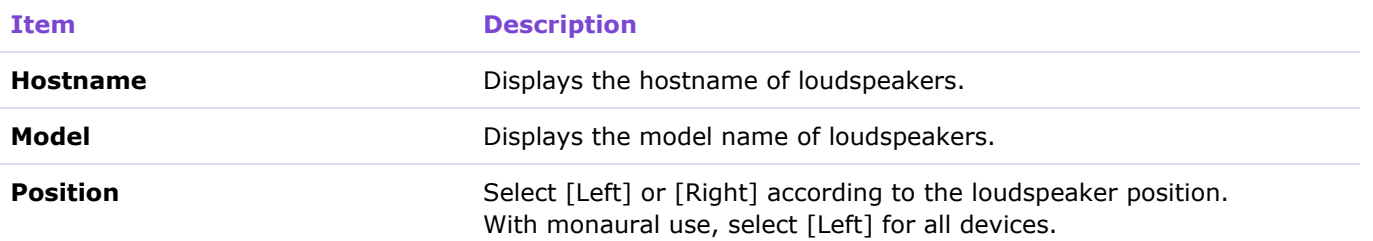

# <span id="page-31-1"></span>④ [MICROPHONE GROUP MUTE SETTINGS]

## MICROPHONE GROUP MUTE SETTINGS

Microphones can be grouped to share their mute status. If one microphone changes to be muted, others in the same group will follow to be muted.

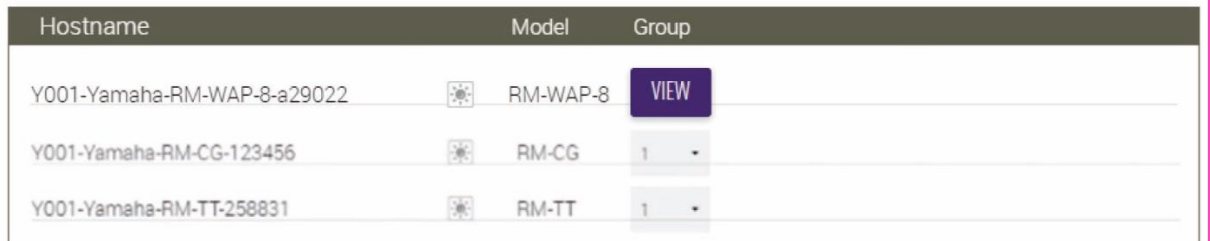

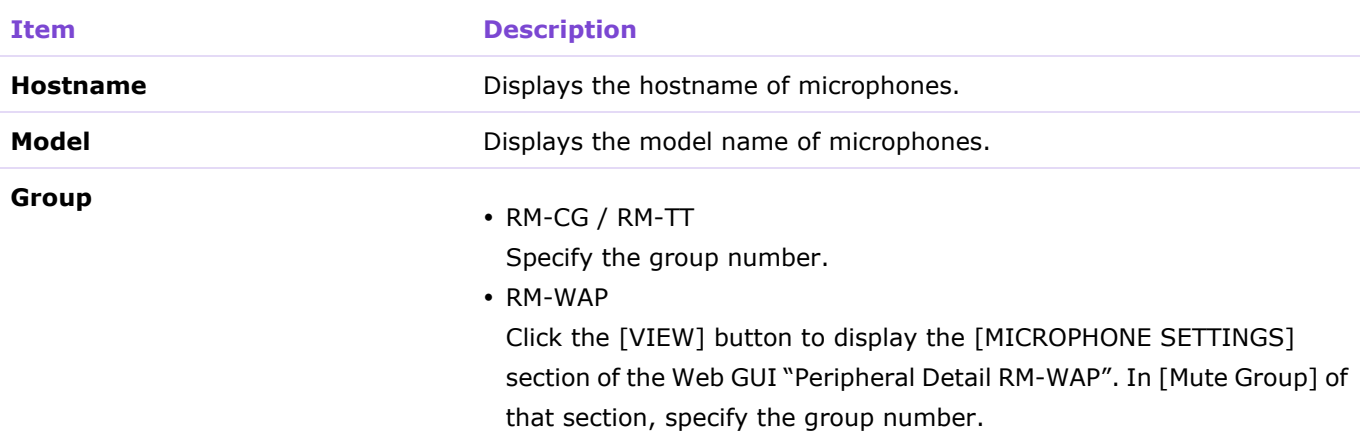

# <span id="page-32-0"></span>**[Region]**

In the [Region] screen, you can specify settings for the time and region where this unit is used.

Applicable devices: RM-CR, RM-CG, RM-TT

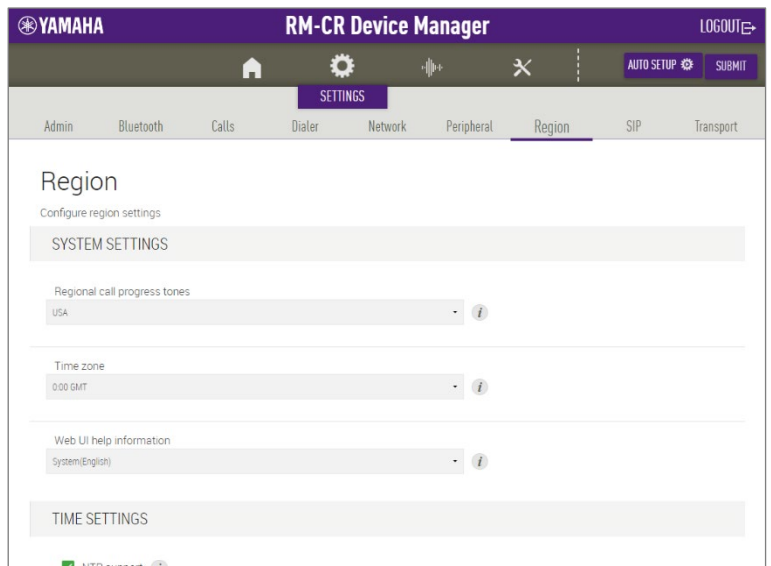

# <span id="page-32-1"></span>① [SYSTEM SETTINGS]

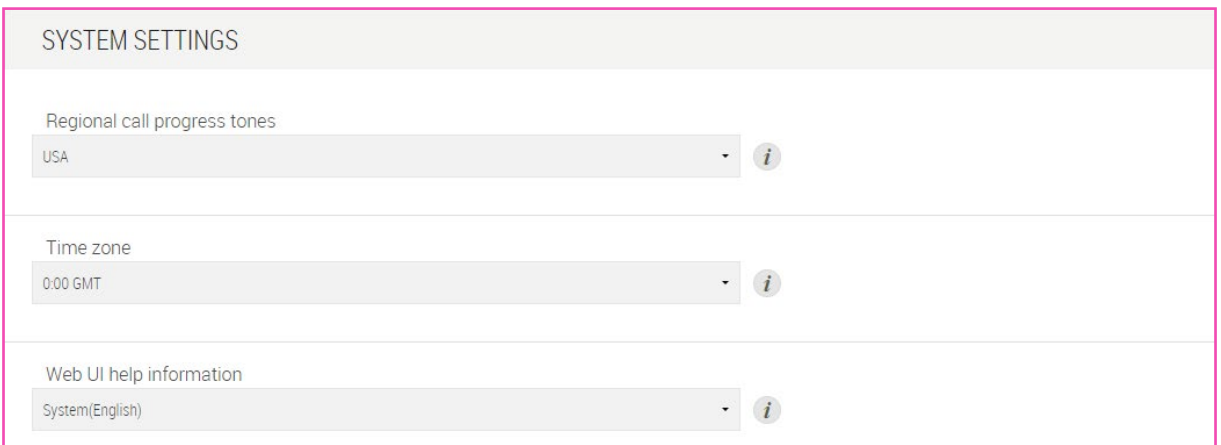

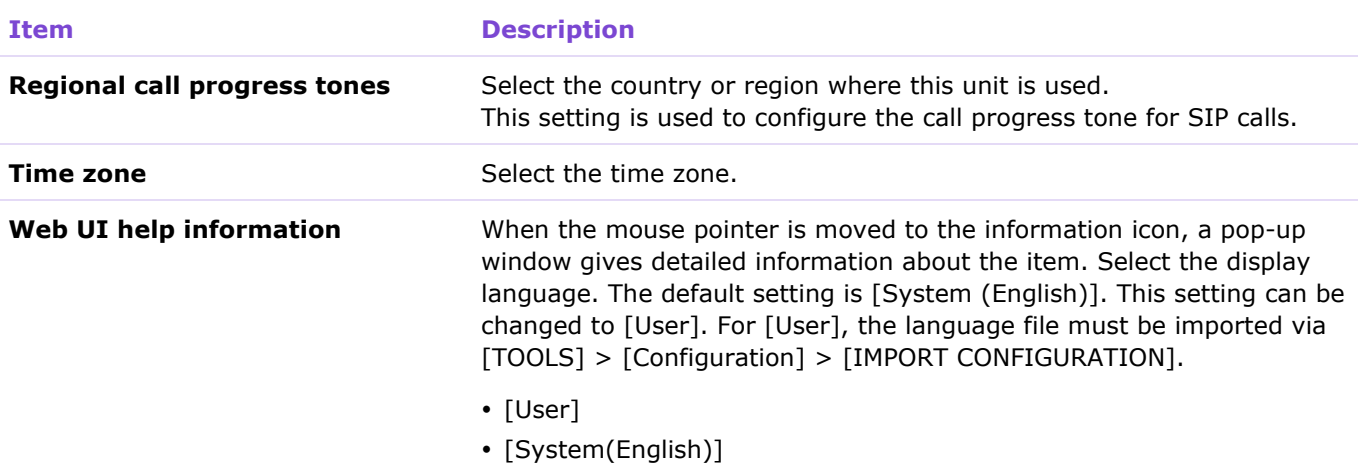

# <span id="page-33-0"></span>② [TIME SETTINGS]

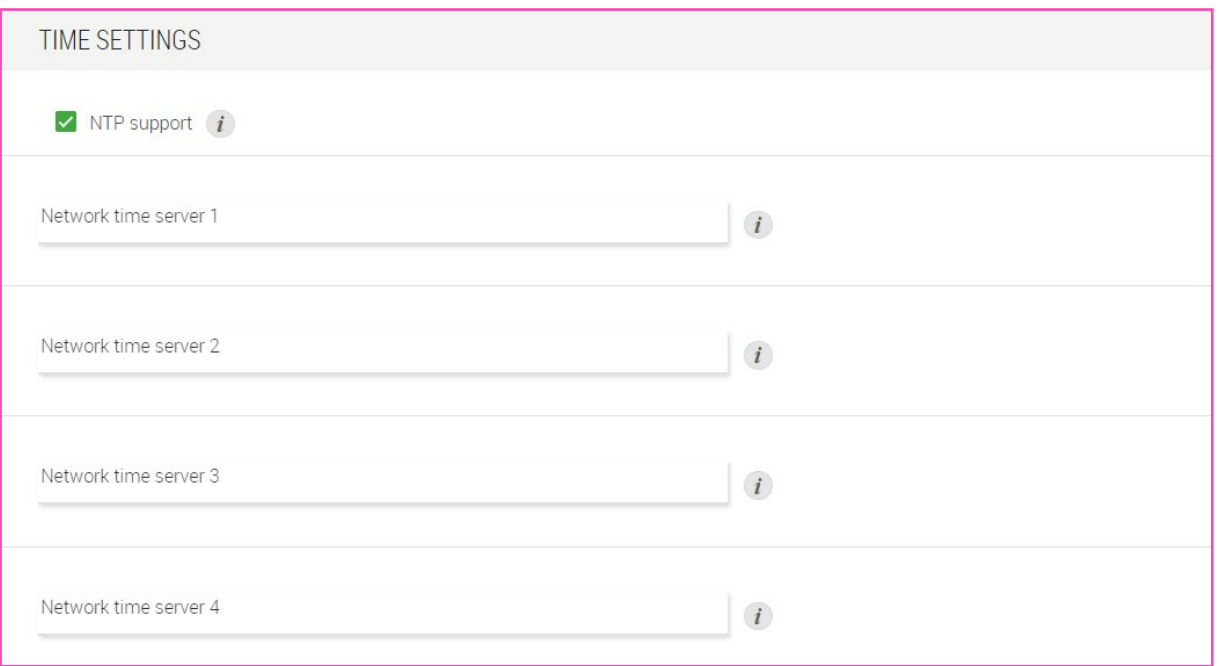

**Item Description**

**NTP support** Select whether to use NTP (Network Time Protocol). To use NTP, specify settings for [Network time server]. Default setting: Activated

# <span id="page-33-1"></span>③ [DAYLIGHT SAVING SETTINGS]

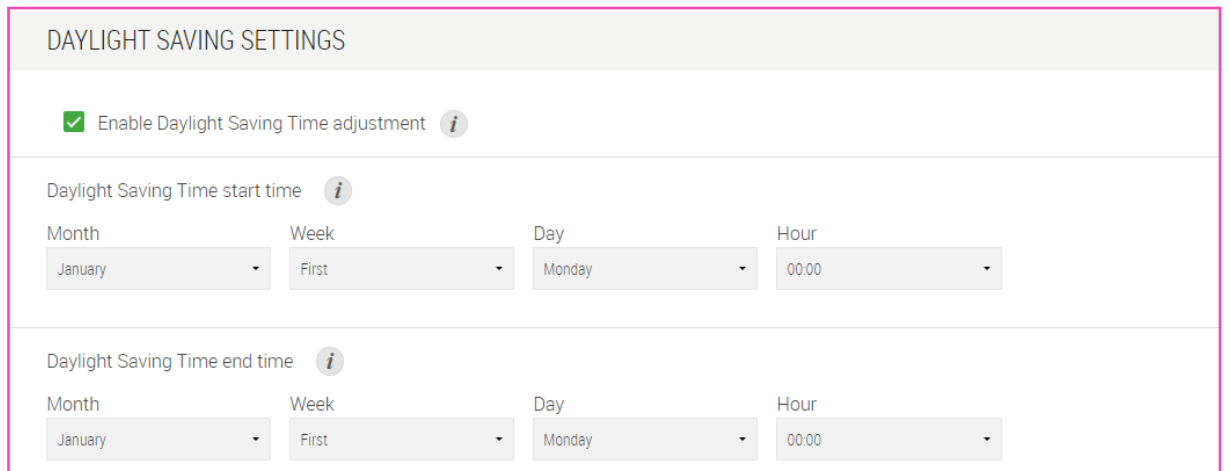

**Enable Daylight Saving Time adjustment**

### **Item Description**

Select whether to use daylight saving time with this unit. When this is activated, specify settings for the daylight saving time start and end dates and times.

- [Daylight Saving Time start time]
- [Daylight Saving Time end time]

Default setting: Deactivated

# <span id="page-34-0"></span>**[SIP]**

In the [SIP] screen, you can register an SIP server and specify basic SIP settings.

## Applicable devices: RM-CR

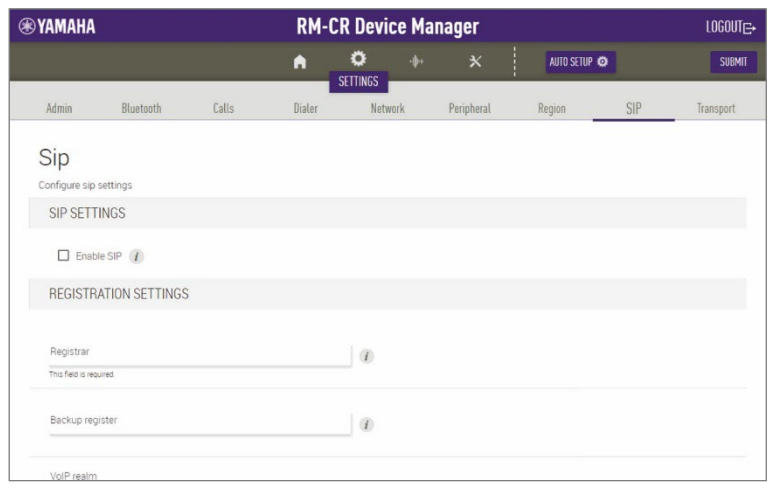

# <span id="page-34-1"></span>① [SIP SETTINGS]

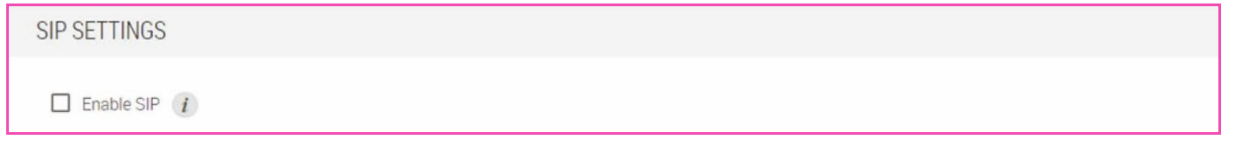

**Item Description**

<span id="page-34-2"></span>

**Enable SIP** Select whether to use SIP (Session Initiation Protocol).

# <span id="page-35-0"></span>② [REGISTRATION SETTINGS]

## Allows you to register the SIP server.

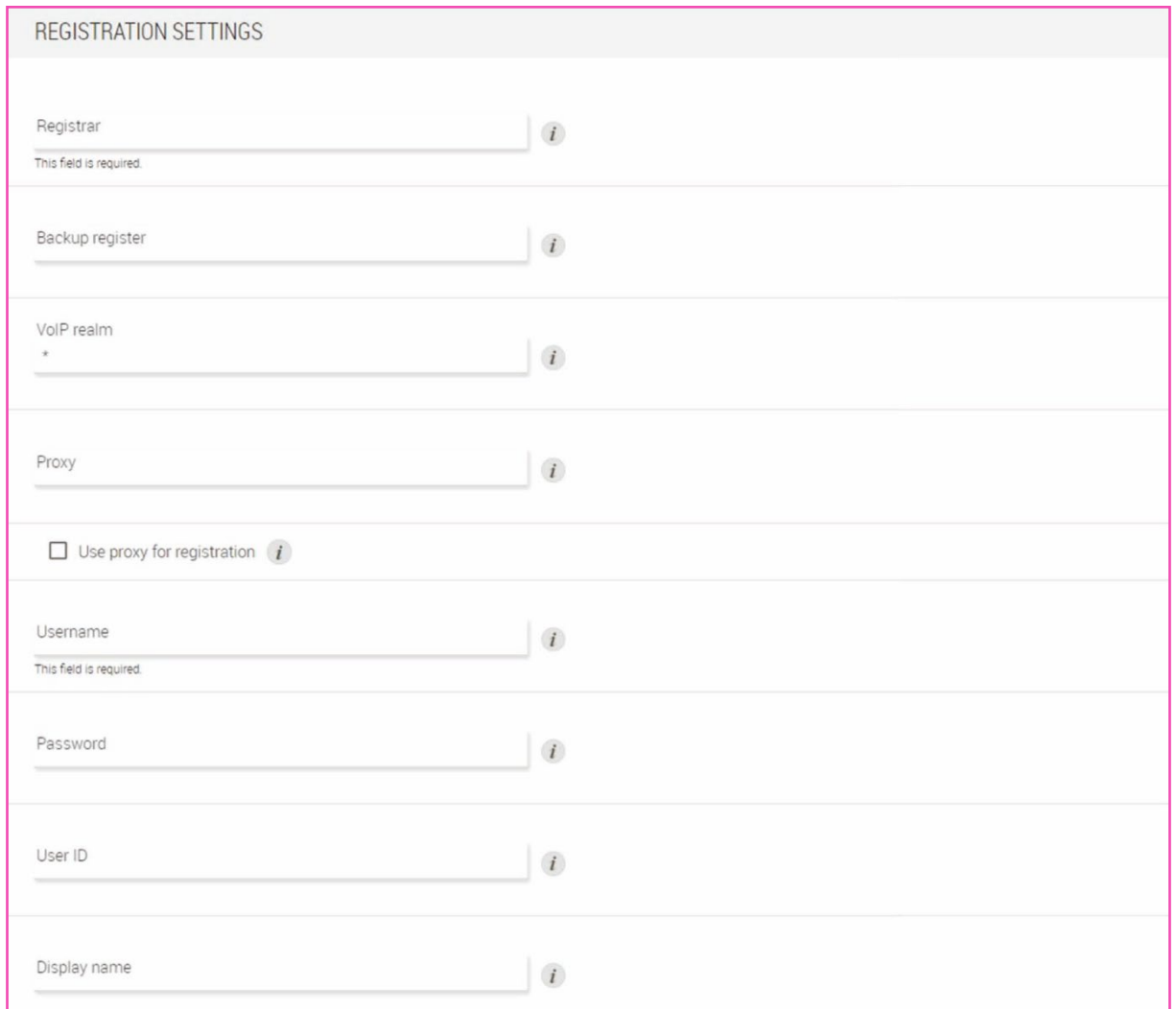

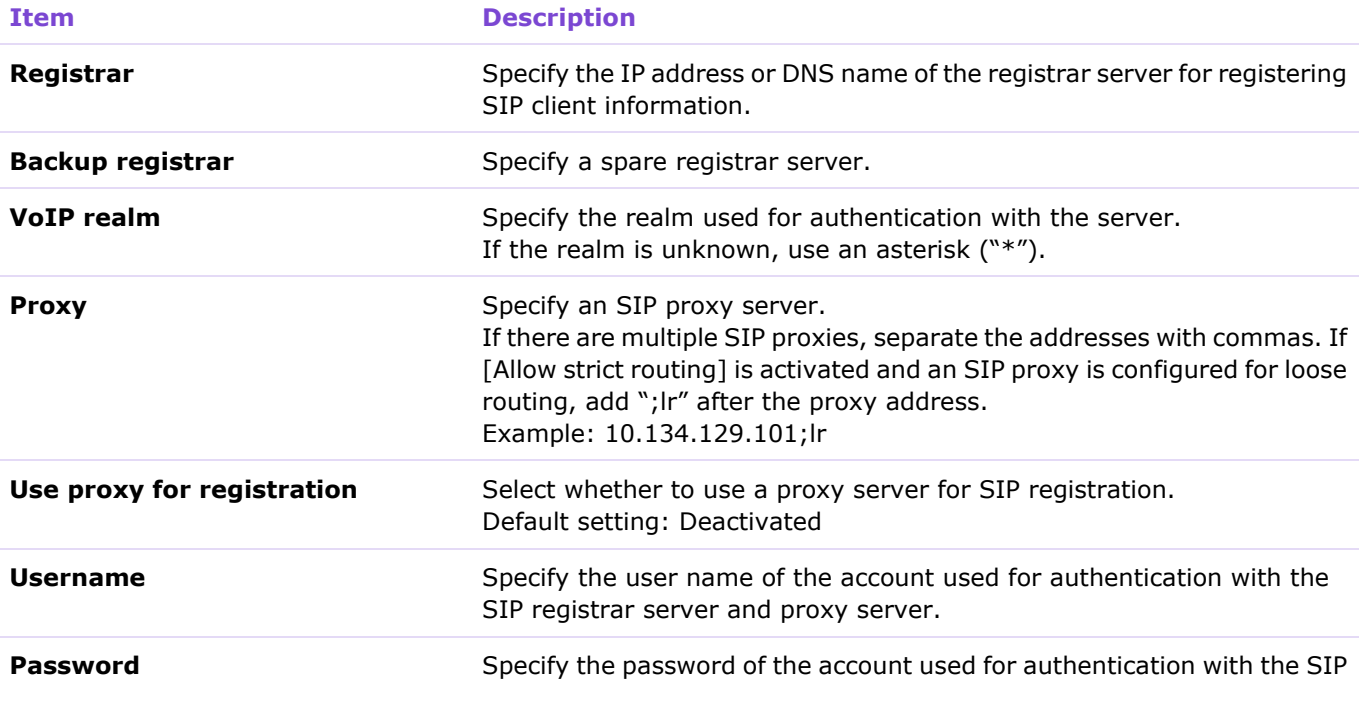
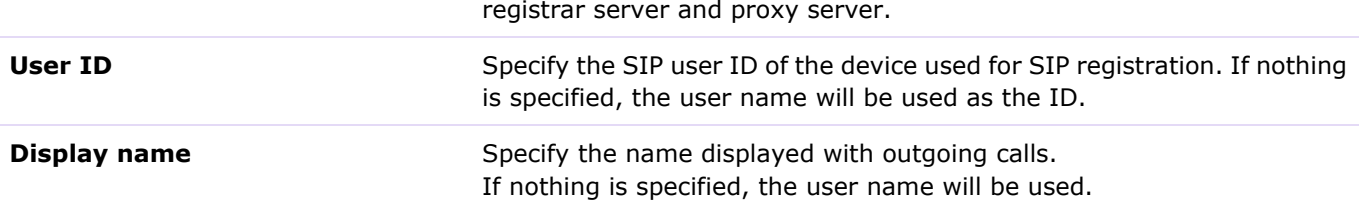

### ③ [CONFIGURATION SETTINGS]

Allows you to check/change the settings related to SIP calls.

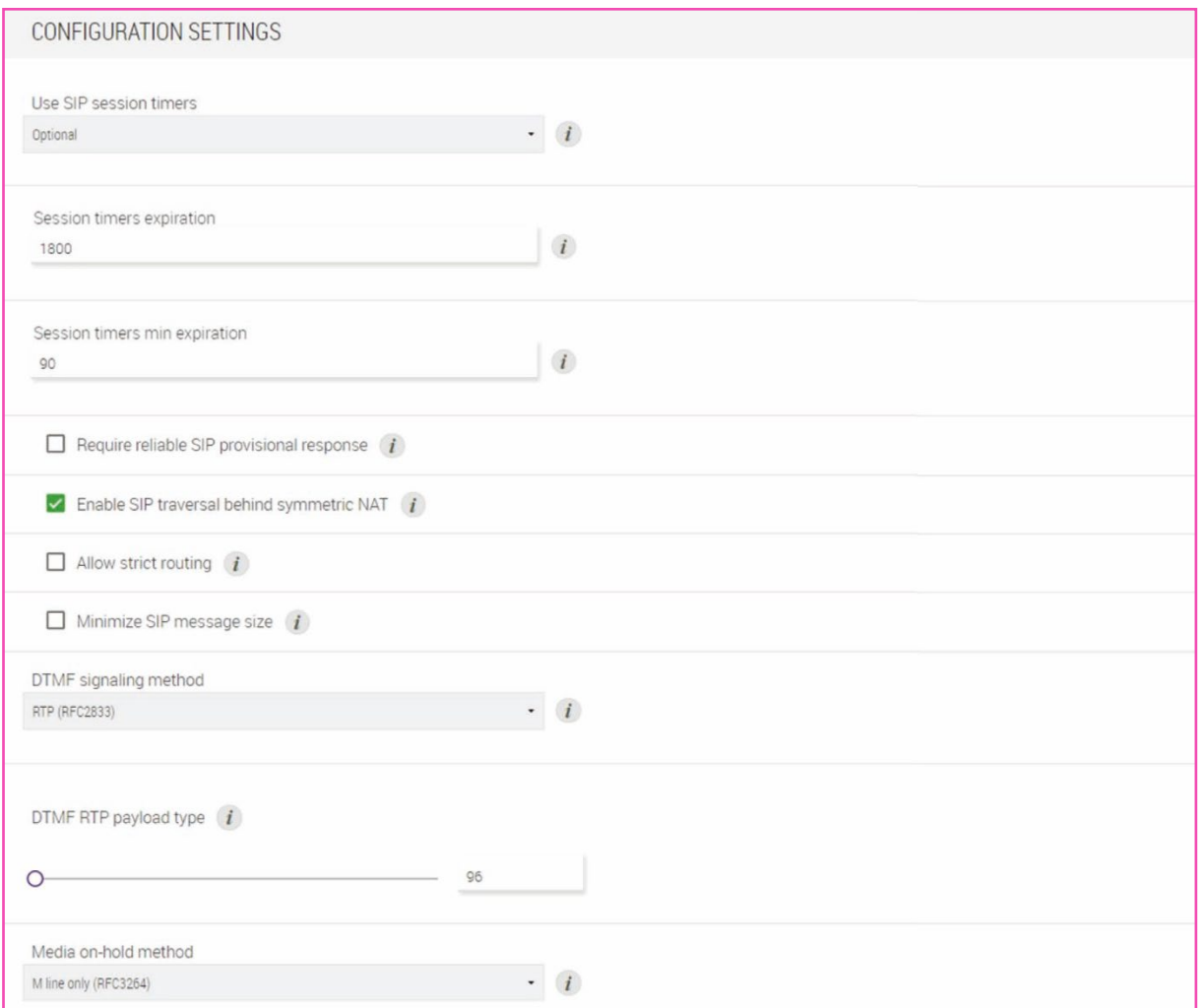

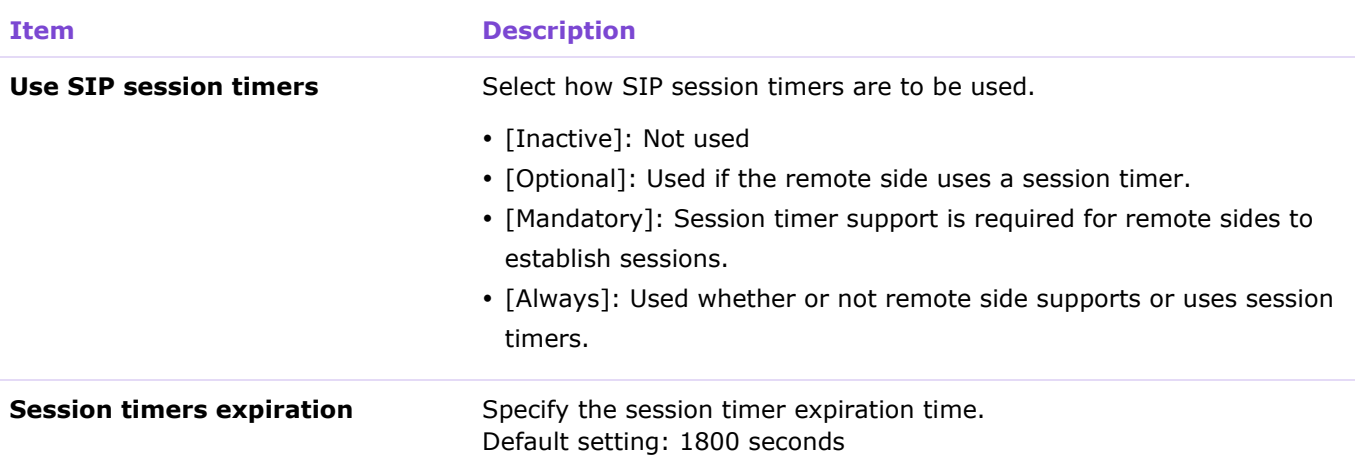

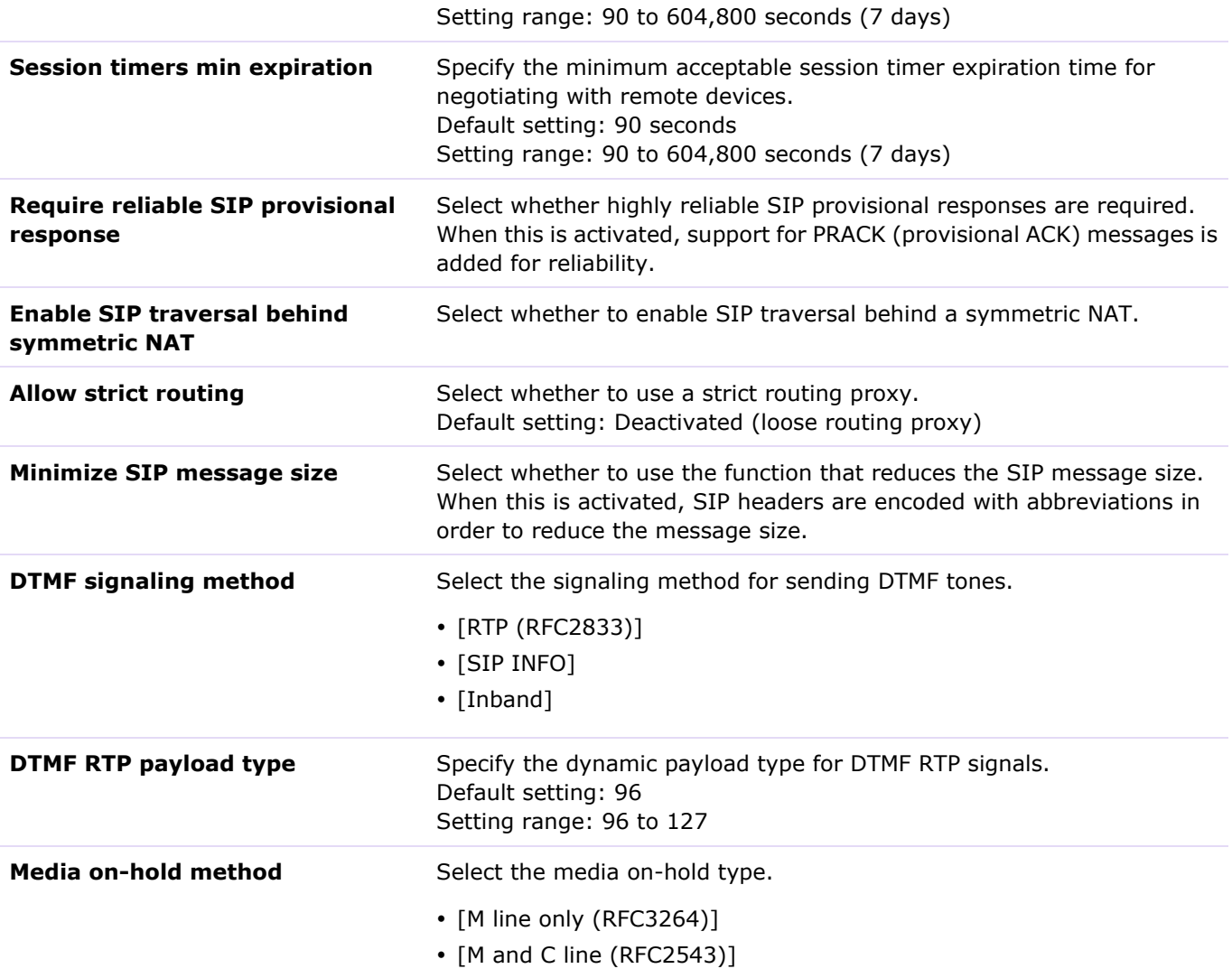

#### [SETTINGS]

### ④ [MEDIA SETTINGS]

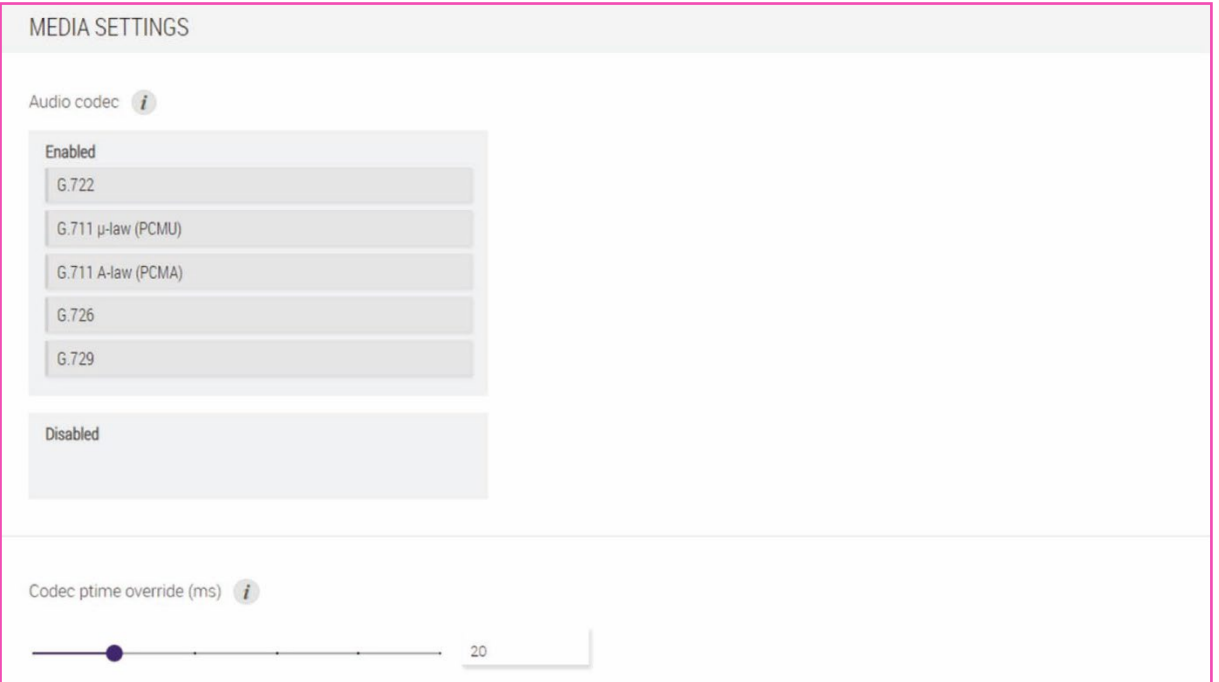

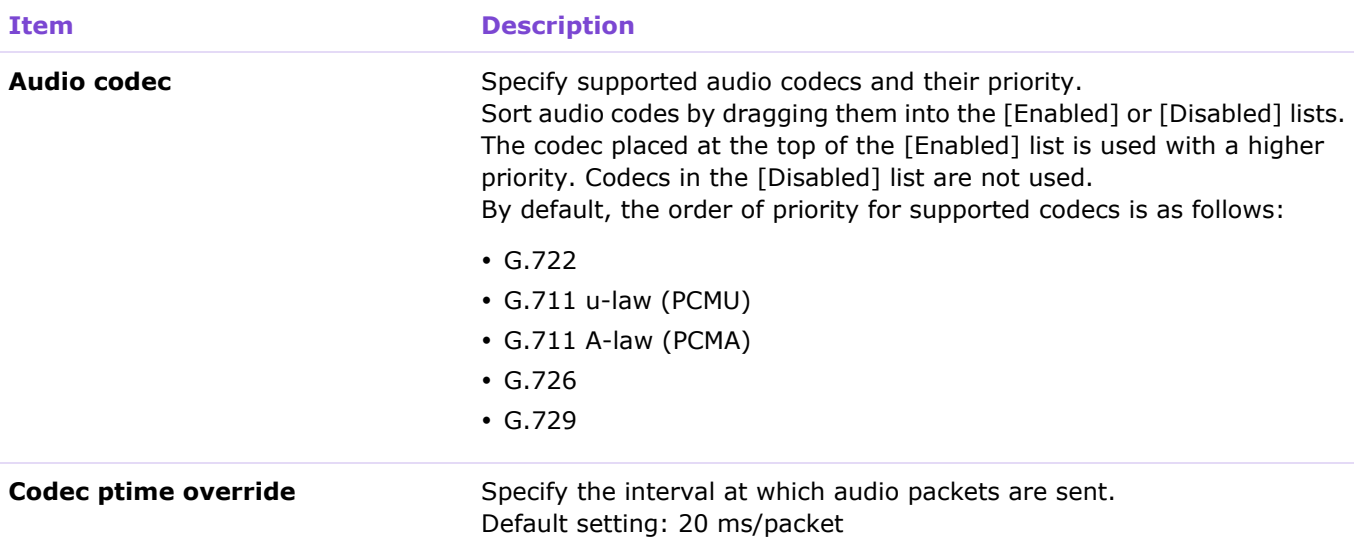

### **[Transport]**

In the [Transport] screen, you can specify settings for communications using SIP.

#### Applicable devices: RM-CR

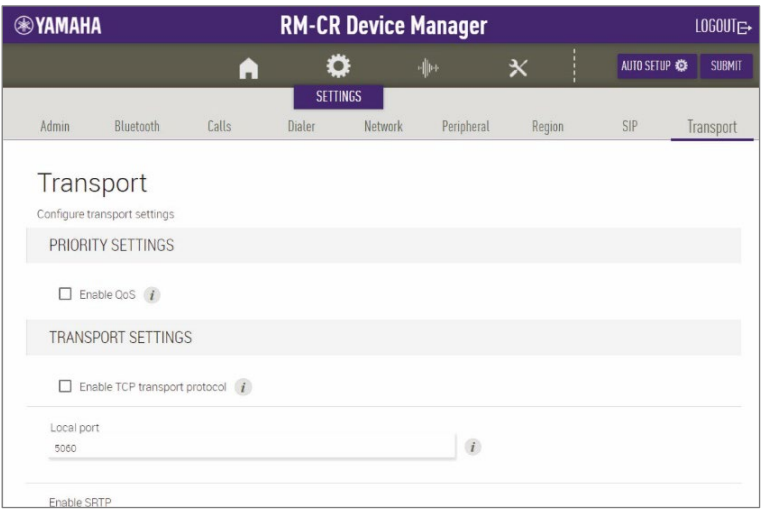

### ① [PRIORITY SETTINGS]

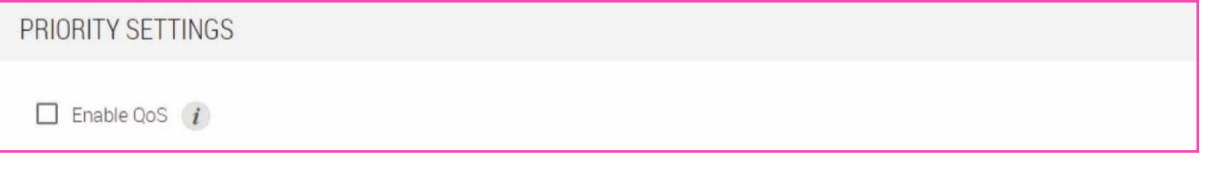

#### **Item Description**

**Enable QoS** Select whether to activate QoS (Quality of Service) for SIP and media. Activate this when QoS is activated on the network. This stabilizes communication for calls and audio playback. Default setting: Deactivated

### ② [TRANSPORT SETTINGS]

Allows you to specify the settings related to the SIP network.

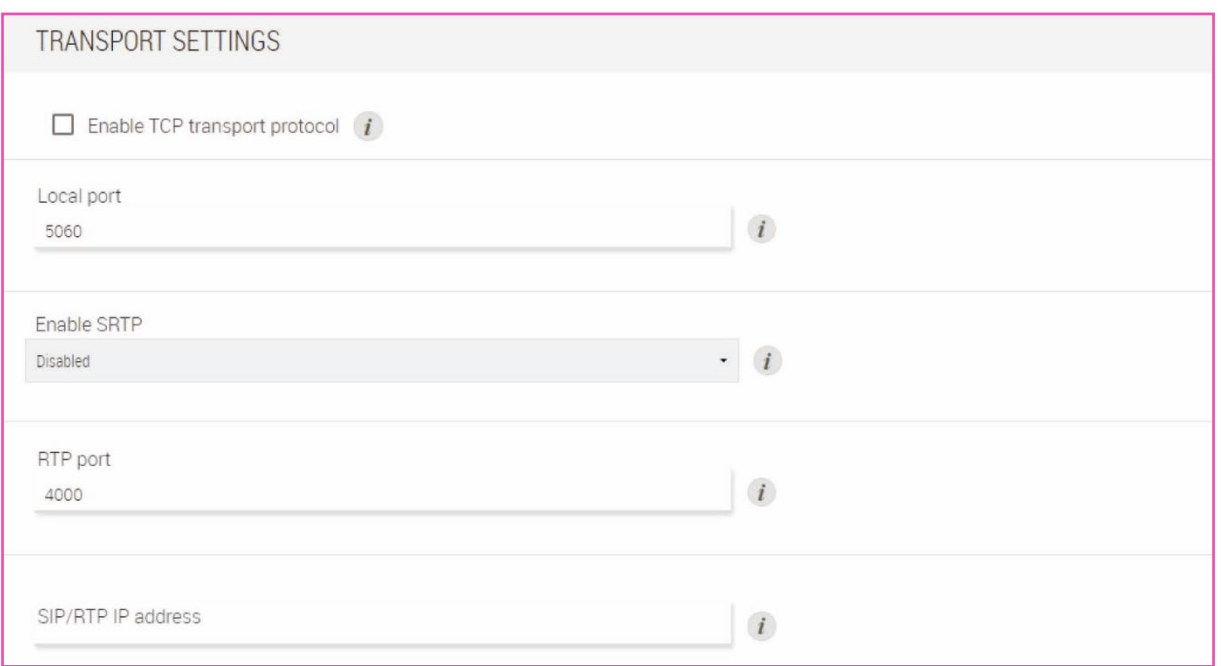

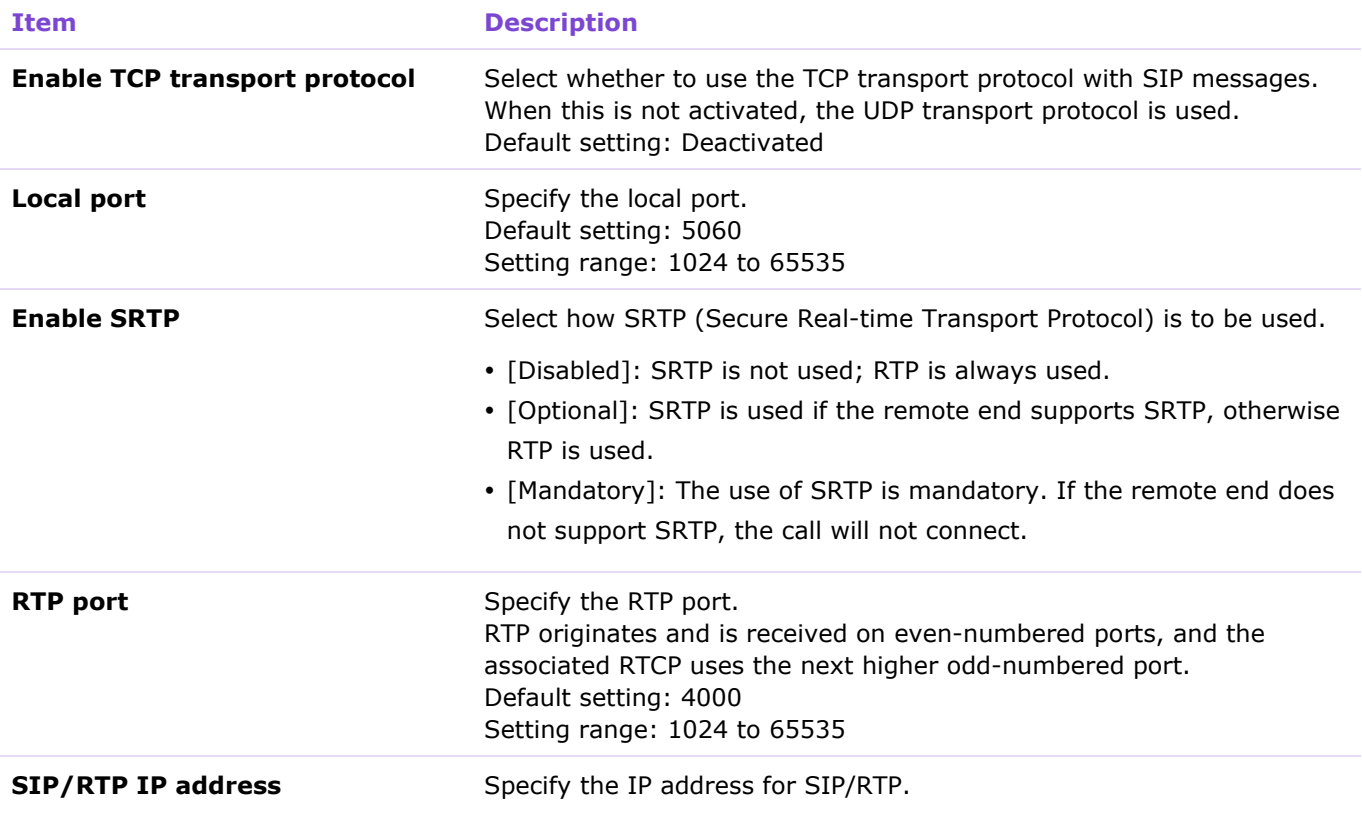

### ③ [NAT TRAVERSAL SETTINGS]

Allows you to specify the settings related to NAT traversal.

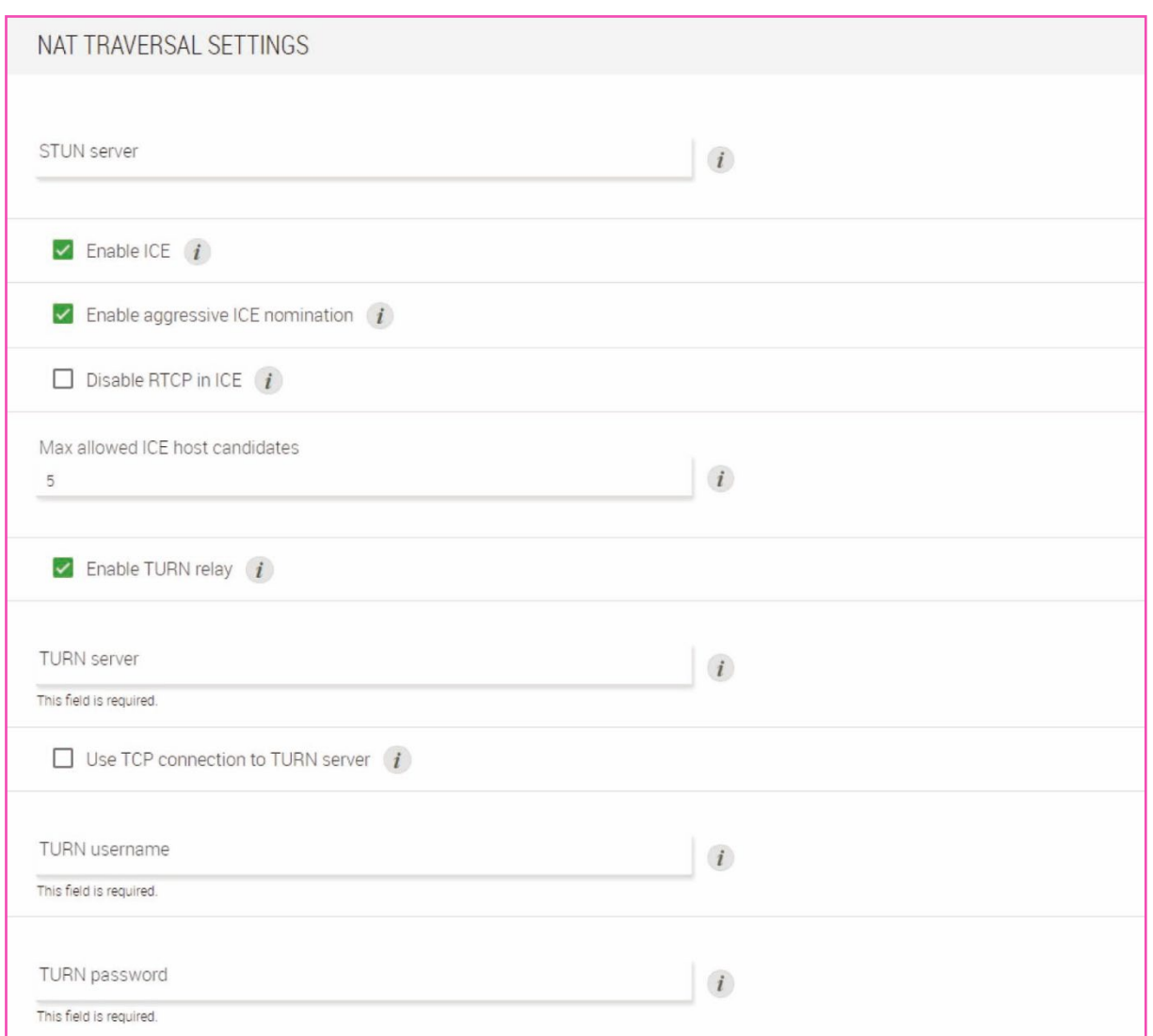

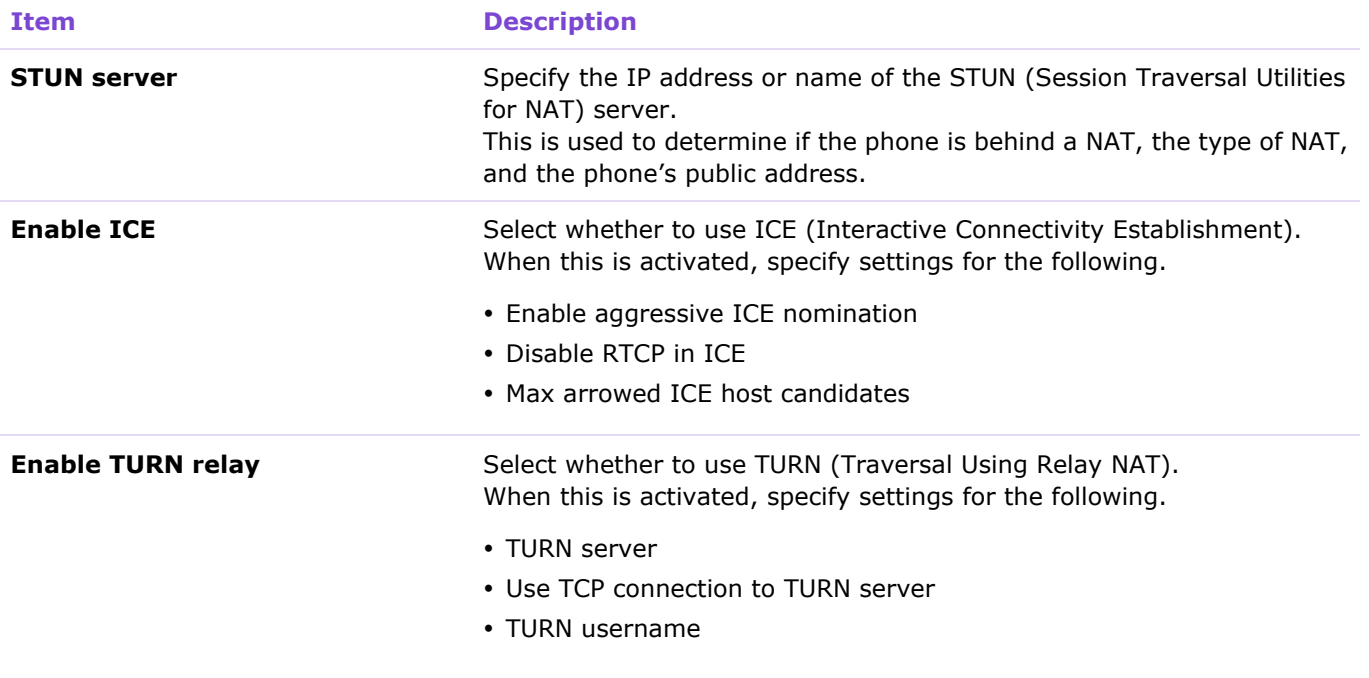

#### [SETTINGS]

TURN password

# **[AUDIO]**

### **[Input]**

In the [Input] screen, you can check the status of the audio input.

Applicable devices: RM-CR

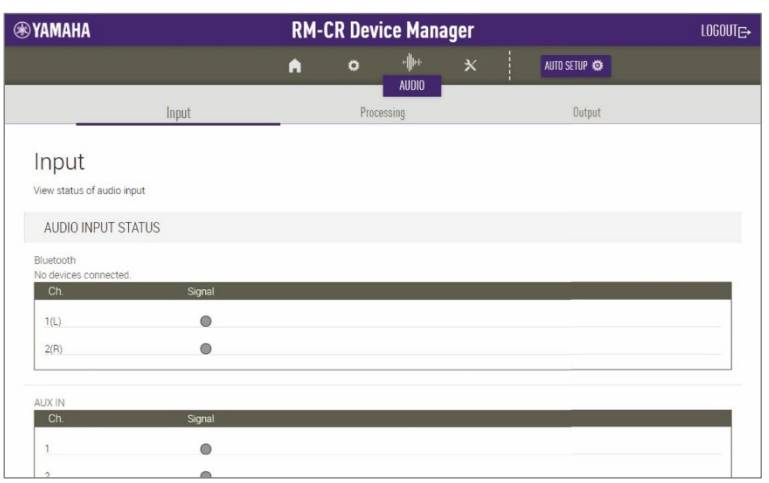

### ① [AUDIO INPUT STATUS]

Displays the audio input status for each connection type and each connected device.

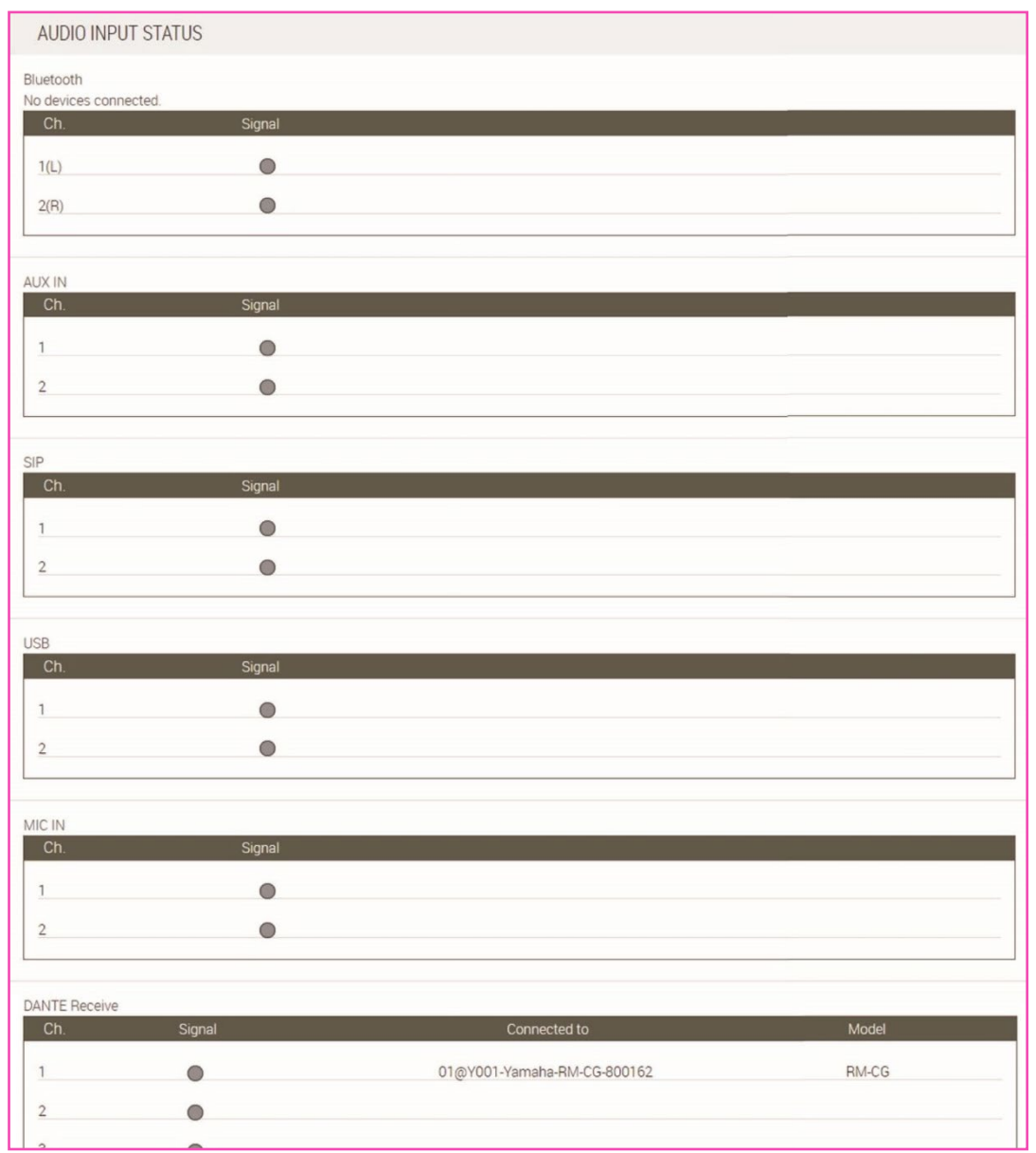

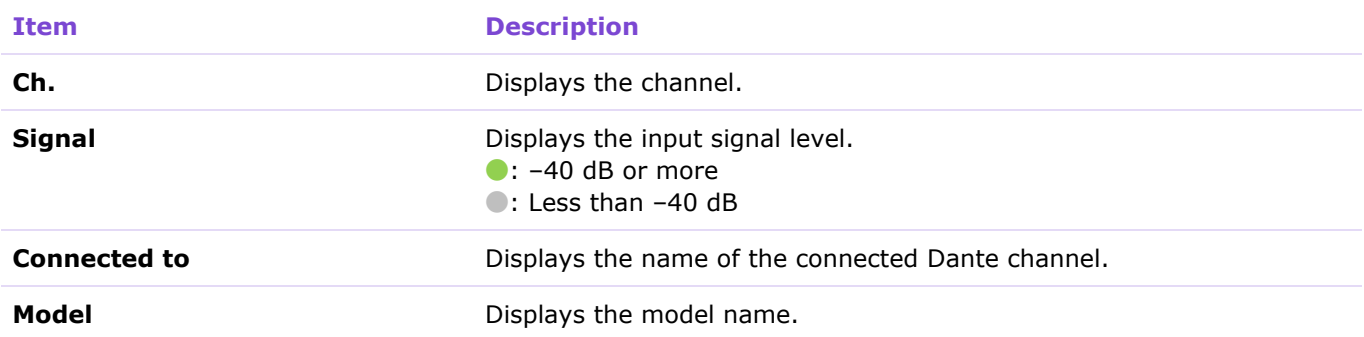

### **[Processing](RM-CR)**

In the [Processing] screen, you can specify settings for automatic audio tuning and digital signal processing.

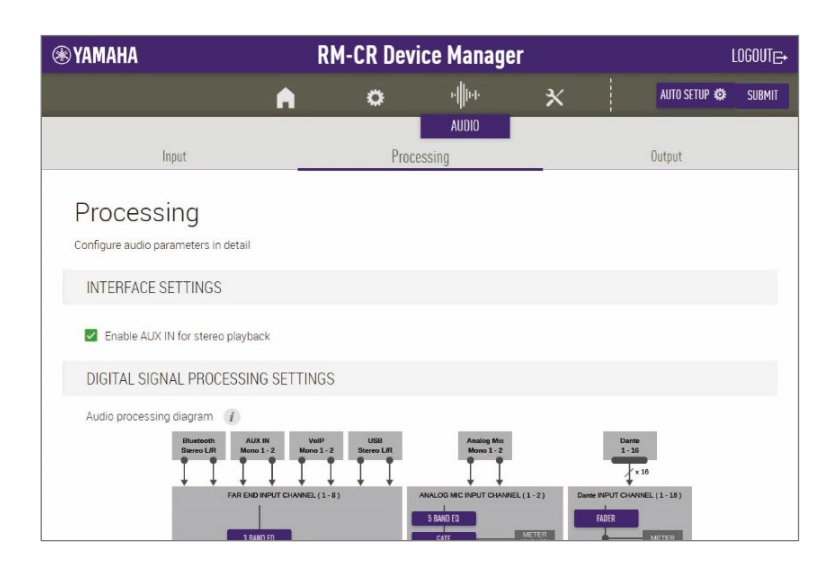

### ① [INTERFACE SETTINGS]

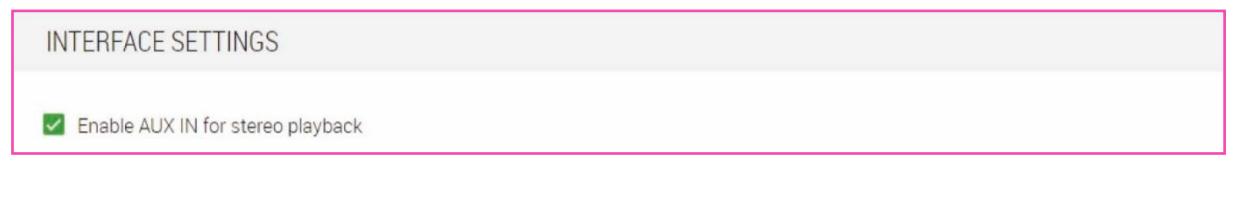

#### **Item Description**

**Enable AUX IN for stereo playback** Select whether to activate the AUX jacks on the rear panel of this unit.

Allows you to display a screen for checking/changing parameters for digital signal processing, by clicking a button in the [Audio processing diagram].

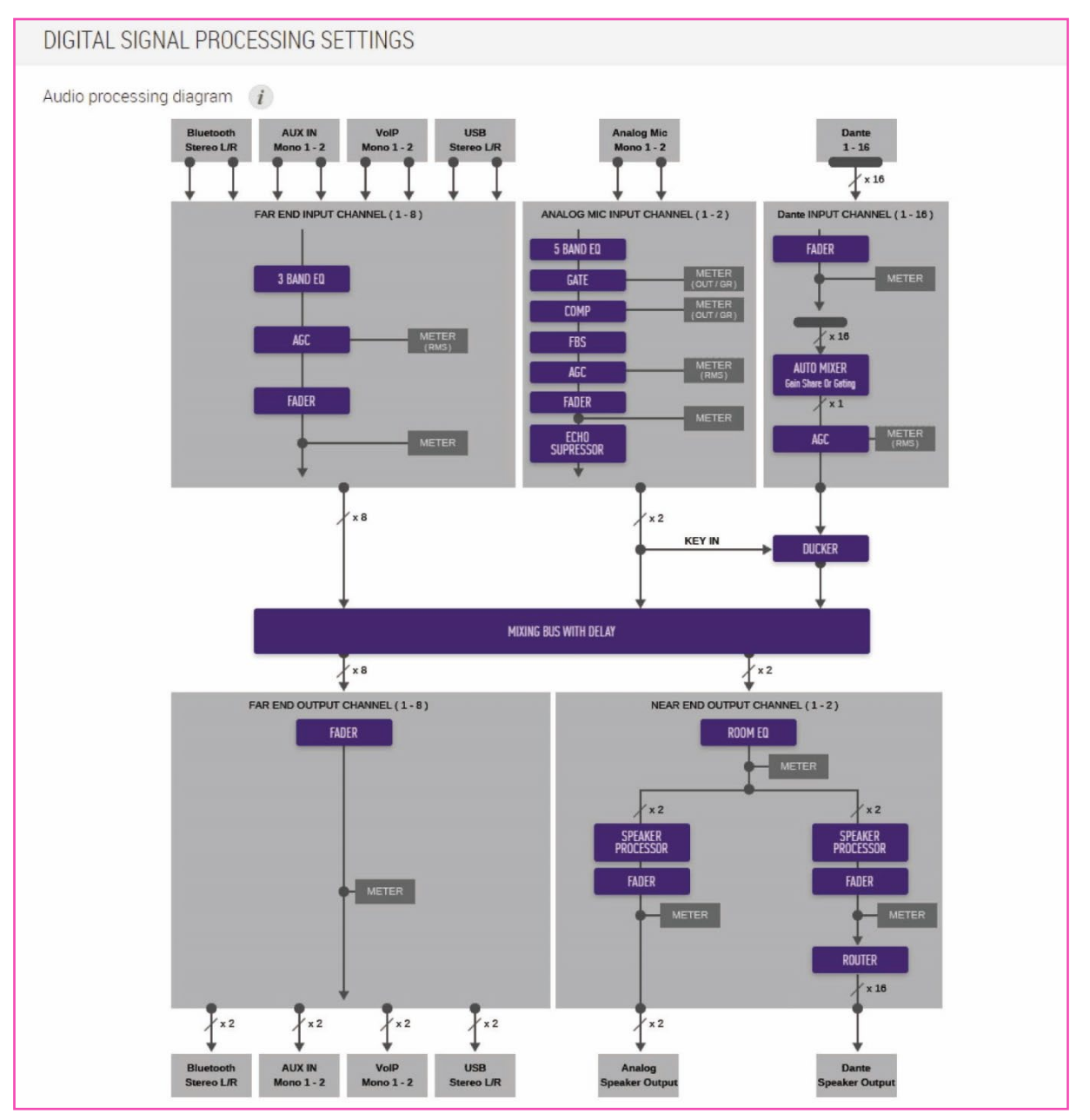

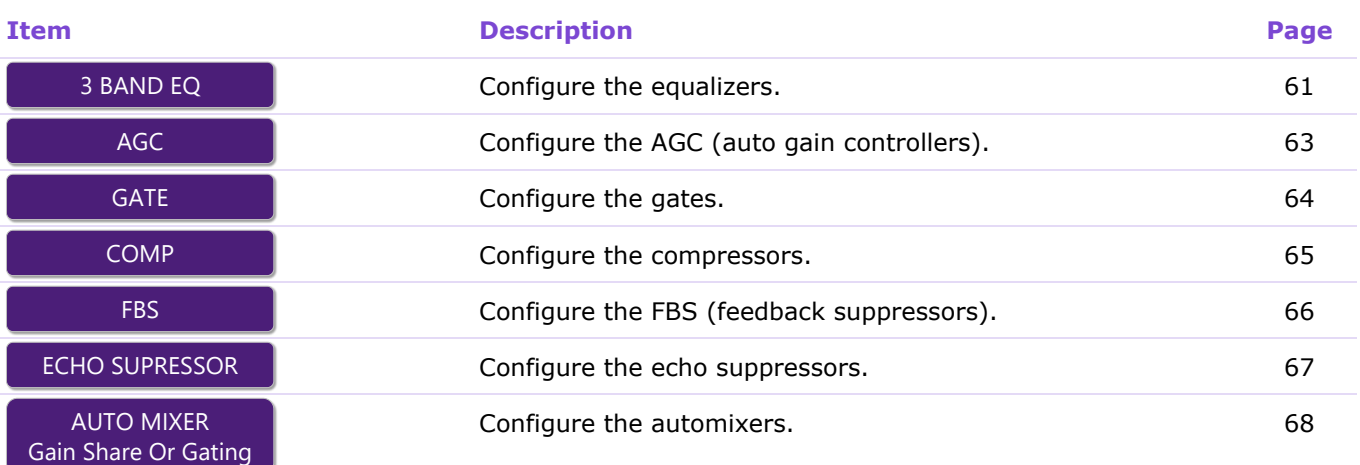

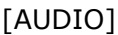

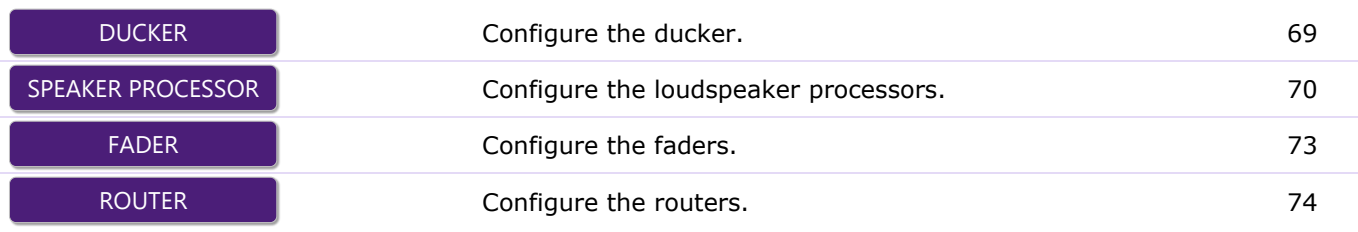

### ③ [AUTOMATIC AUDIO TUNING]

In order to make conference audio easier to hear, the acoustics can be automatically adjusted according to the room environment.

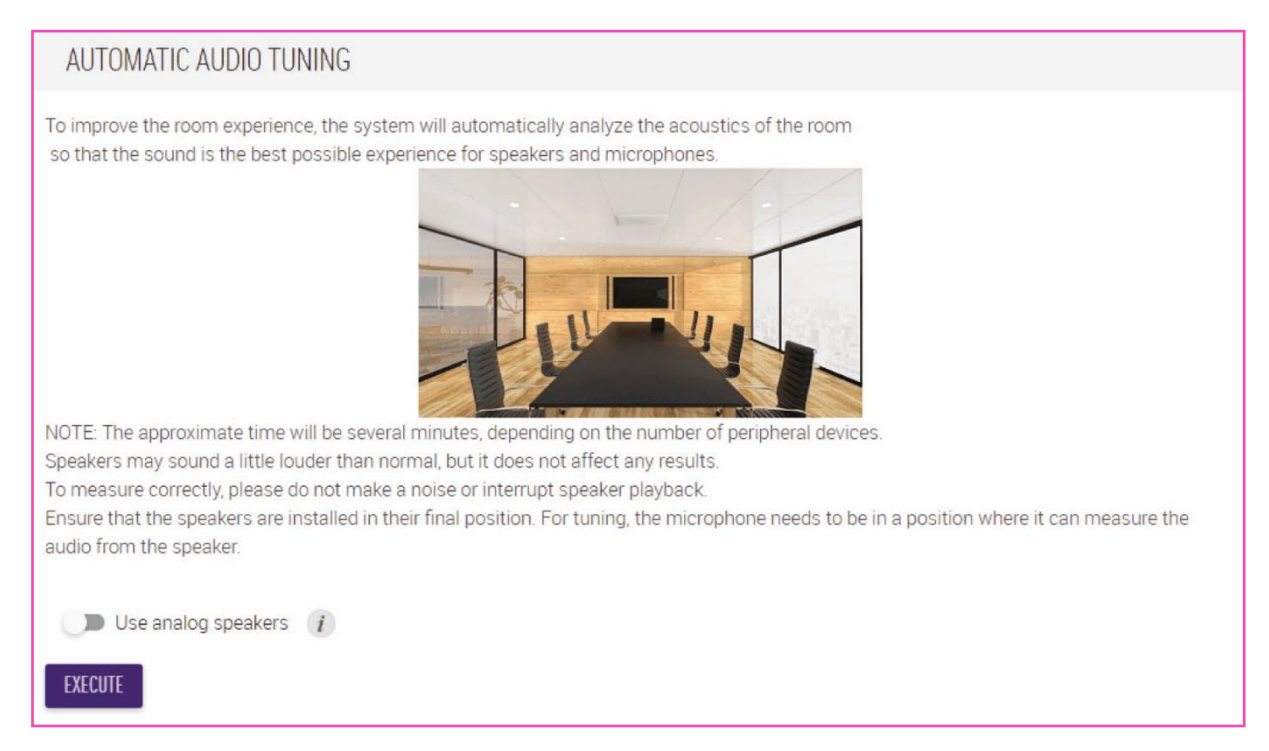

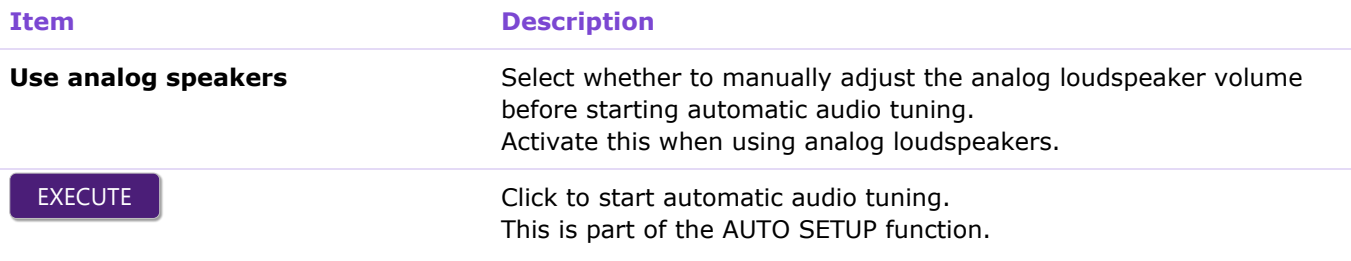

#### **Notice**

A loud sound is output from the loudspeakers during tuning.

#### *<u>O* Note</u>

For better accuracy, as much as possible, avoid making noise during tuning.

### **[Processing](RM-CG)**

In the [Processing] screen, you can specify settings for microphones and for digital signal processing.

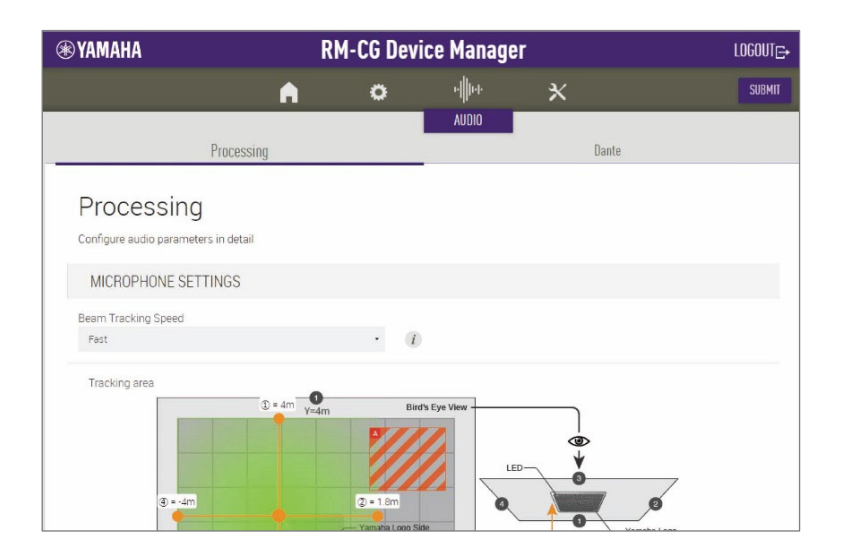

### ① [MICROPHONE SETTINGS]

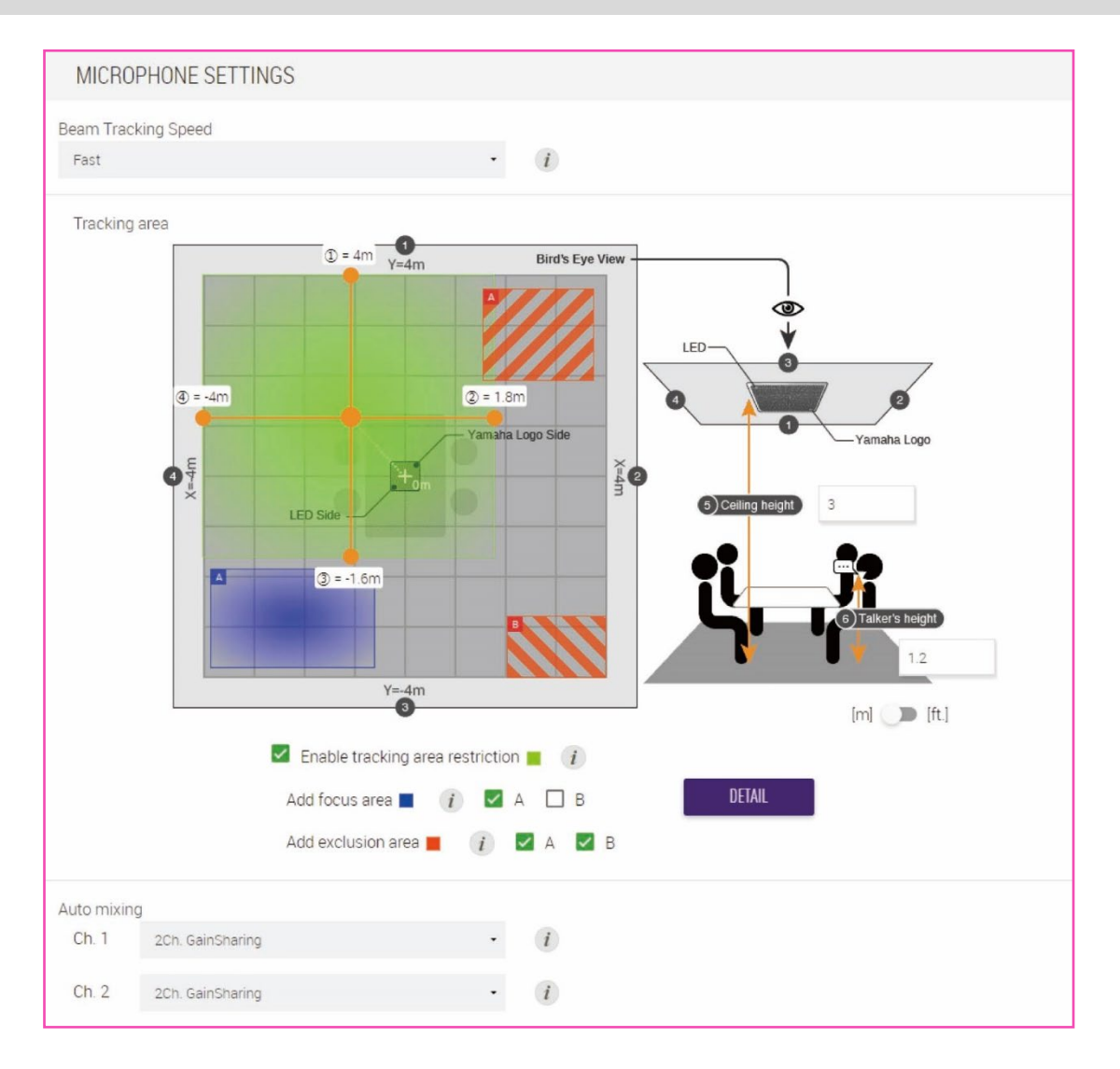

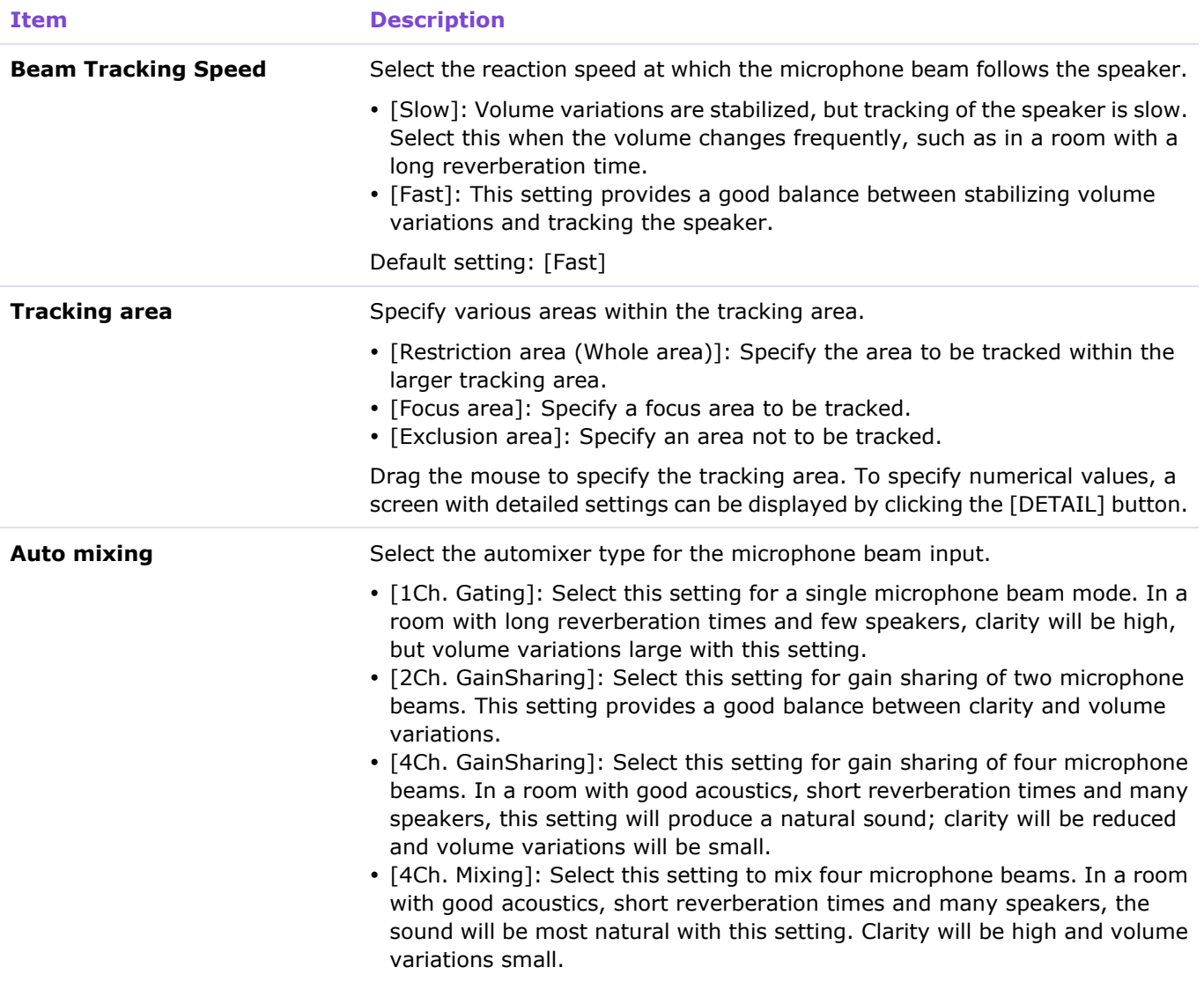

### <span id="page-49-0"></span>② [DIGITAL SIGNAL PROCESSING SETTINGS]

Ch. 1 handles audio signals for remote sites, and Ch. 2 can be used for microphone input signals. Settings for the following can be changed.

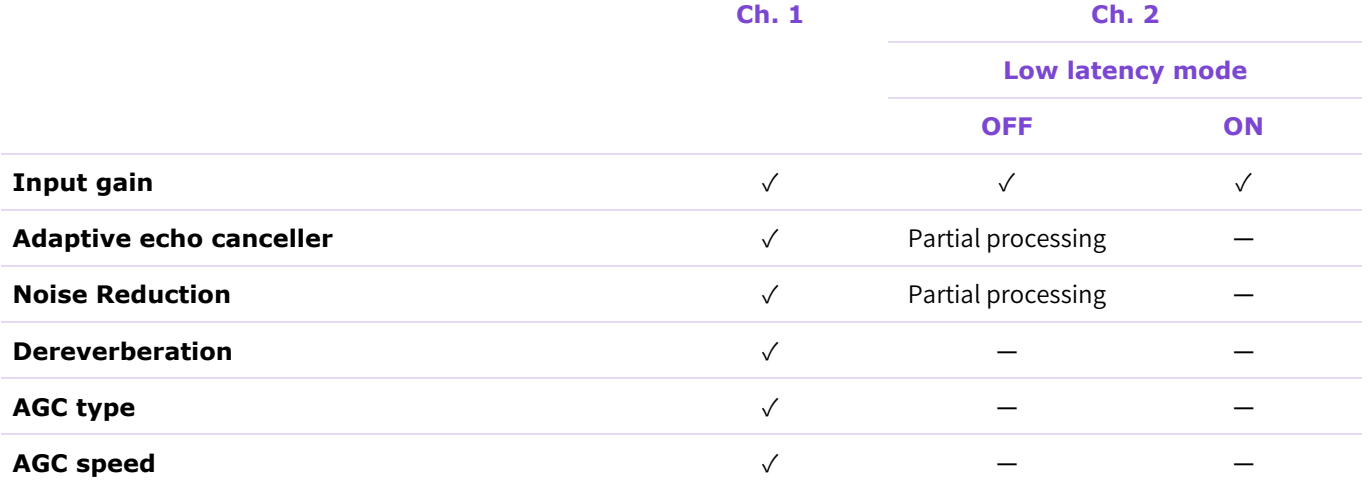

### [AUDIO]

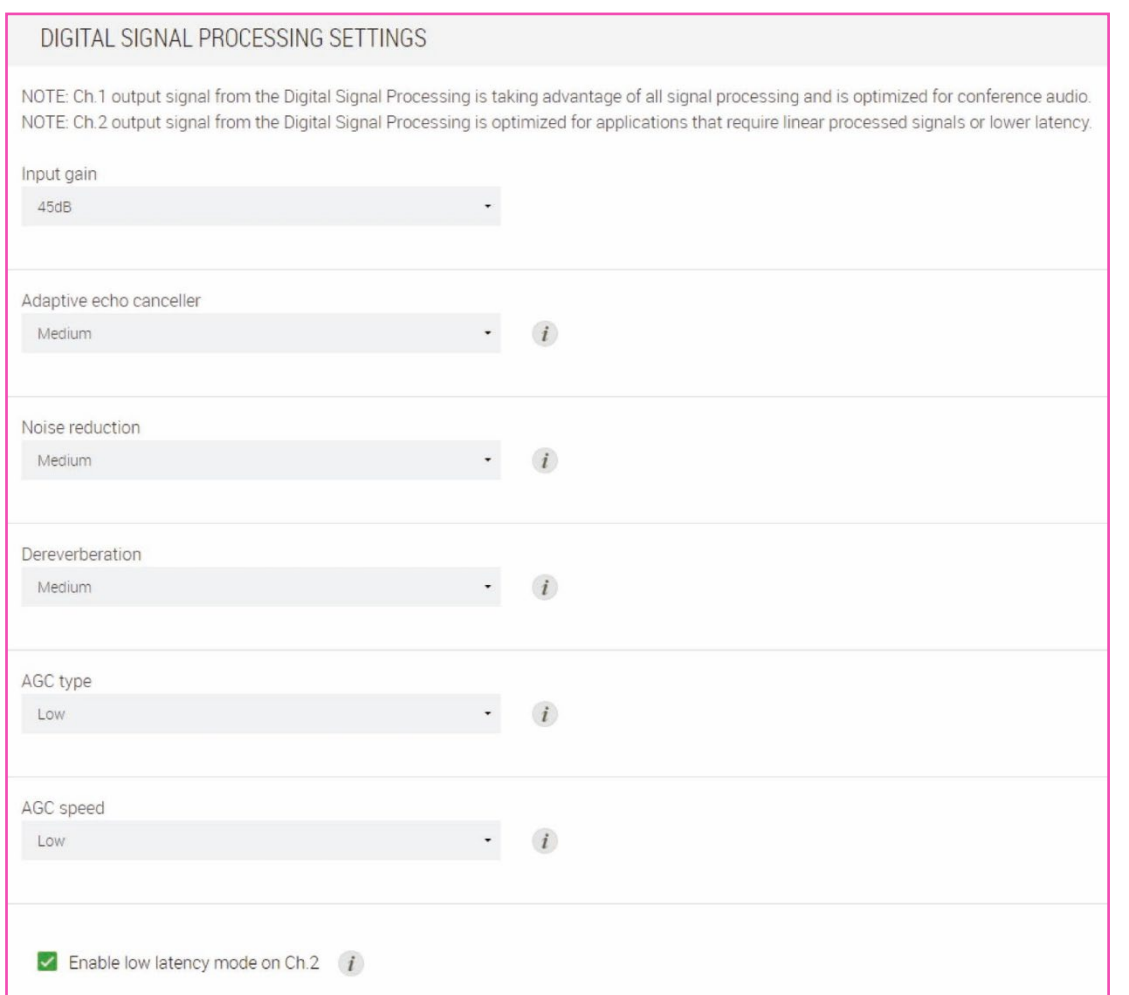

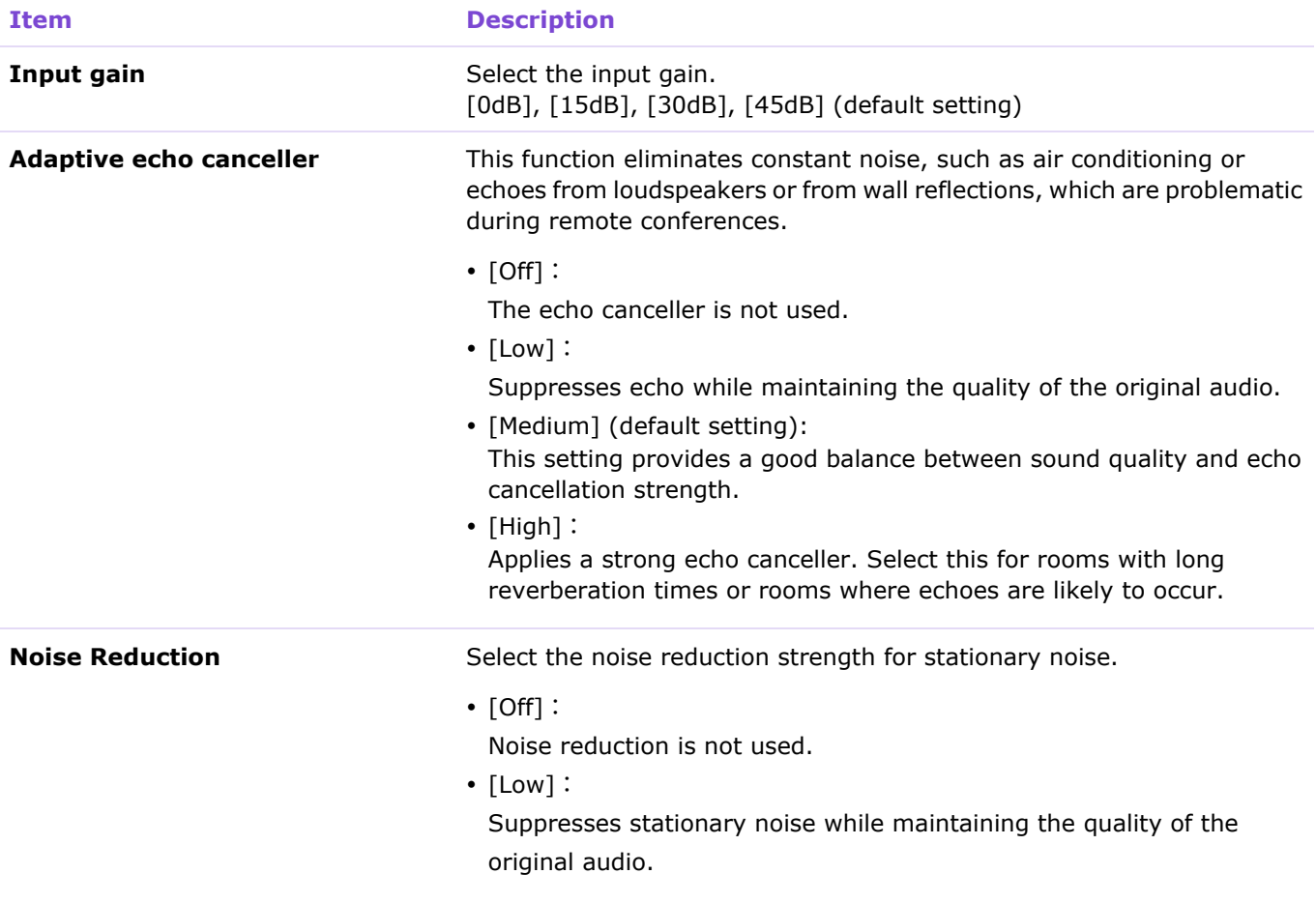

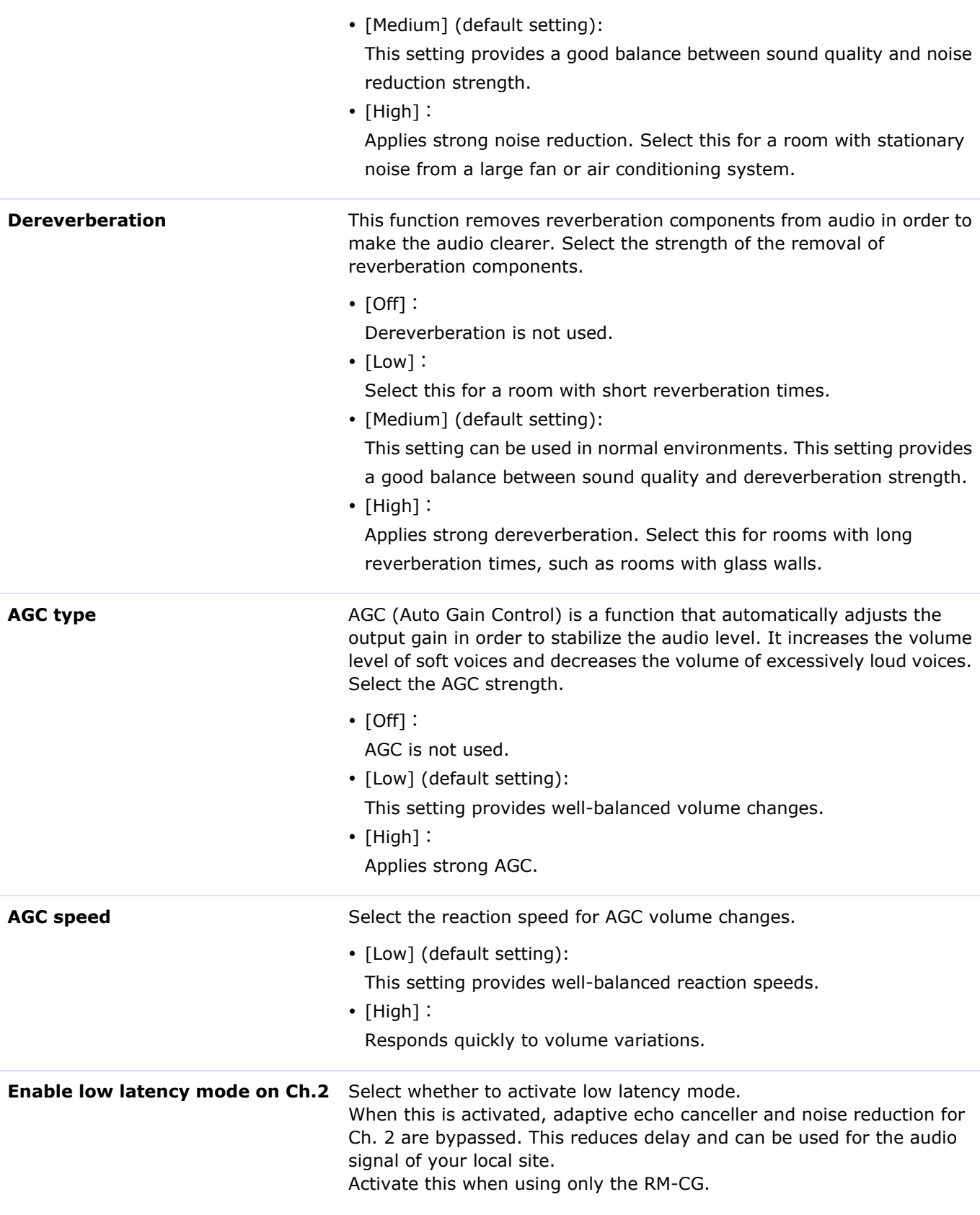

#### **0** Note

Set [Adaptive echo canceller], [Noise reduction], [Dereverberation] and [AGC type] to [Off] on RM-CG when using the functions built into your video conferencing software or when using a different external device.

Allows you to display a screen for checking/changing parameters for digital signal processing, by clicking a button in the [Audio processing diagram].

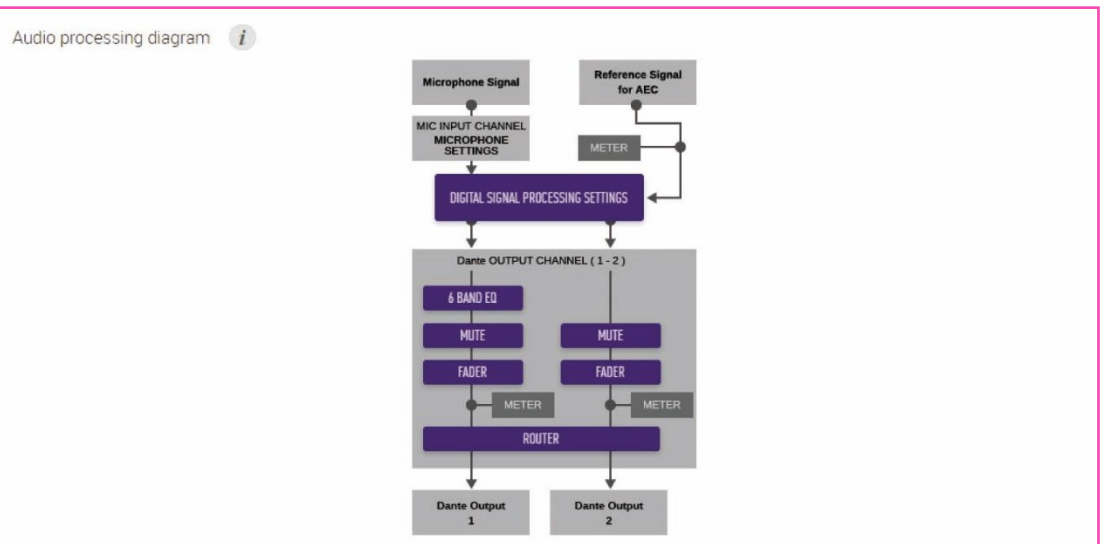

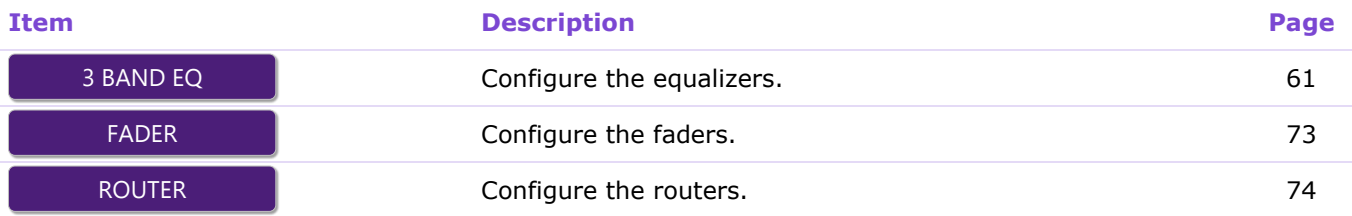

### **[Processing](RM-TT)**

In the [Processing] screen, you can specify settings for microphones and for digital signal processing.

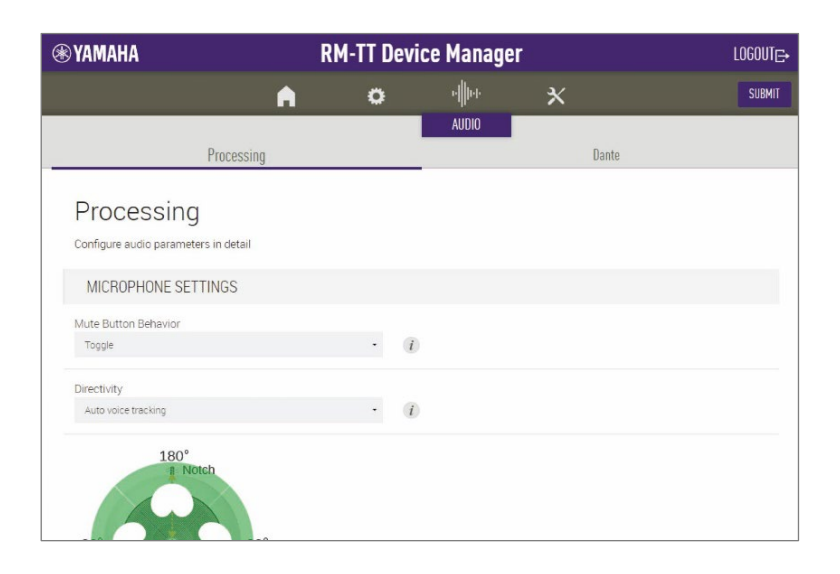

### ① [MICROPHONE SETTINGS]

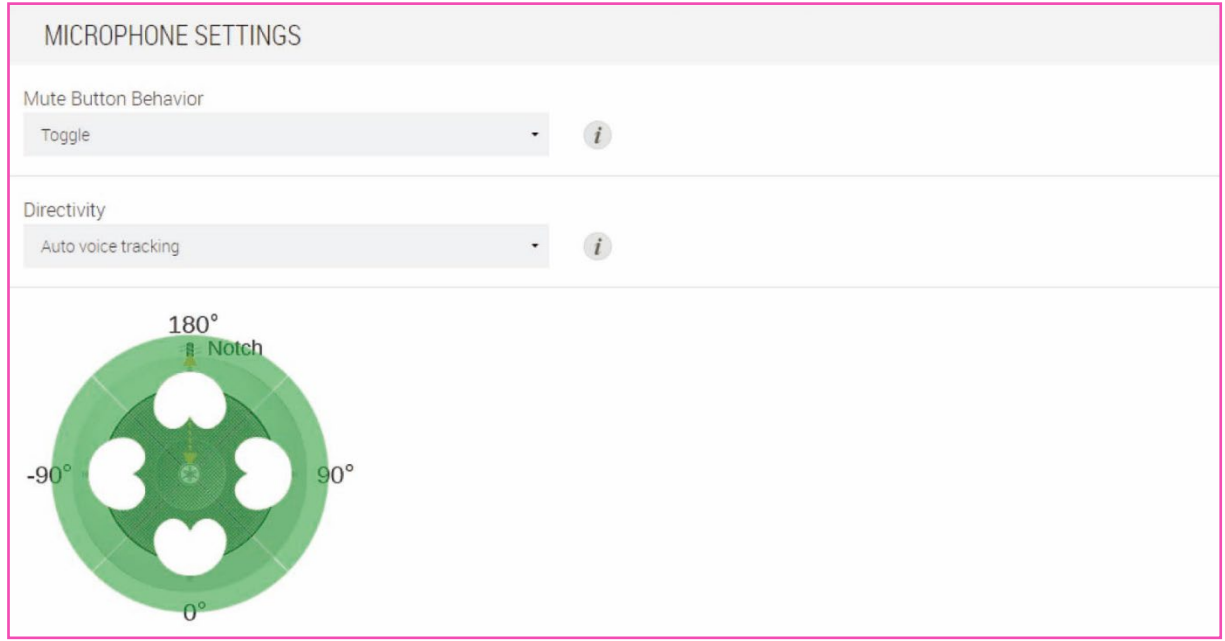

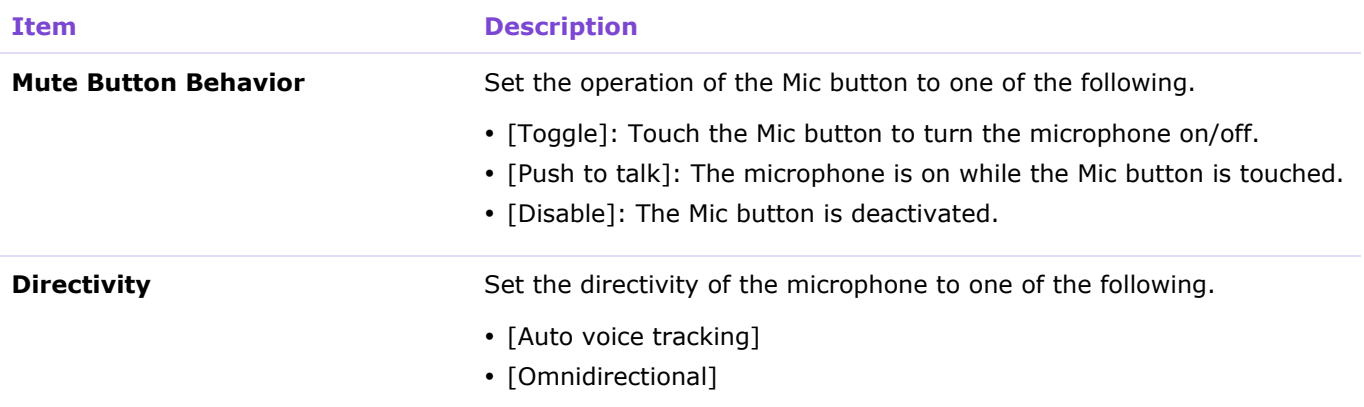

- [Cardioid]
- [Supercardioid]
- [Hypercardioid]
- [Toroid]
- [Bidirectional]

If the directivity of the microphone has been set to [Cardioid], [Hypercardioid] or [Supercardioid], you can check or change the automixer settings.

### ② [DIGITAL SIGNAL PROCESSING SETTINGS]

#### This explanations for this section are the same as for RM-CG. Refer to page [50.](#page-49-0)

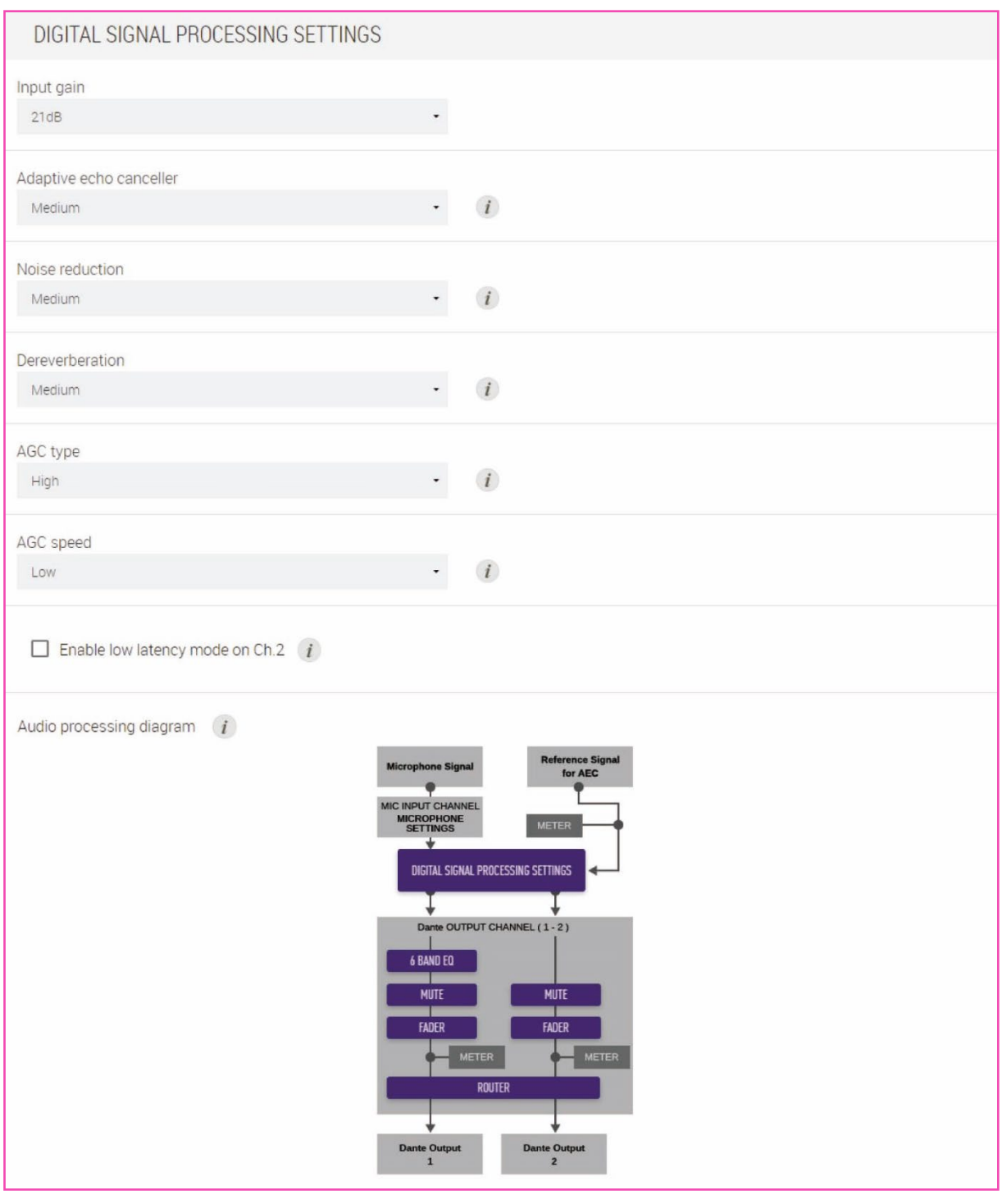

#### *<u>O* Note</u>

Set [Adaptive echo canceller], [Noise reduction], [Dereverberation] and [AGC type] to [Off] on RM-TT when using the functions built into your video conferencing software or when using a different external device.

### **[Output]**

In the [Output] screen, you can check the status of the audio output.

#### Applicable devices: RM-CR

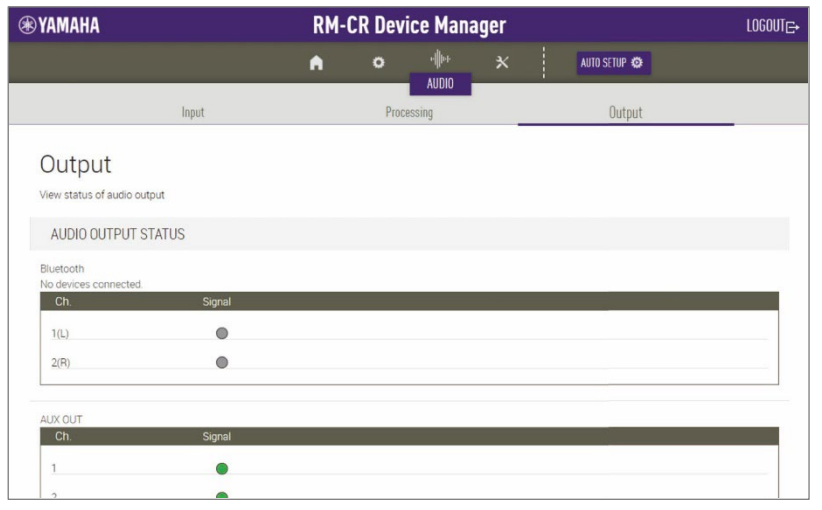

## ① [AUDIO OUTPUT STATUS]

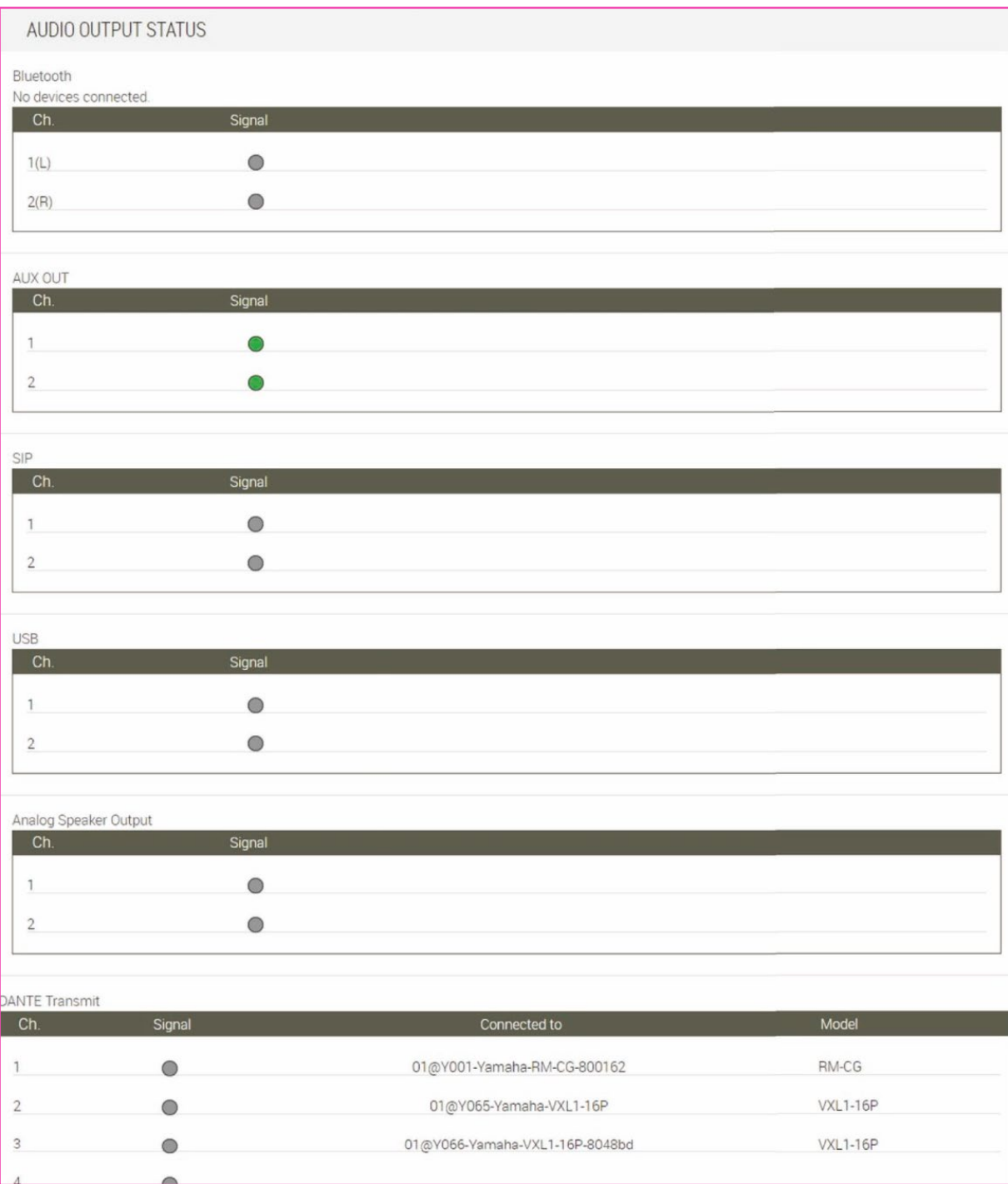

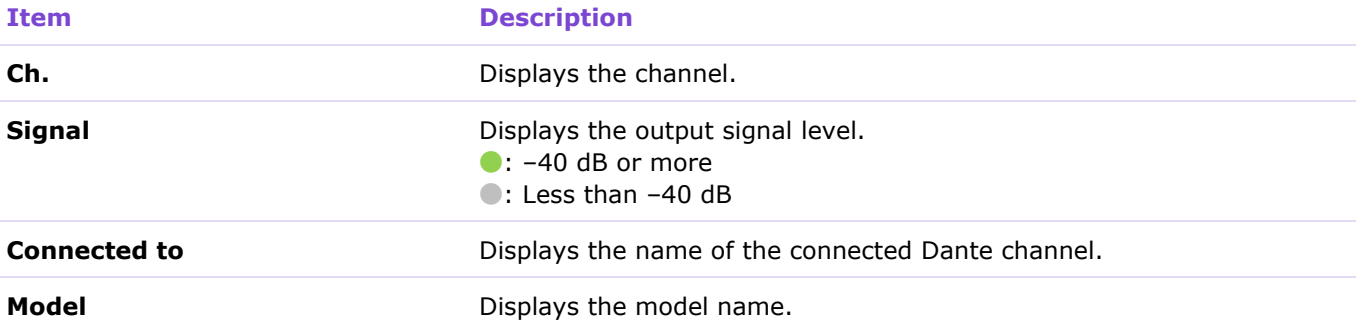

### **[Dante]**

In the [Dante] screen, you can check the status of the Dante inputs/outputs.

#### Applicable devices: RM-CG, RM-TT

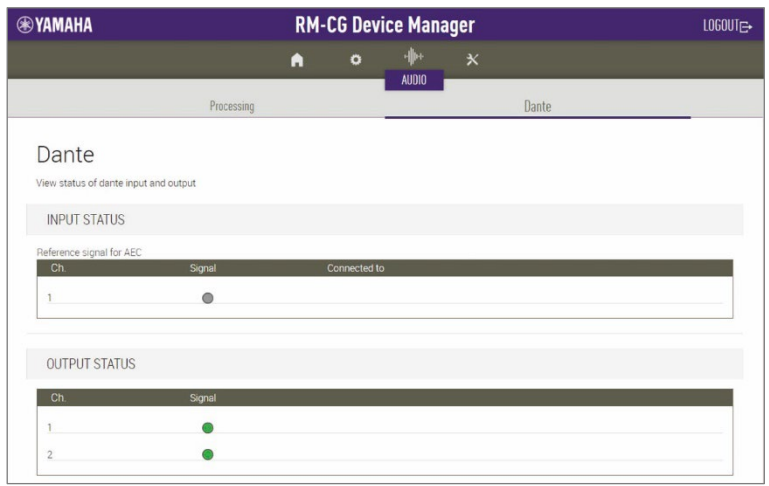

### ① [INPUT STATUS]

Displays the Dante input status for each connected device.

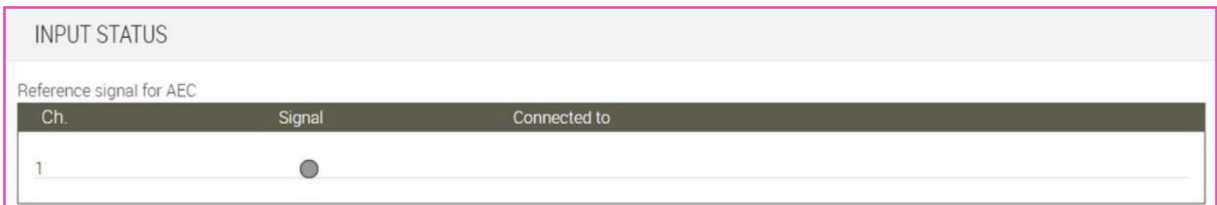

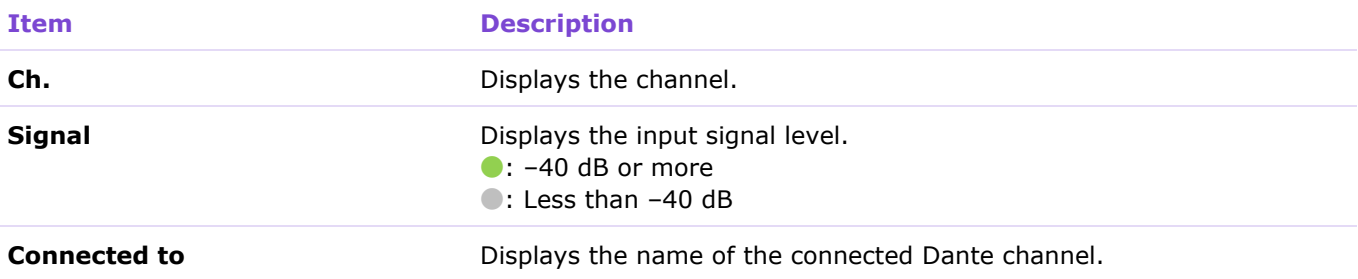

### ② [OUTPUT STATUS]

Displays the Dante output status for each connected device.

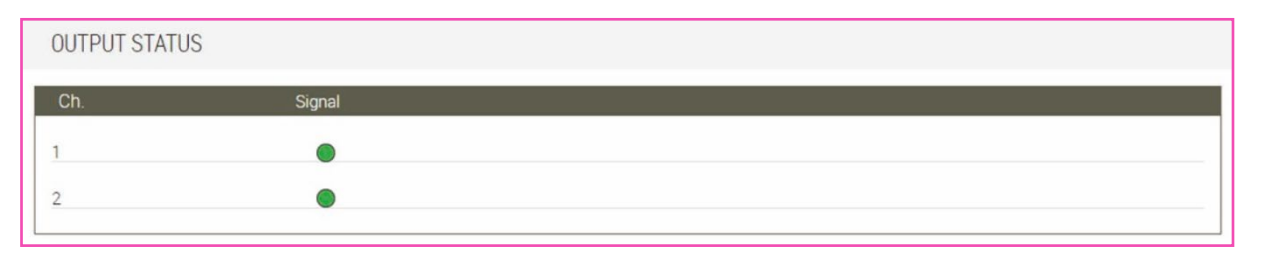

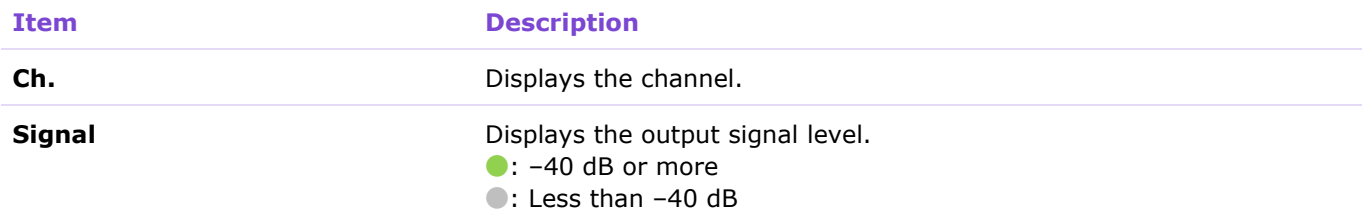

## **[DIGITAL SIGNAL PROCESSING SETTINGS]**

### <span id="page-60-0"></span>**[EQ]**

EQ (equalizer) is a function that adjusts sound quality by amplifying or attenuating specific frequency ranges. It can reduce noise and make voices and instruments easier to hear.

Applicable devices: RM-CR, RM-CG, RM-TT

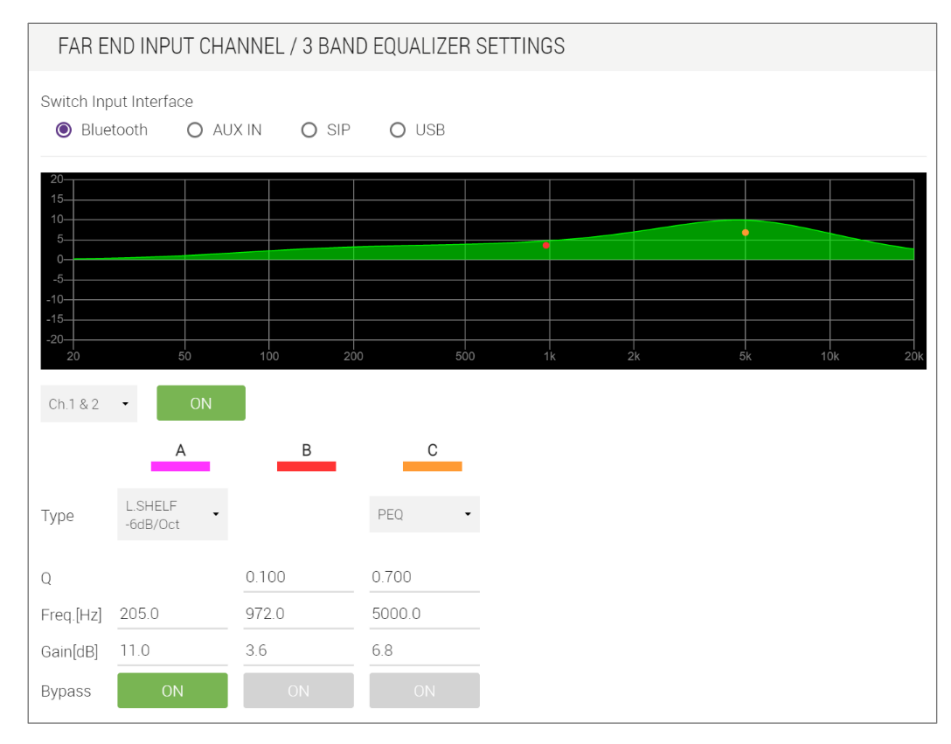

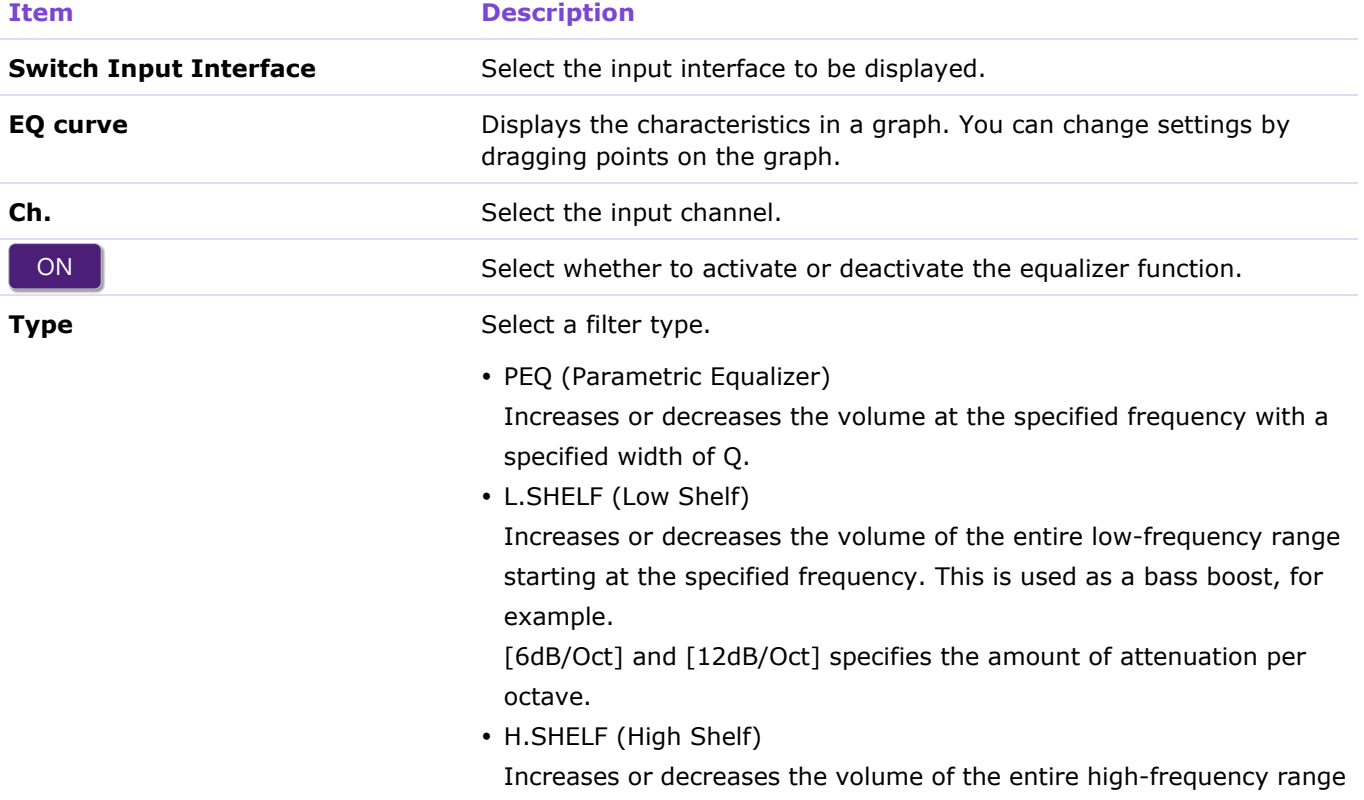

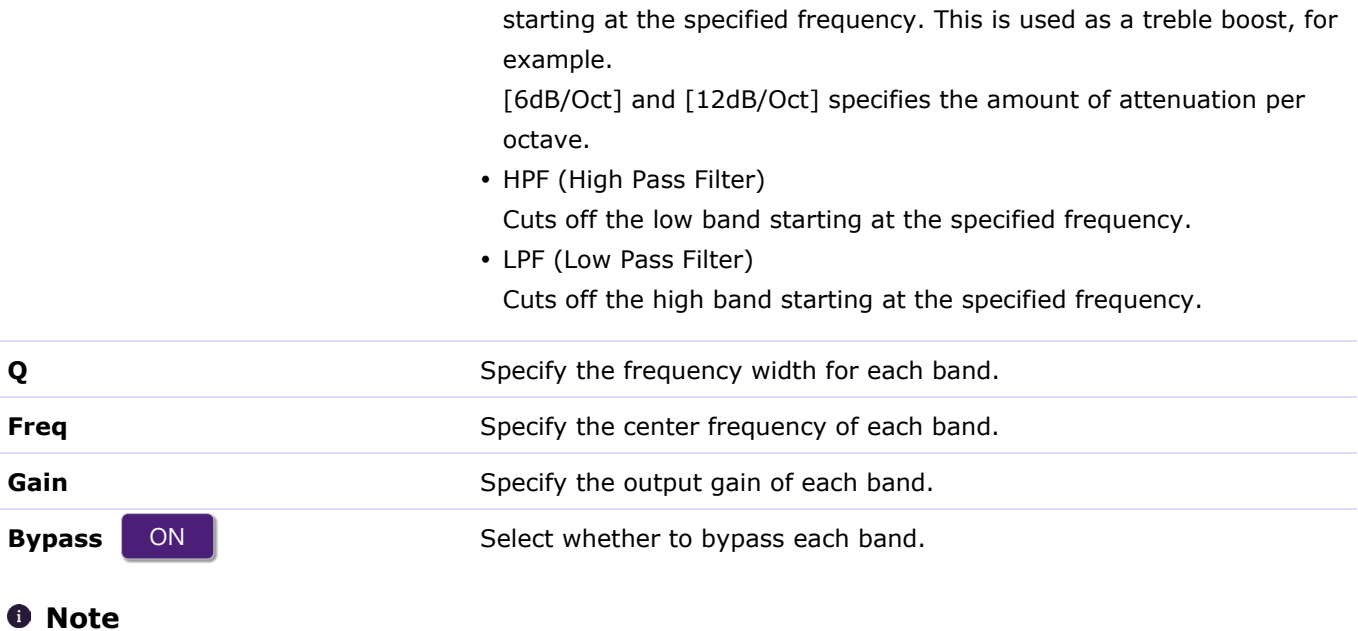

Parameter changes are immediately reflected in the acoustics of the unit.

×

### <span id="page-62-0"></span>**[AGC]**

AGC (auto gain controller) is a function that automatically corrects the gain according to the input level and maintains a constant output level for signals with level variations. For example, if the position of the microphone or the volume of your voice changes, the volume of the amplified sound will change, making it difficult to hear. In such a case, the volume will be automatically adjusted within a certain range.

Applicable devices: RM-CR

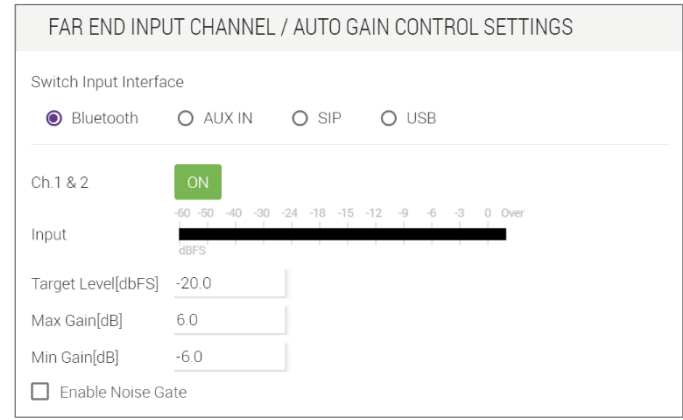

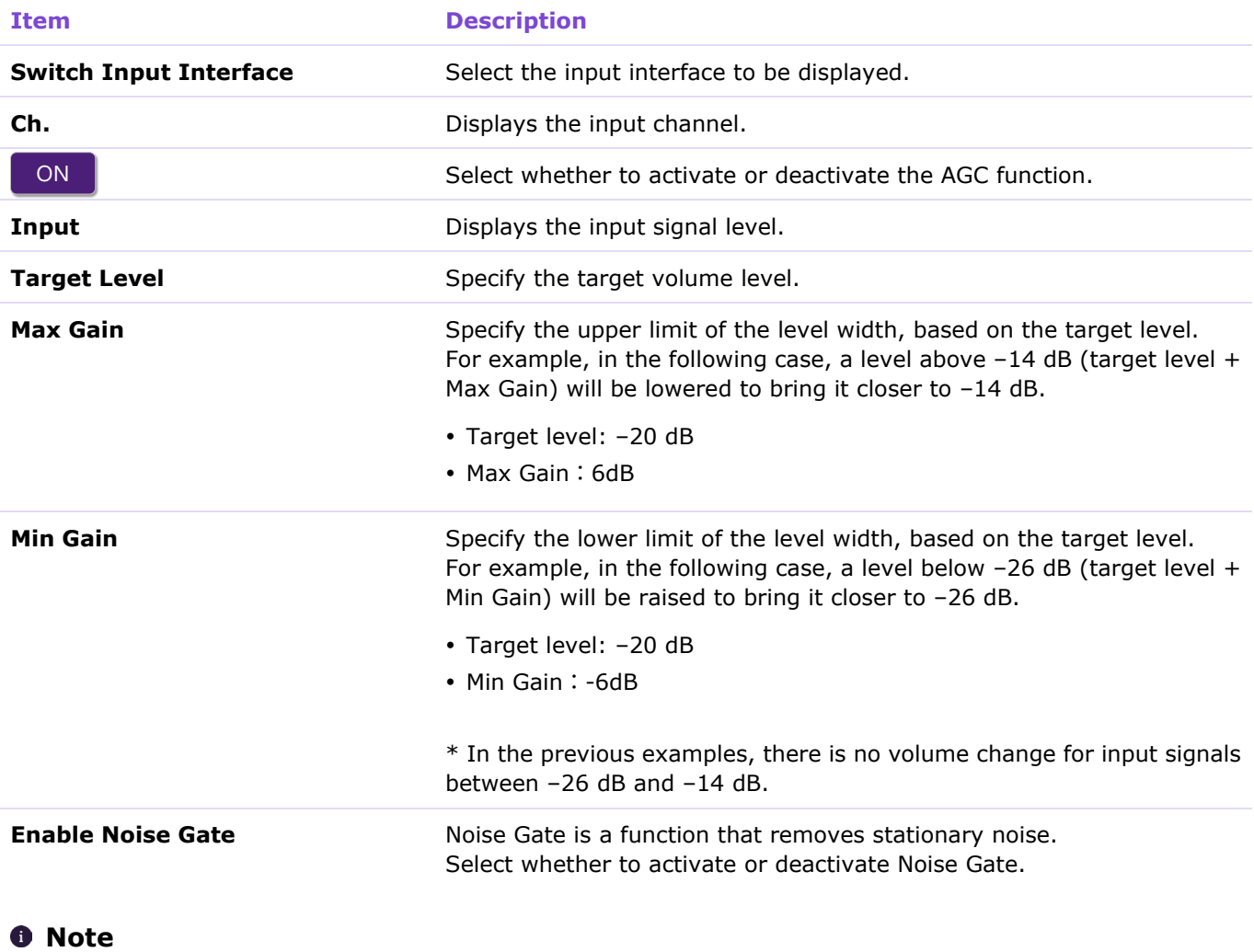

### <span id="page-63-0"></span>**[GATE]**

GATE is signal processing that only allows audio above a certain volume to pass through. Use this to cut out small noises when there is no input from the microphone or when the input is below a certain level (threshold).

#### Applicable devices: RM-CR

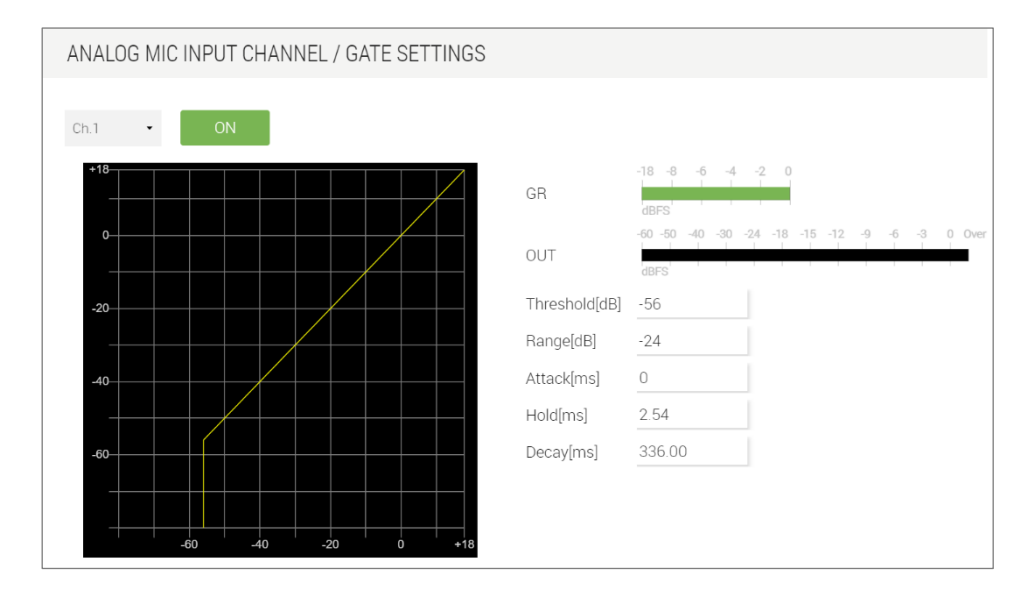

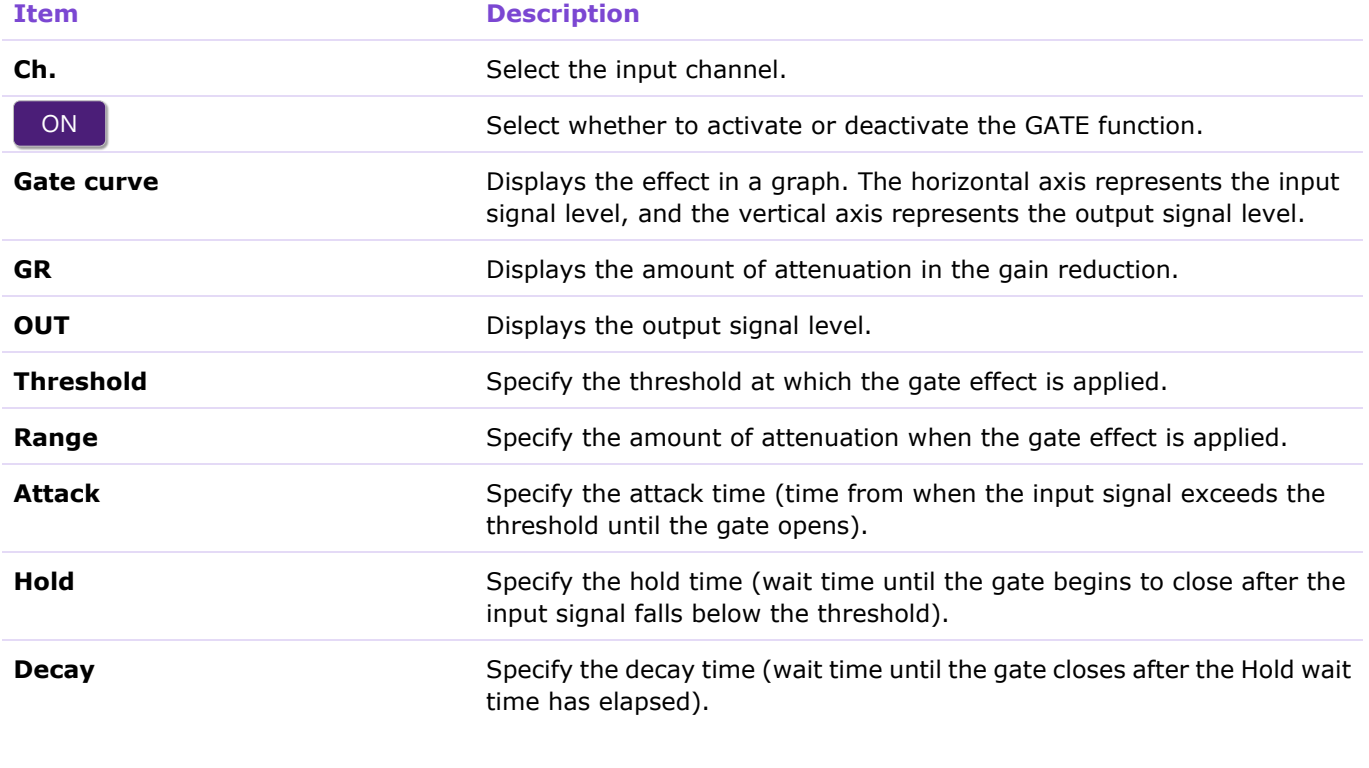

#### *<u>O* Note</u>

### <span id="page-64-0"></span>**[COMP]**

**COL** 

COMP is signal processing that compresses the dynamic range. This prevents abnormal sound when the input exceeds a certain level (threshold).

#### Applicable devices: RM-CR

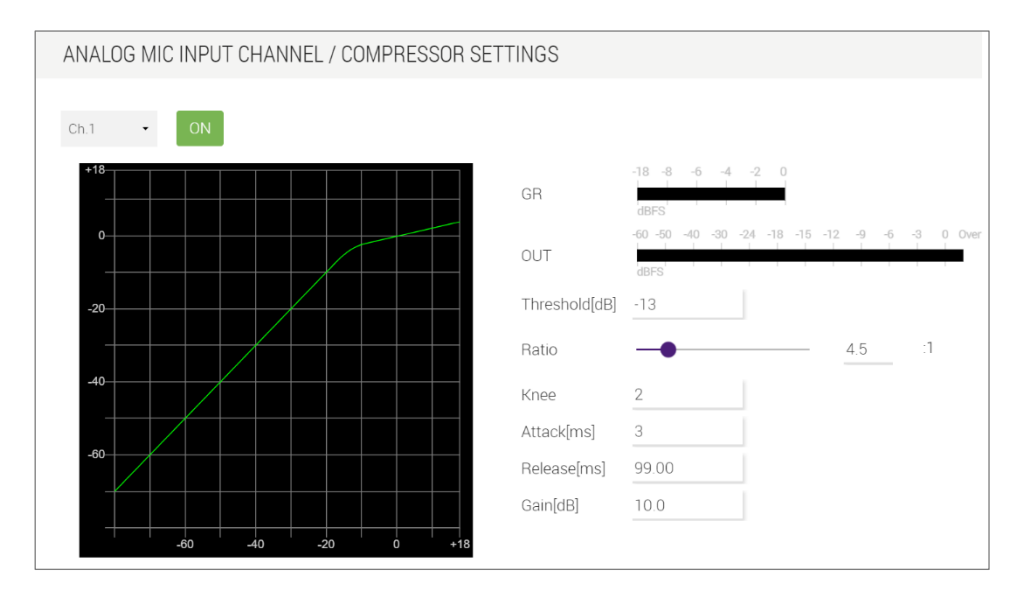

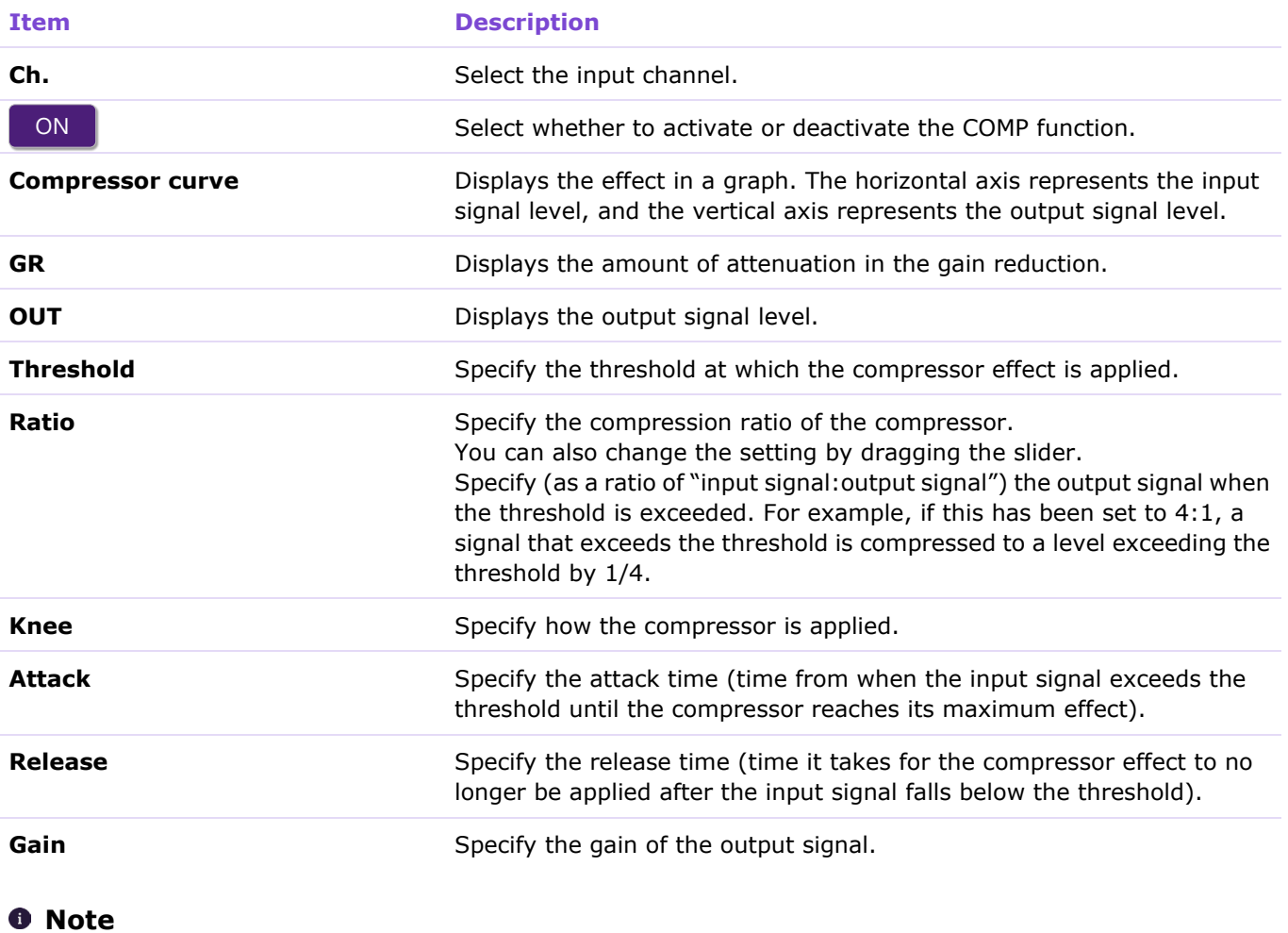

### <span id="page-65-0"></span>**[FBS]**

FBS (feedback suppressor) is a function that prevents the unpleasant feedback that occurs when audio from a loudspeaker is routed to the microphone. Feedback is not only annoying, but it can also put a strain on the loudspeakers or even damage them. To prevent feedback, place the loudspeaker so as to avoid as much as possible amplifying the sound at the microphone position. If feedback still occurs, you can improve the feedback margin by using FBS.

FBS of RM-CR monitors the changing feedback points and automatically updates the filter frequency.

Applicable devices: RM-CR

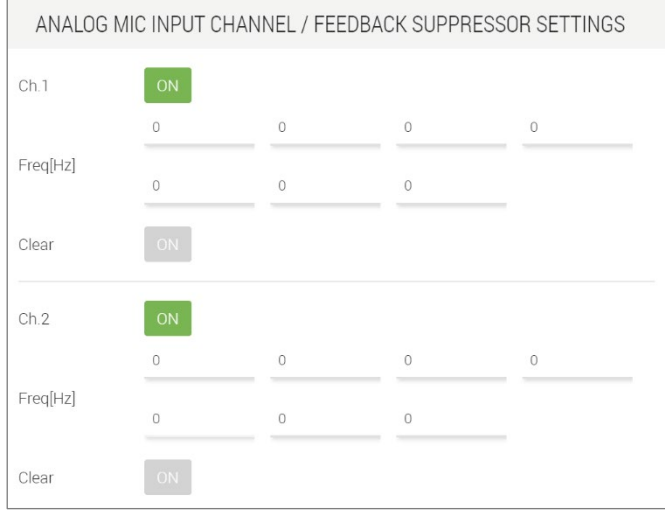

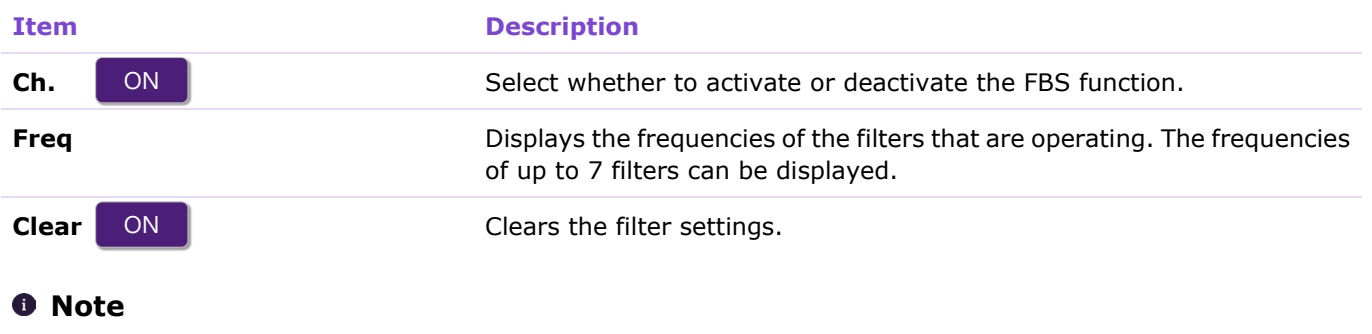

### <span id="page-66-0"></span>**[ECHO SUPRESSOR]**

In an environment where the far-end audio is output from the loudspeaker at the local site, an echo (which makes it difficult to speak) will occur on the far end if the analog microphone at the local site picks up the far-end audio and transmits it. This is a function that reduces that echo.

Applicable devices: RM-CR

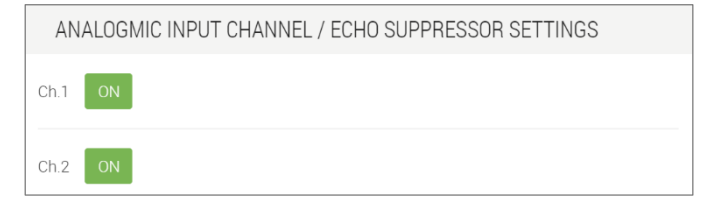

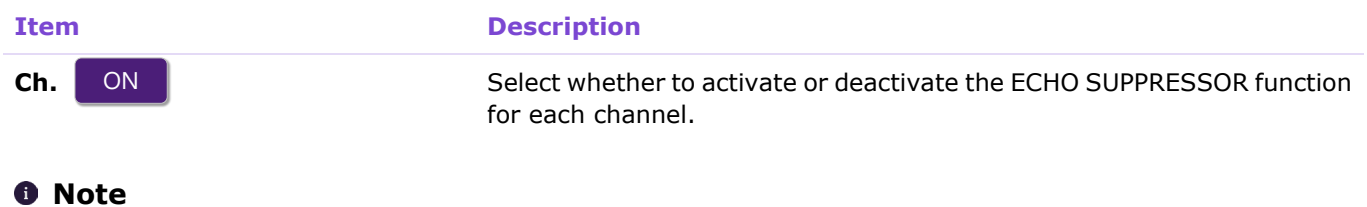

### <span id="page-67-0"></span>**[AUTO MIXER]**

AUTO MIXER is a function that automatically adjusts the input audio level of the microphone in the Dante route and transmits it as a single signal.

#### Applicable devices: RM-CR

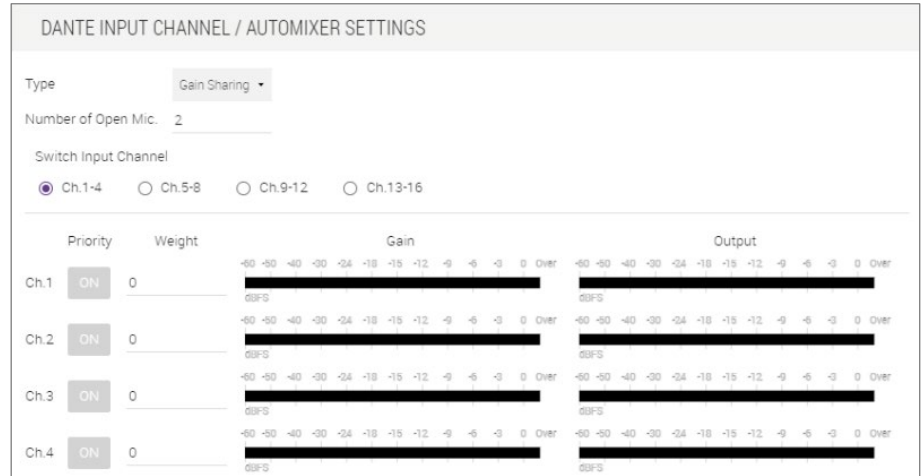

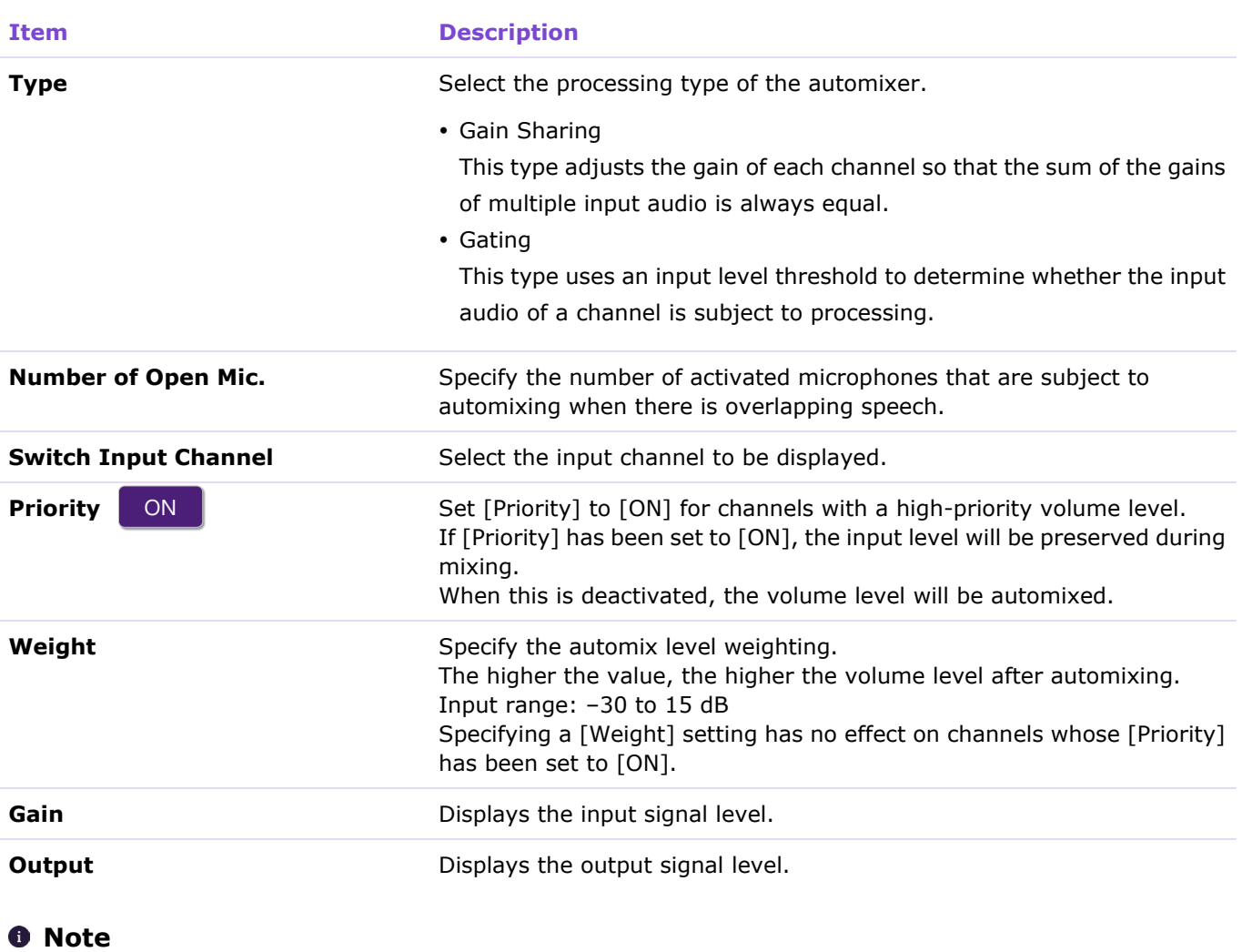

### <span id="page-68-0"></span>**[DUCKER]**

DUCKER is a function that reduces the audio signal level (volume) of the microphone in the Dante route when an audio signal is input to the analog microphone route (microphone jack on the front of the RM-CR). For example, when an announcement is being broadcast using an analog microphone, the volume of the microphone in the Dante route is automatically reduced, and when the announcement is finished, the volume is automatically returned to its original level.

Applicable devices: RM-CR

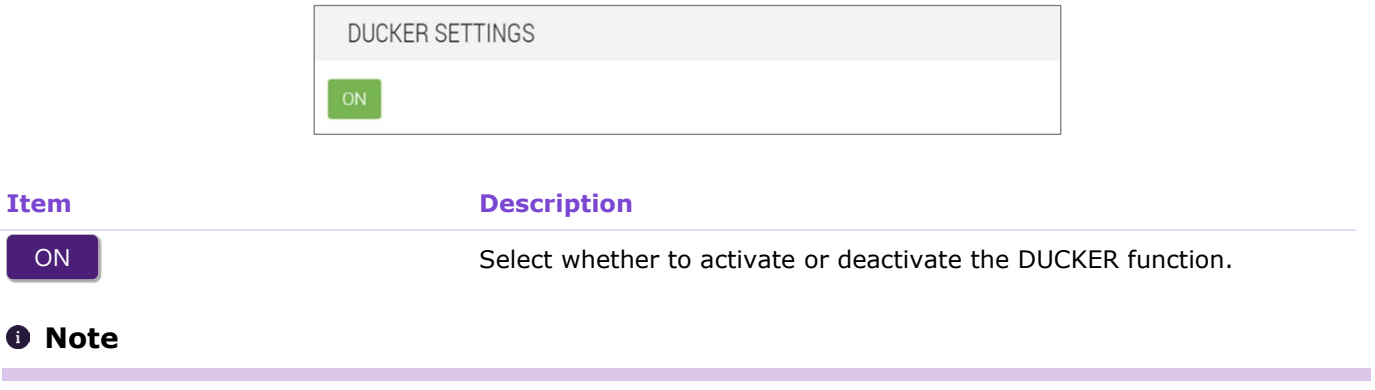

### <span id="page-69-0"></span>**[SPEAKER PROCESSOR]**

#### This is a crossover processor for loudspeaker adjustment.

#### Applicable devices: RM-CR

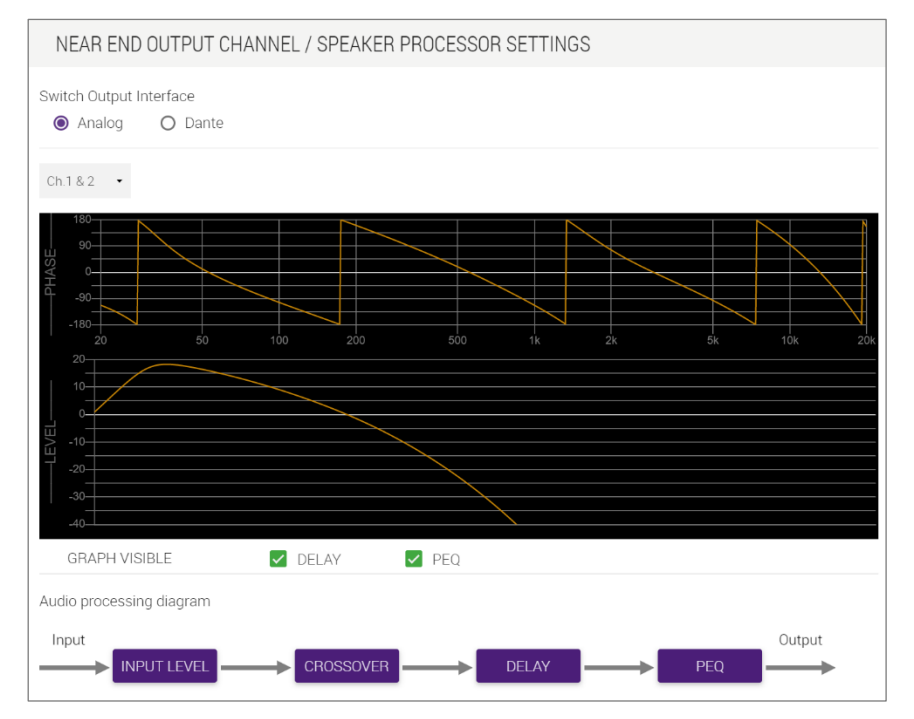

#### **Item Description**

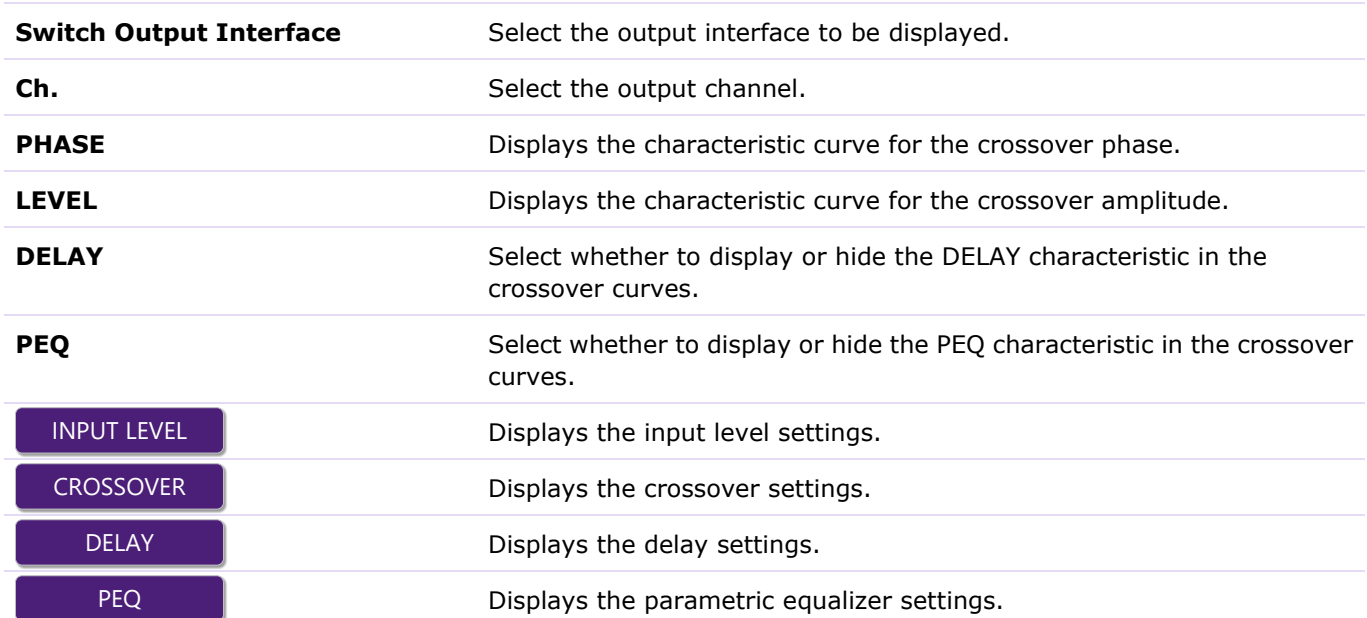

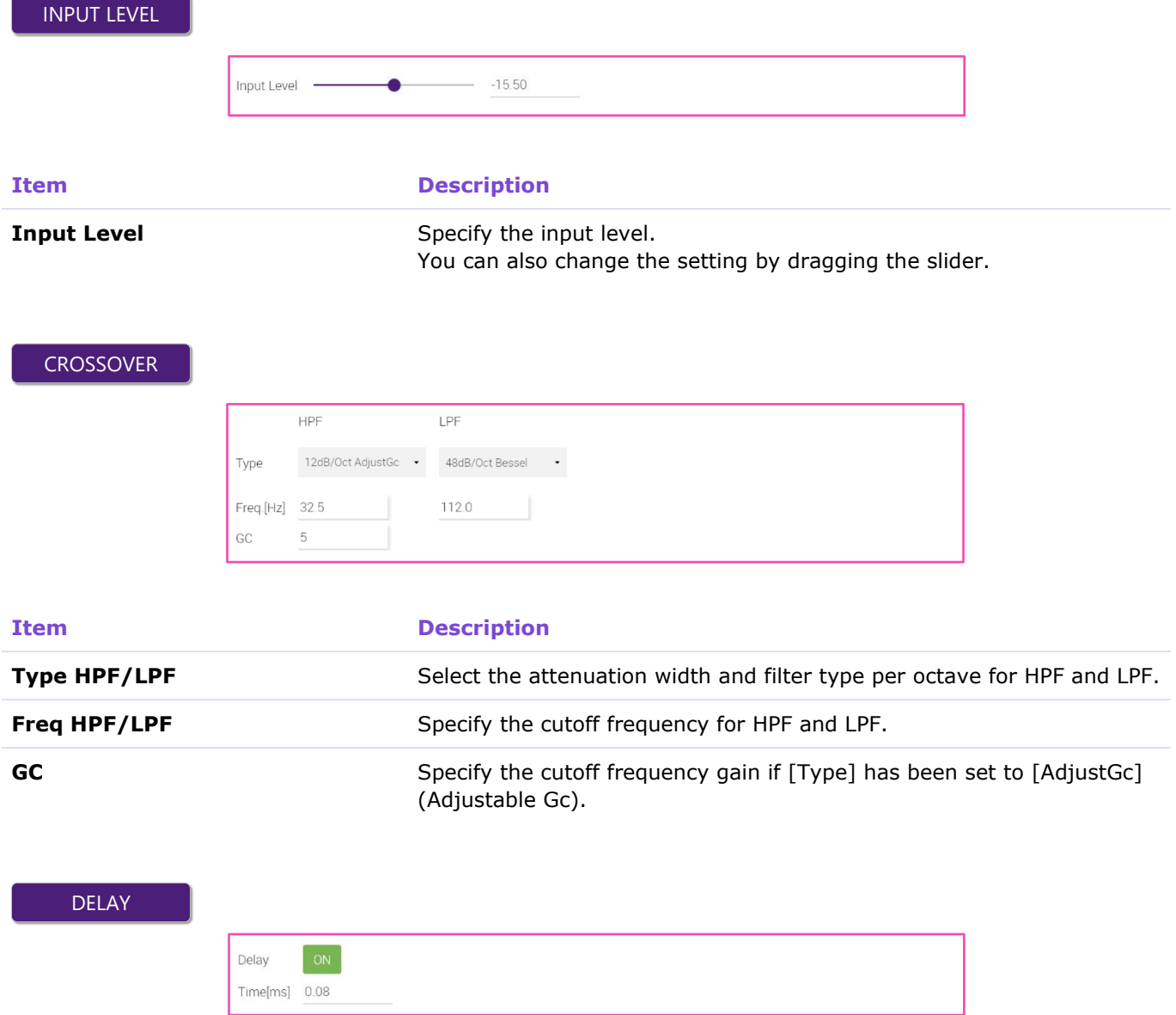

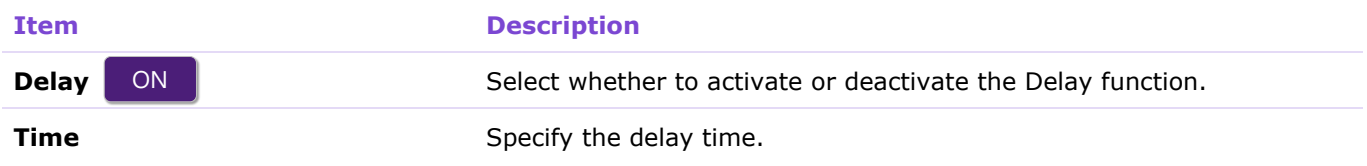

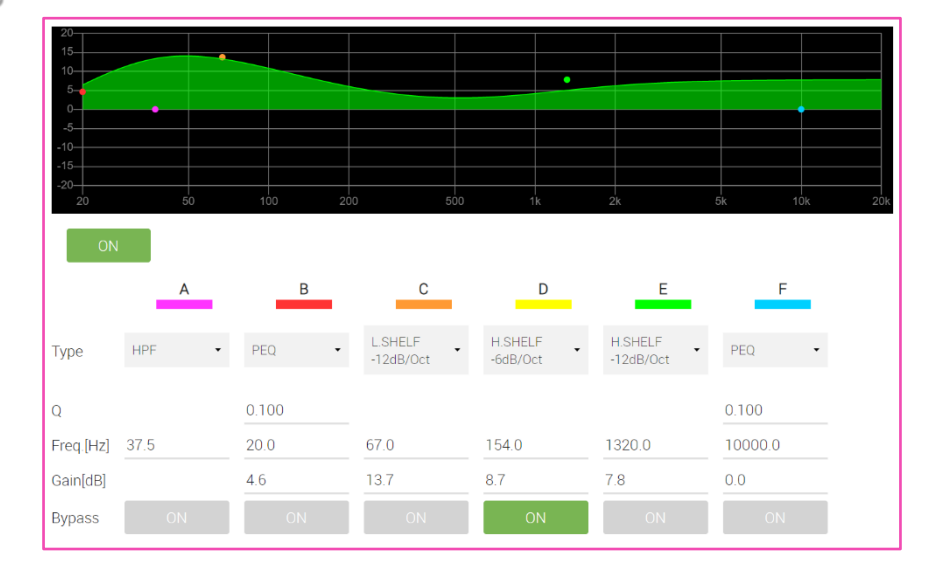

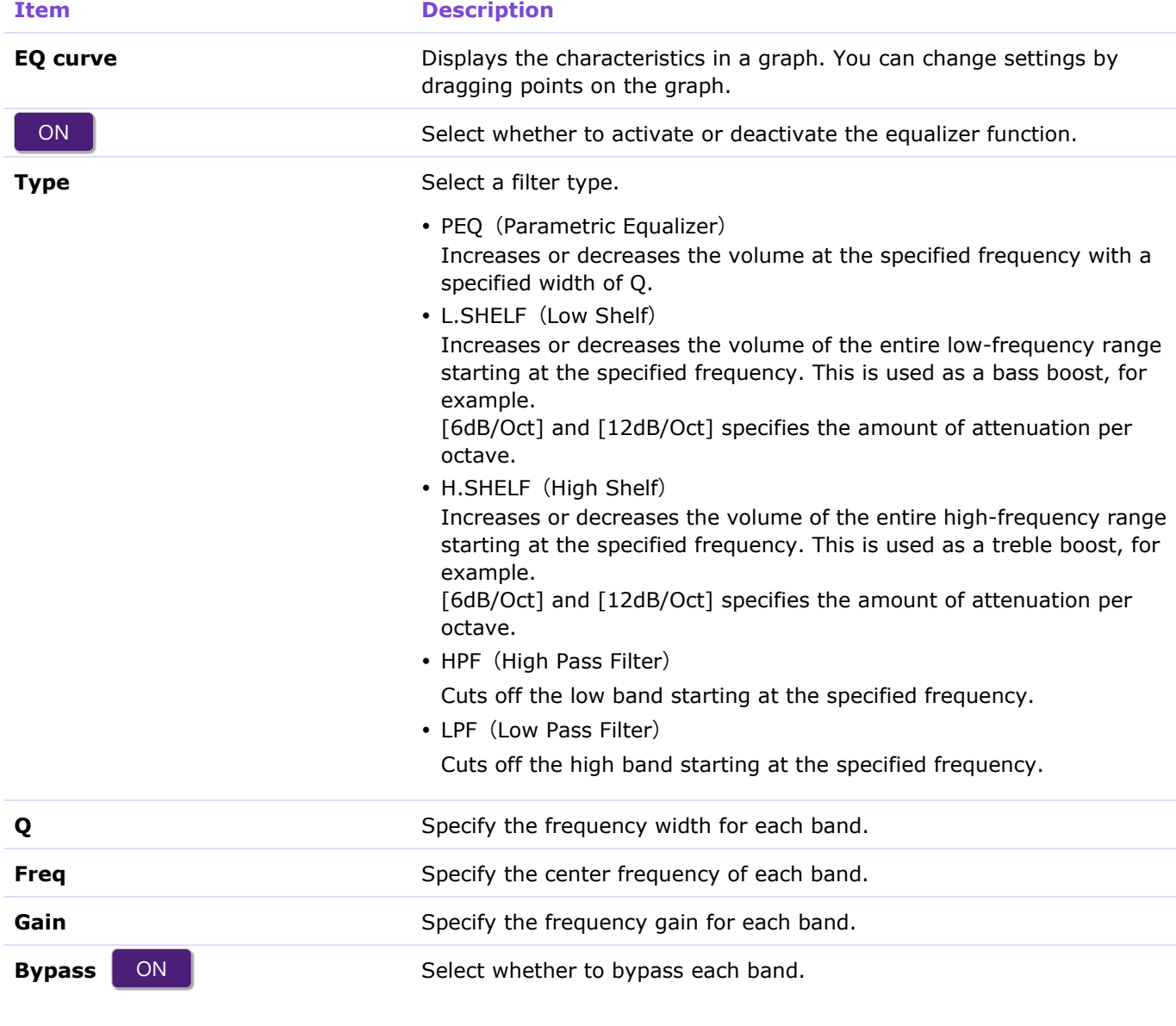

#### **0** Note

×
## **[FADER]**

This screen is for turning on/off each channel and for specifying their levels.

Applicable devices: RM-CR, RM-CG, RM-TT

There is a FADER screen for each of the five following input and output channels.

- FAR END INPUT CHANNEL
- ANALOG MIC INPUT CHANNEL
- DANTE INPUT CHANNEL
- FAR END OUTPUT CHANNEL
- NEAR END OUTPUT CHANNEL

The following example shows the [FAR END INPUT CHANNEL] screen.

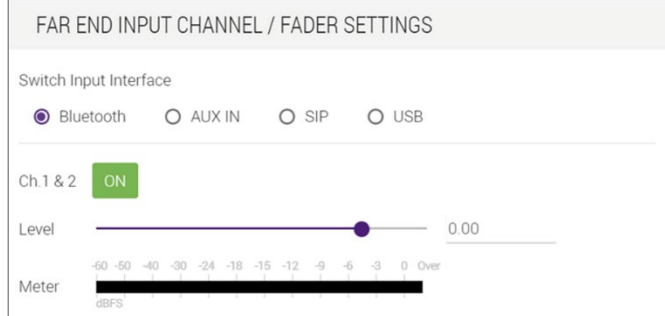

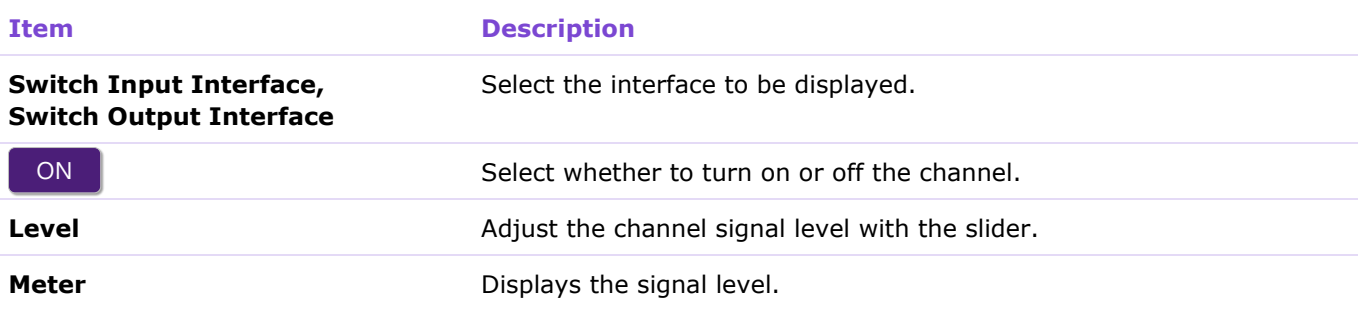

#### **0** Note

Parameter changes are immediately reflected in the acoustics of the unit.

## **[ROUTER]**

This screen is for patching the audio from the Speaker Output channel to the Dante Output channel.

#### Applicable devices: RM-CR, RM-CG, RM-TT

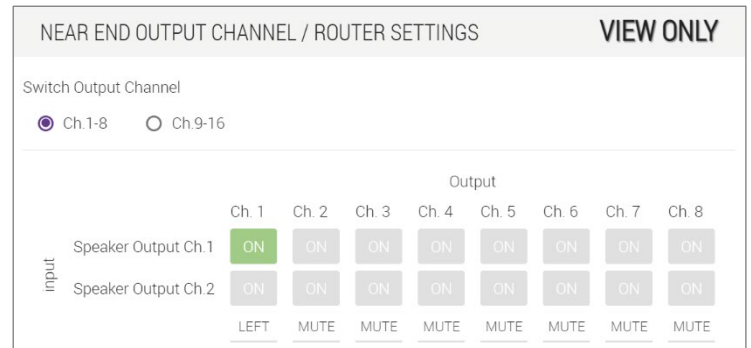

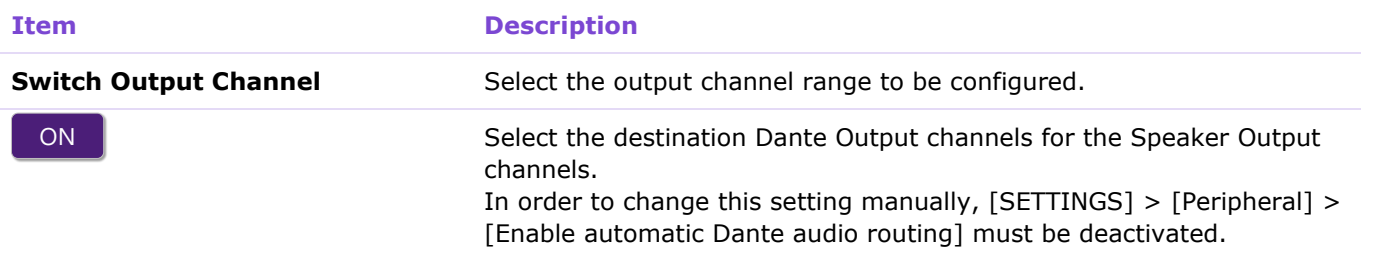

#### **0** Note

Parameter changes are immediately reflected in the acoustics of the unit.

# **[TOOLS]**

## **[Update]**

In the [Update] screen, you can update the firmware of the corresponding unit. In the screen for RM-CR, you can also update the firmware of peripheral devices.

Applicable devices: RM-CR, RM-CG, RM-TT

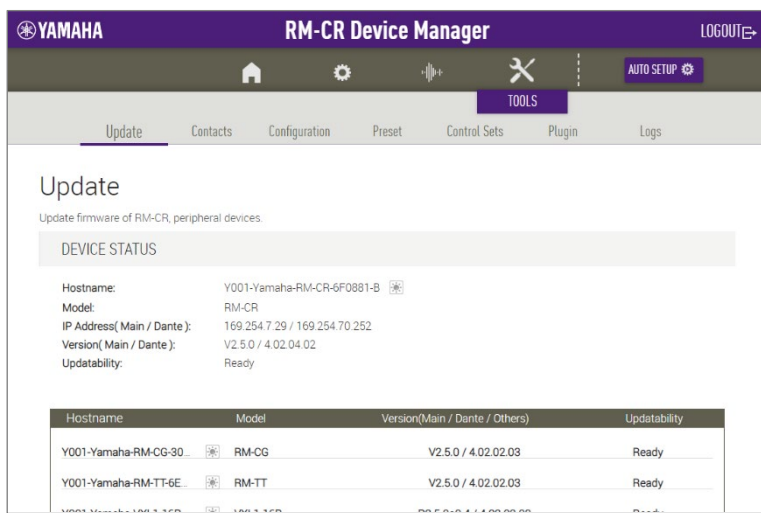

## ① [DEVICE STATUS]

Allows you to check the firmware and Dante versions of devices.

Devices with "Ready" appearing below "Updatability" can be updated.

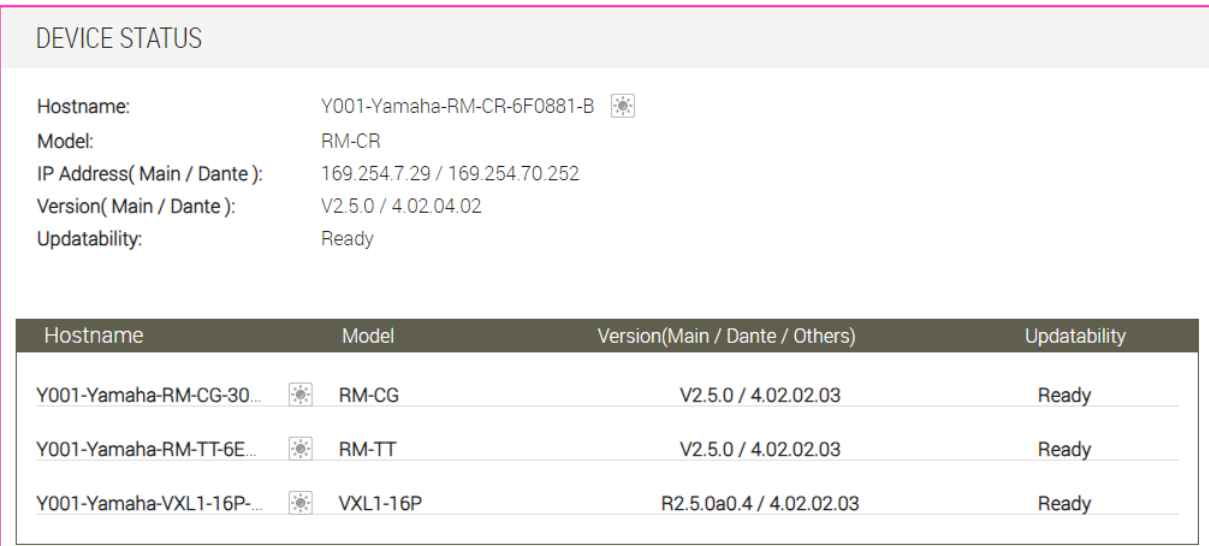

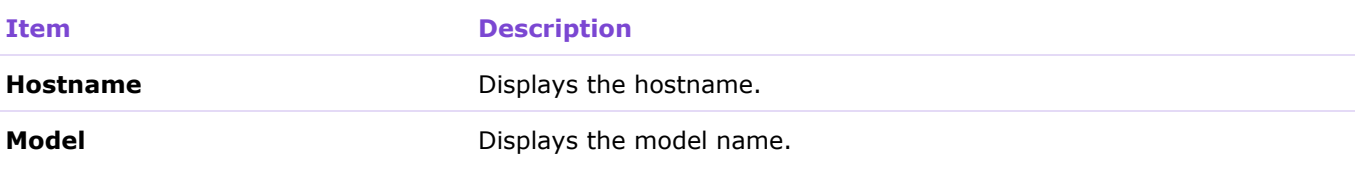

[TOOLS]

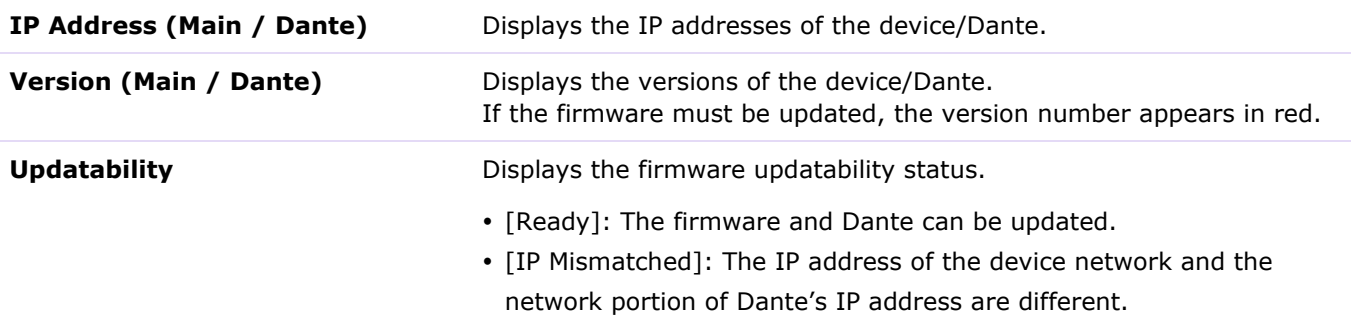

#### *O* Note

In order to update Dante, the network portion of the device's IP address and the network portion of Dante's IP address must be the same, and network communication must be possible.

## ② [FIRMWARE UPDATE]

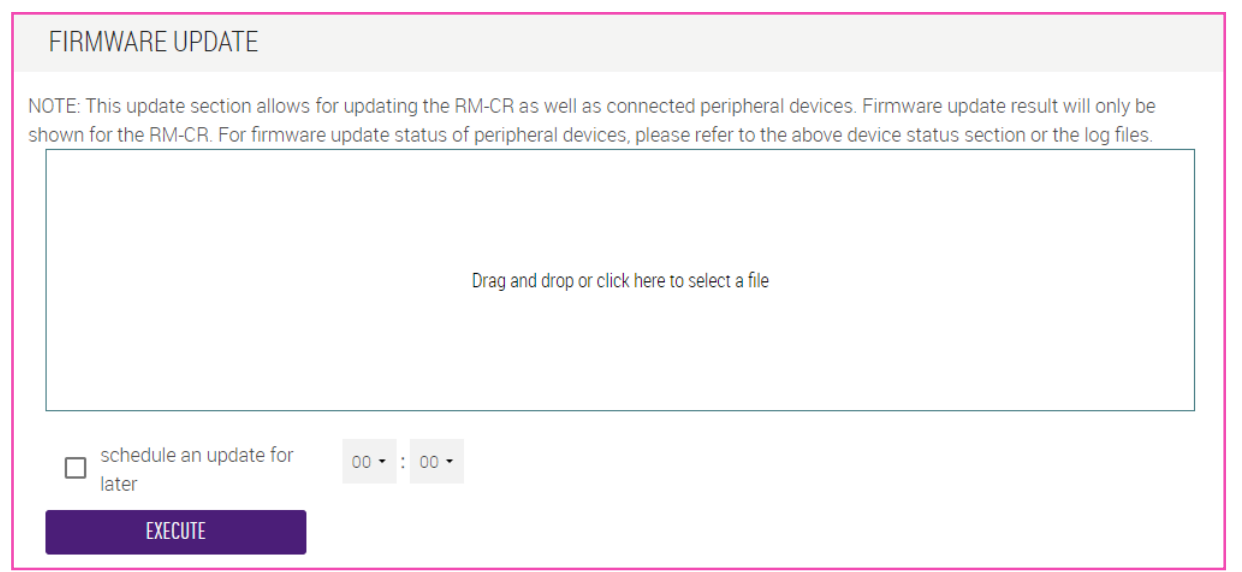

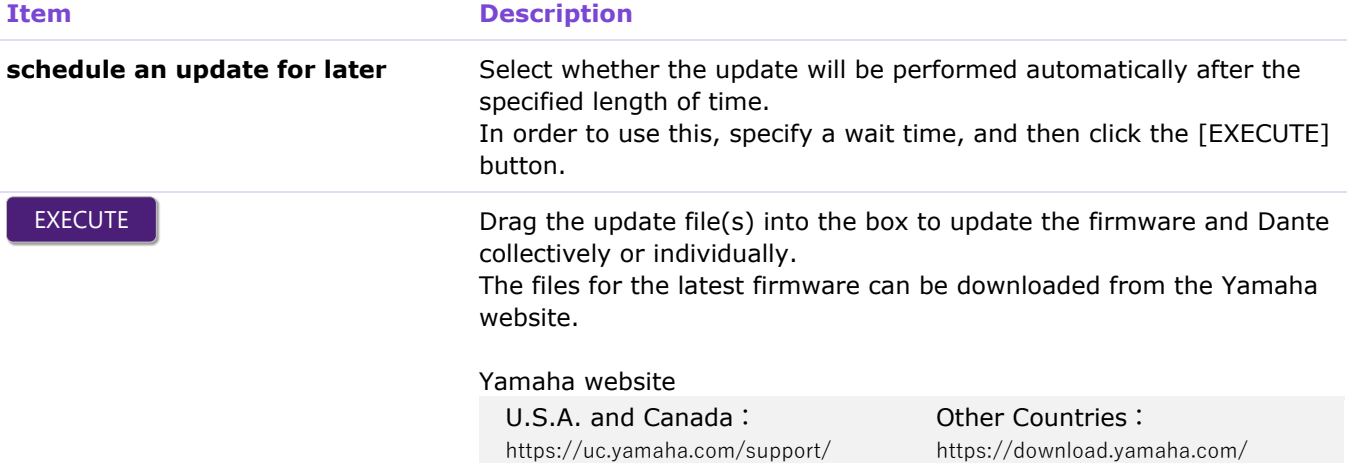

## **[Contacts]**

In the [Contacts] screen, you can import or export SIP call contact information.

#### Applicable devices: RM-CR

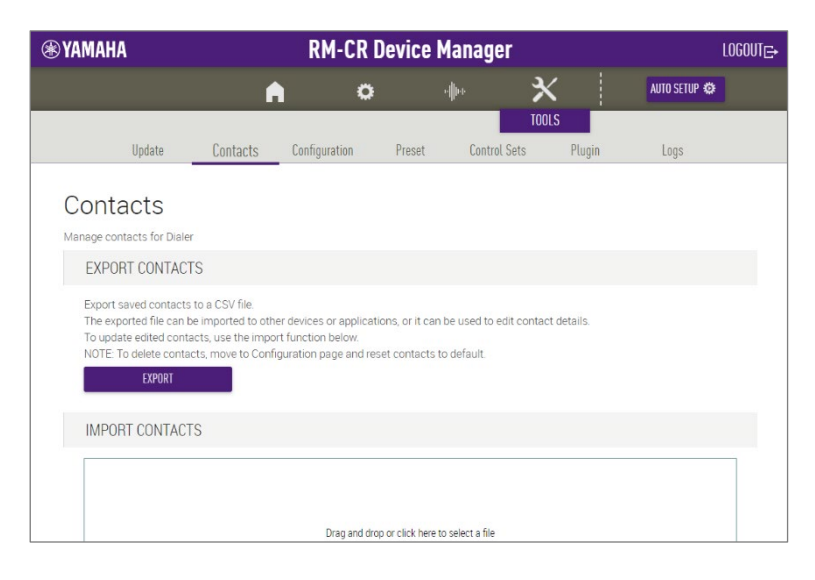

## ① [EXPORT CONTACTS]

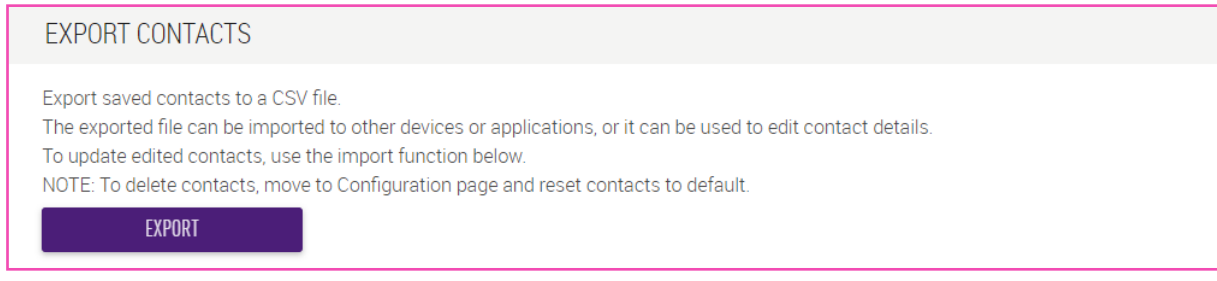

#### **Item Description**

EXPORT Click to export the SIP call contact information stored on this unit.

## ② [IMPORT CONTACTS]

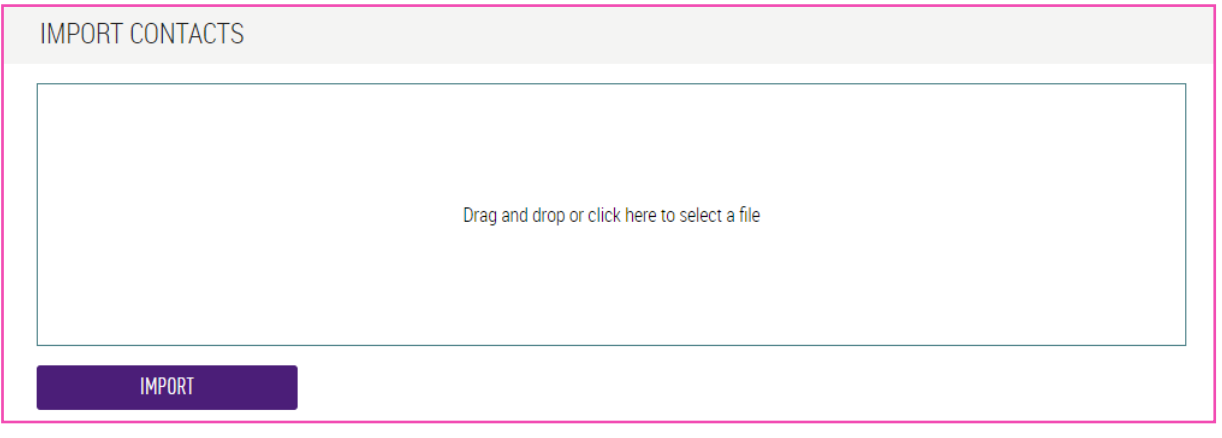

IMPORT

**Item Description**

Drag the contact file into the box. Click the button to import the SIP call contact information into this unit.

Create the contact file to be imported, by editing the one exported in ①.

## **[Configuration]**

In the [Configuration] screen, you can export, import or reset the settings of this unit. In the screen for RM-CR, you can also import the settings of peripheral devices.

Applicable devices: RM-CR, RM-CG, RM-TT

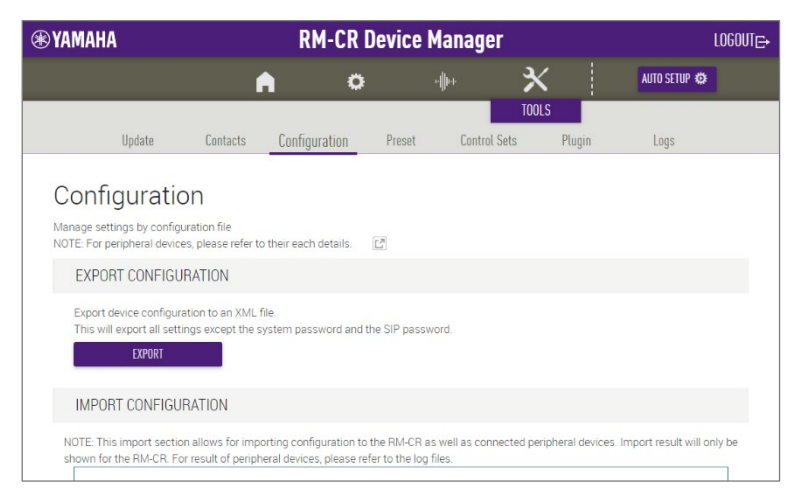

## ① [EXPORT CONFIGURATION]

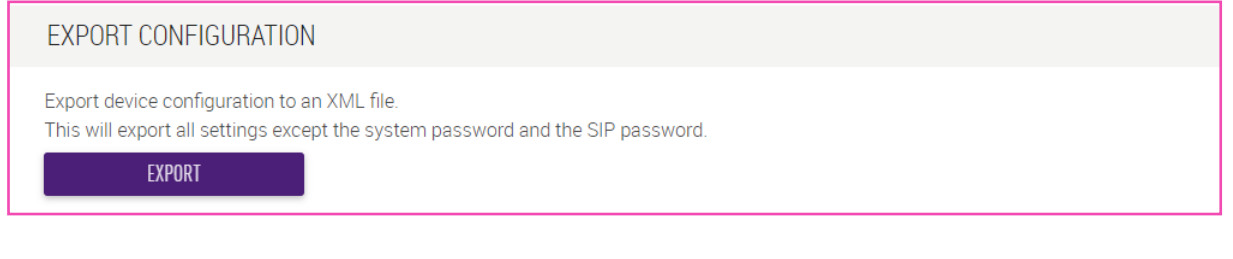

Click to export the settings of this unit.

#### **Item Description**

EXPORT

## ② [IMPORT CONFIGURATION]

Allows you to import settings for this unit. RM-CR Device Manager can also be used to import settings for peripheral devices such as RM-CG and RM-TT. A language file for the language of the information displayed with the information icon can also be imported.

#### *<u>O* Note</u>

- Create the configuration file to be imported, by editing the one exported in ①.
- The name of the configuration file should be the MAC address of the device receiving the upload file. Example: AC1234567899.xml

### [TOOLS]

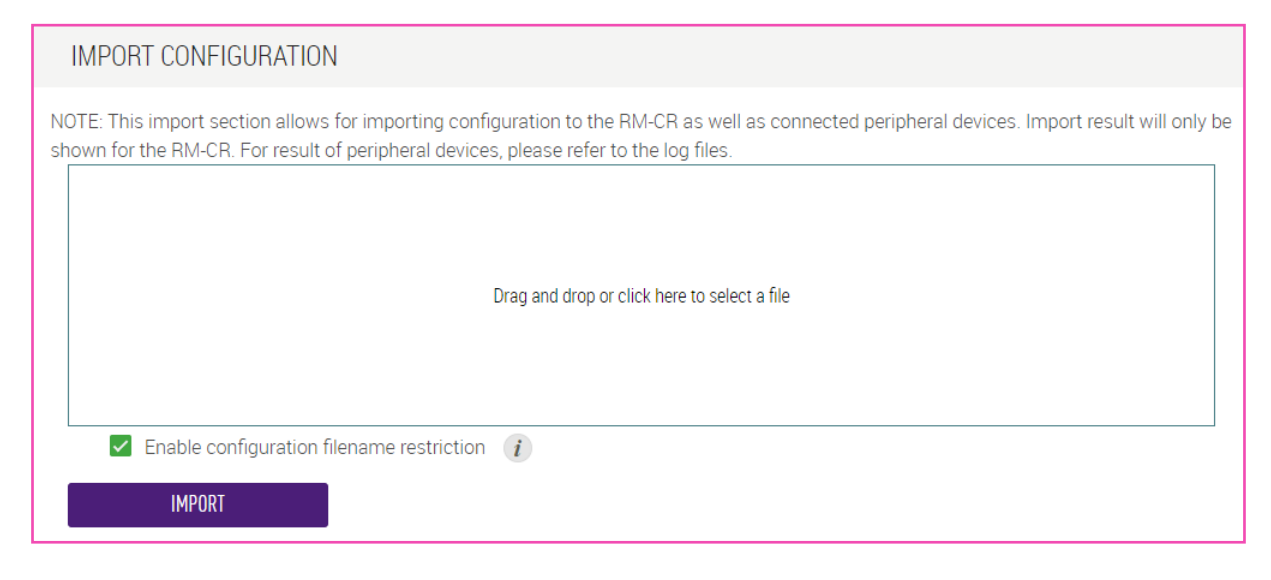

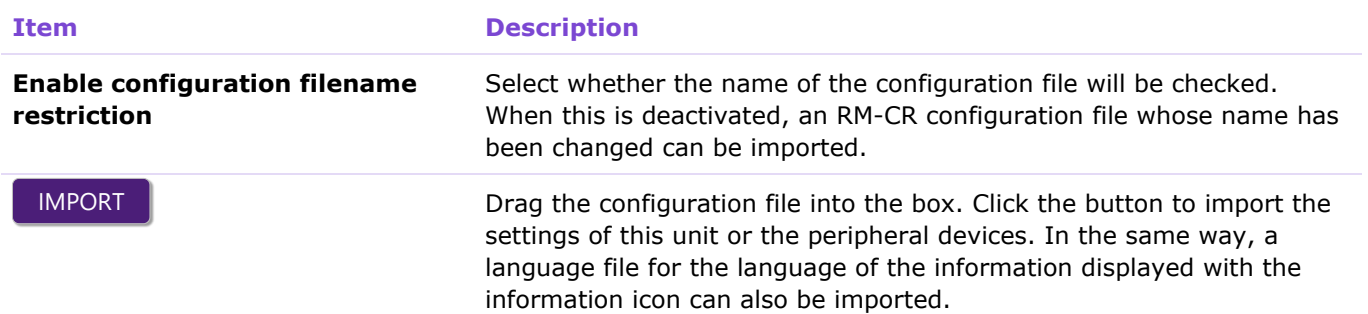

## ③ [RESET DEFAULTS]

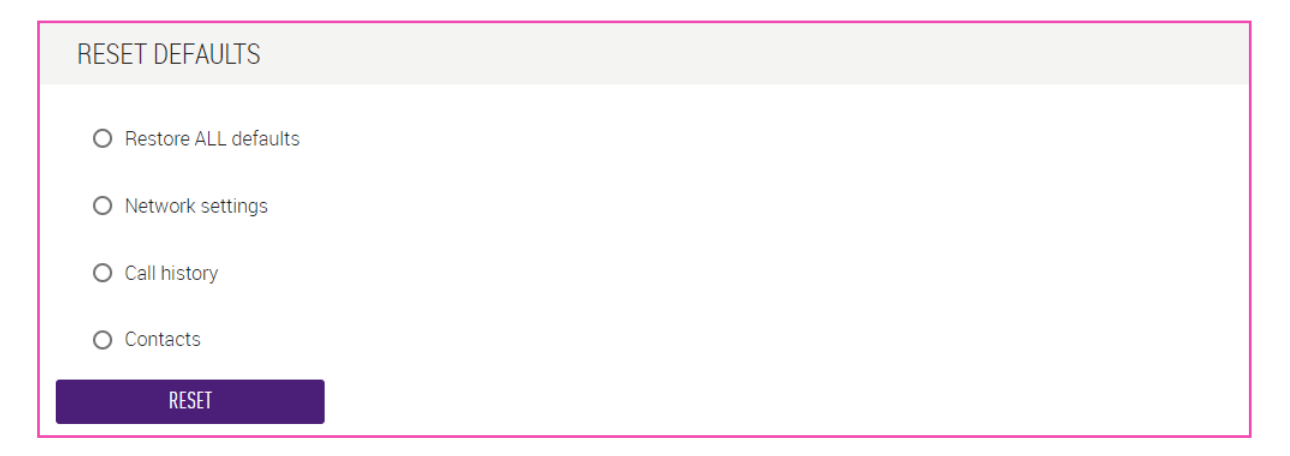

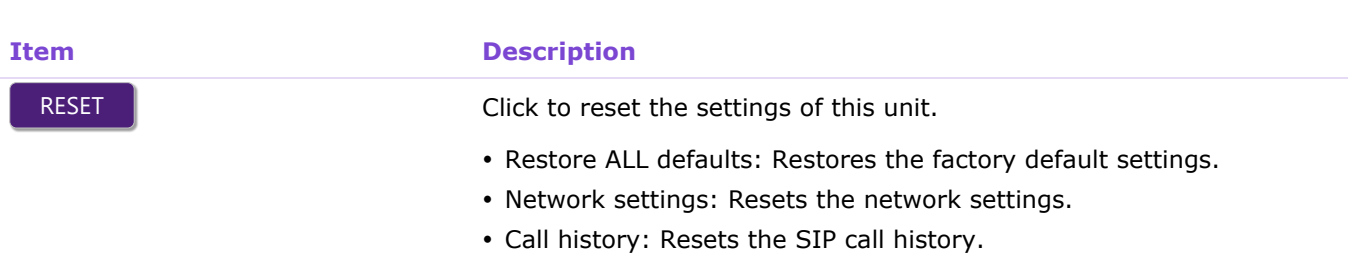

Contacts: Resets the SIP call contact information.

#### **Notice**

Confirm the settings to be reset before performing this operation.

## **[Preset]**

In the [Preset] screen, you can save and recall up to 10 presets for this unit and the peripheral devices.

#### Applicable devices: RM-CR

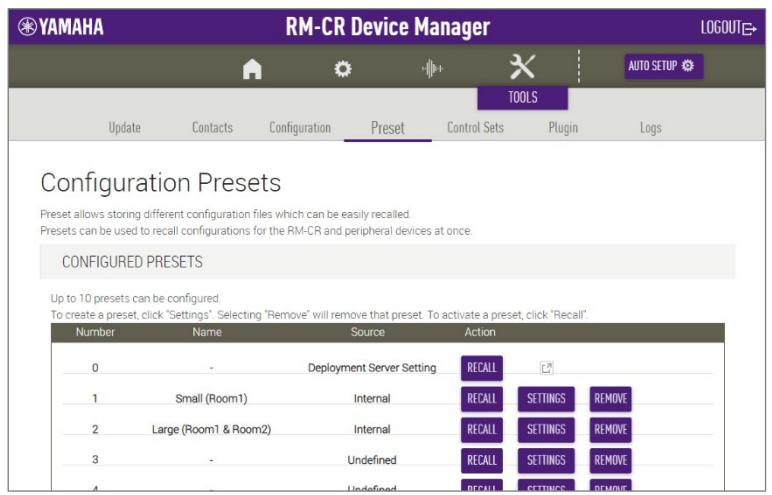

## ① [CONFIGURED PRESETS]

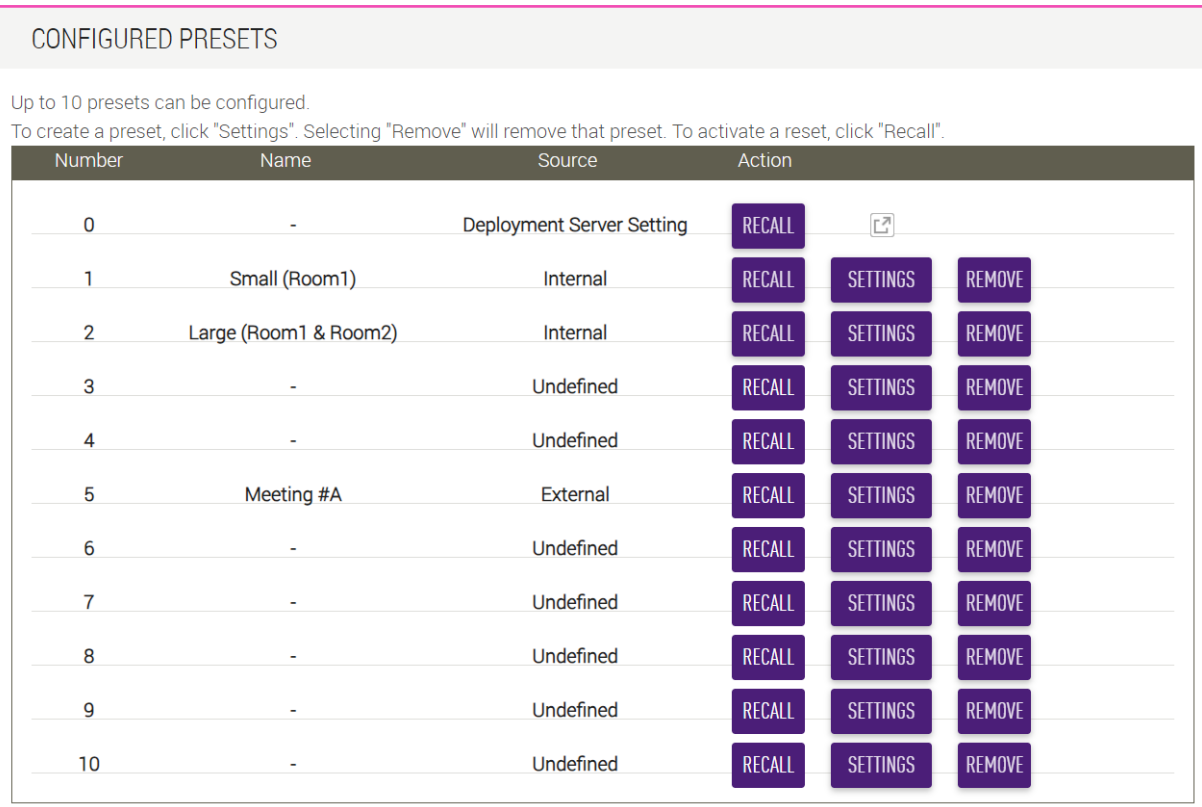

#### **Item Description**

**Number** Displays the preset number.

- 0: For recalling the configuration specified on the deployment server
- 1 to 10: For saving or recalling configurations as presets.

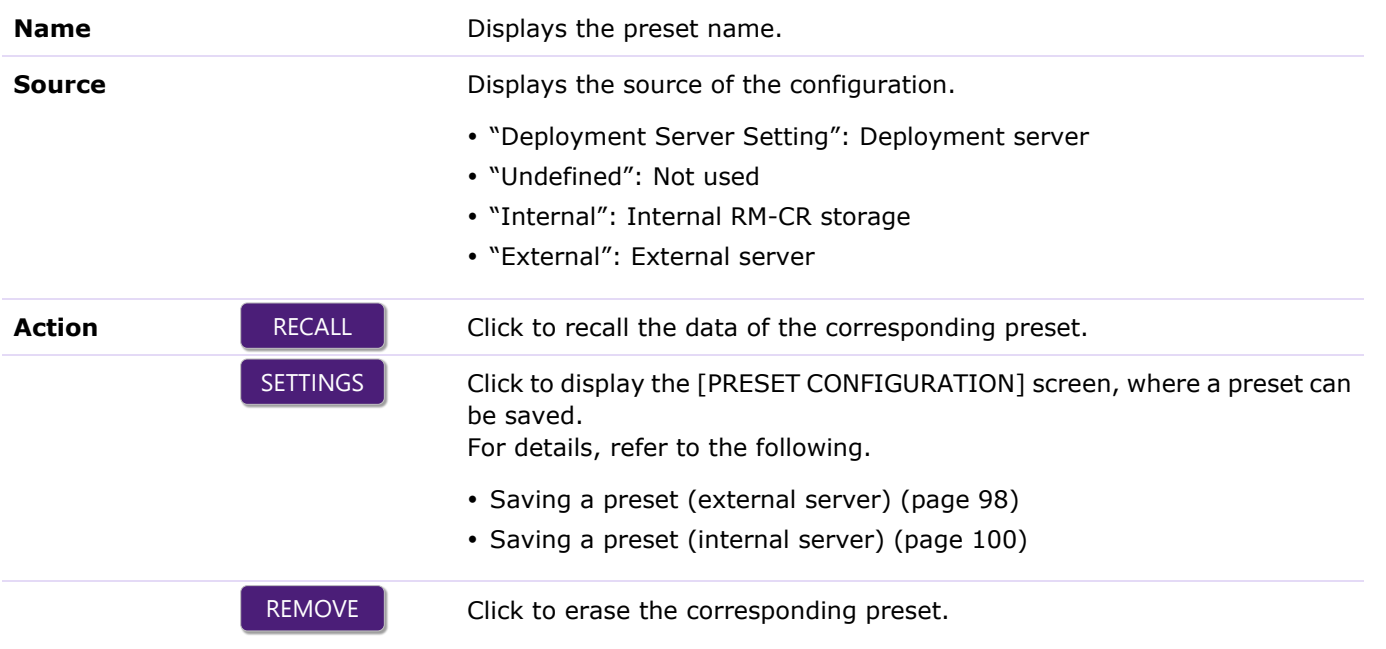

[TOOLS]

# ② [PRESET CONFIGURATION]

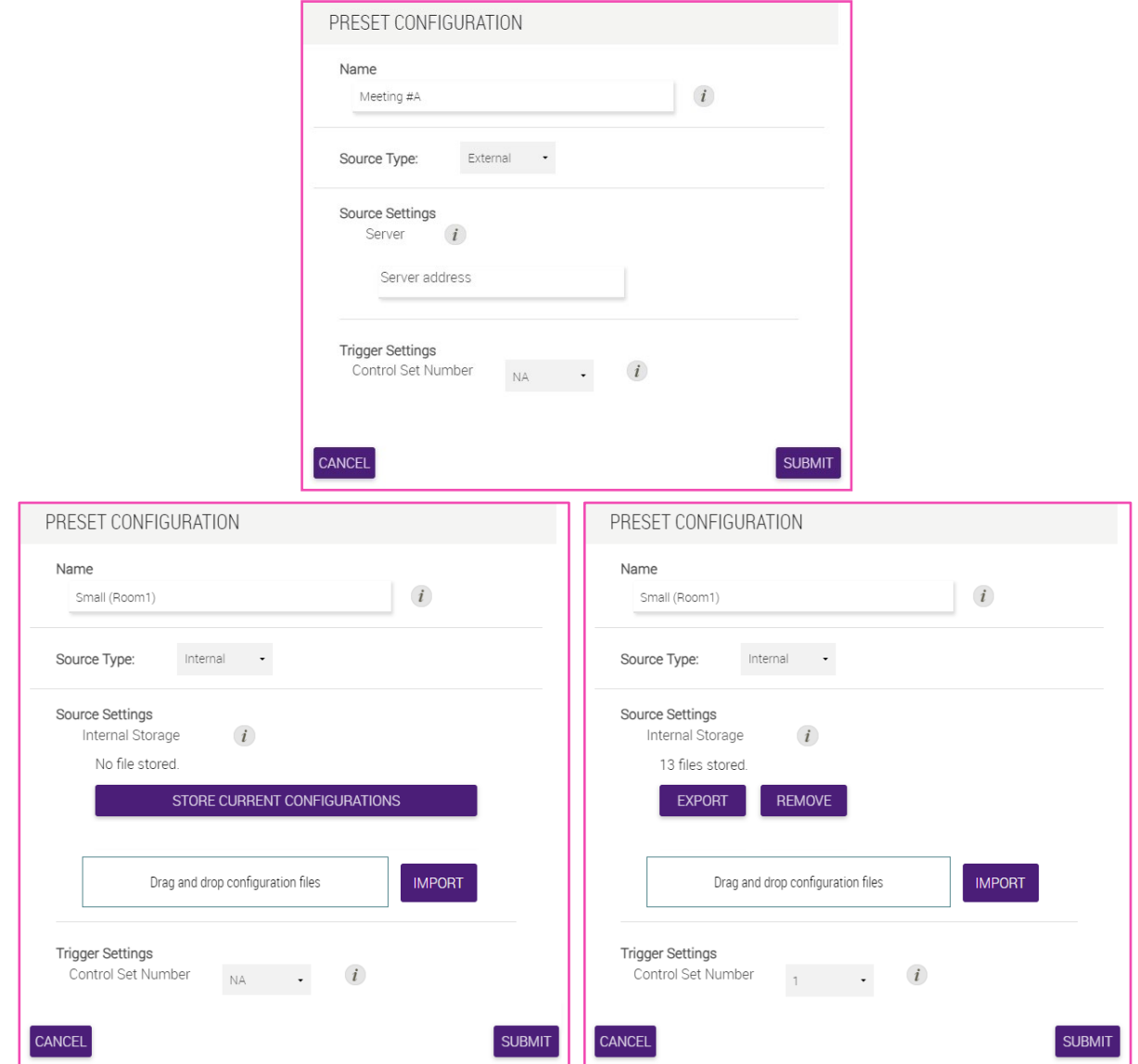

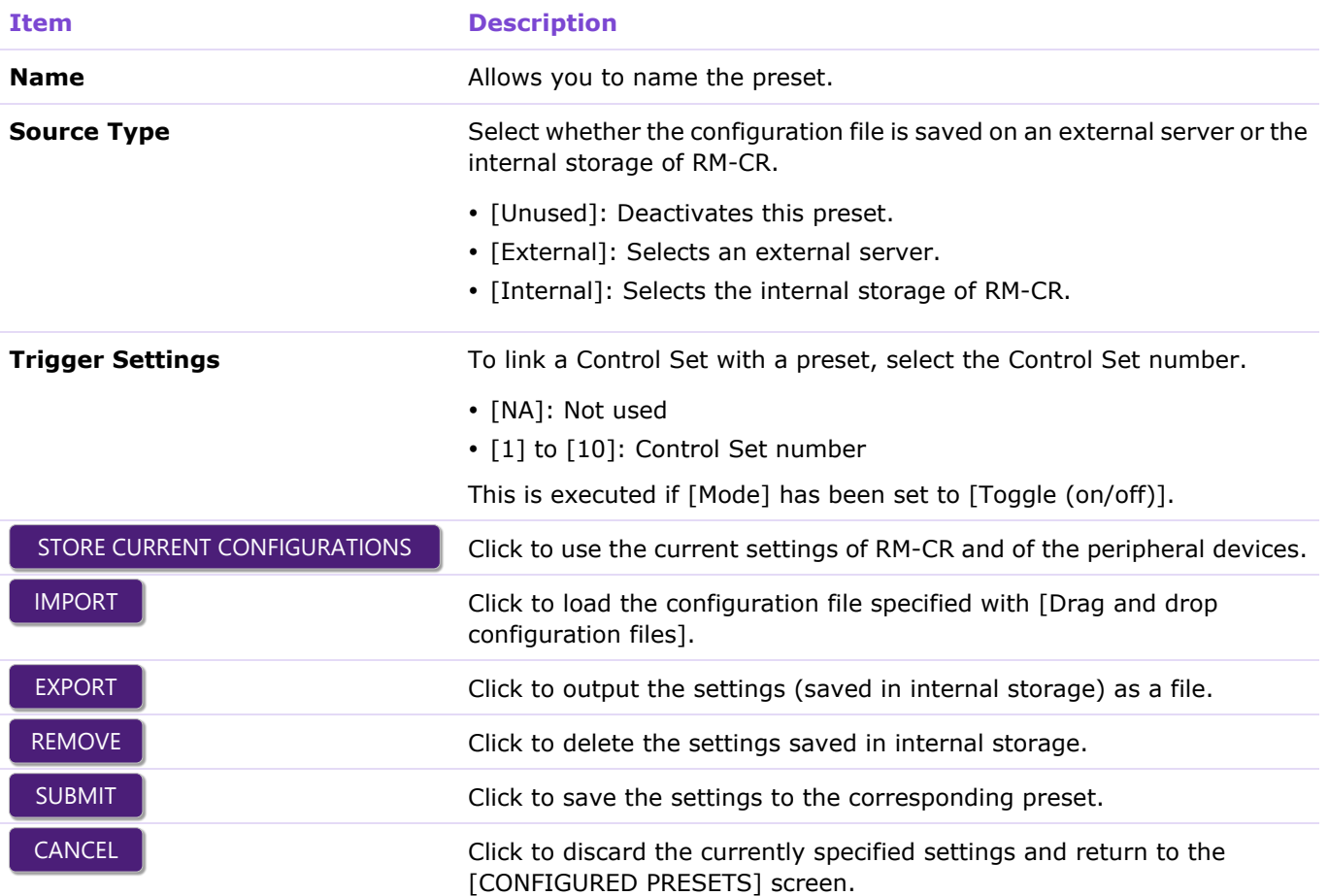

#### **O** Related links

×

• Saving a preset (external server) (page [98\)](#page-97-0)

• Saving a preset (internal storage) (page [100\)](#page-99-0)

## **[Control Sets]**

In the [Control Sets] screen, you can specify commands for controlling external devices on the same network and save those commands as a Control Set. Up to ten Control Sets can be saved. Up to 30 control commands can be saved in each Control Set. By linking a Control Set number to a preset, you can send commands to an external device when a preset is recalled.

Applicable devices: RM-CR

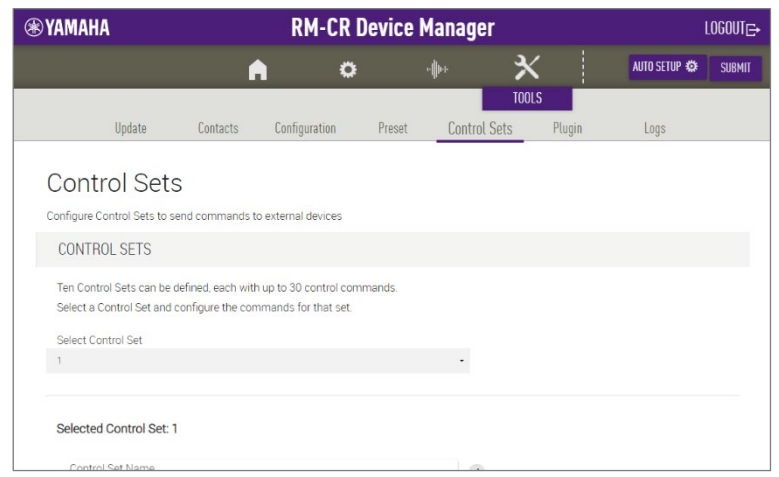

# ① [CONTROL SETS]

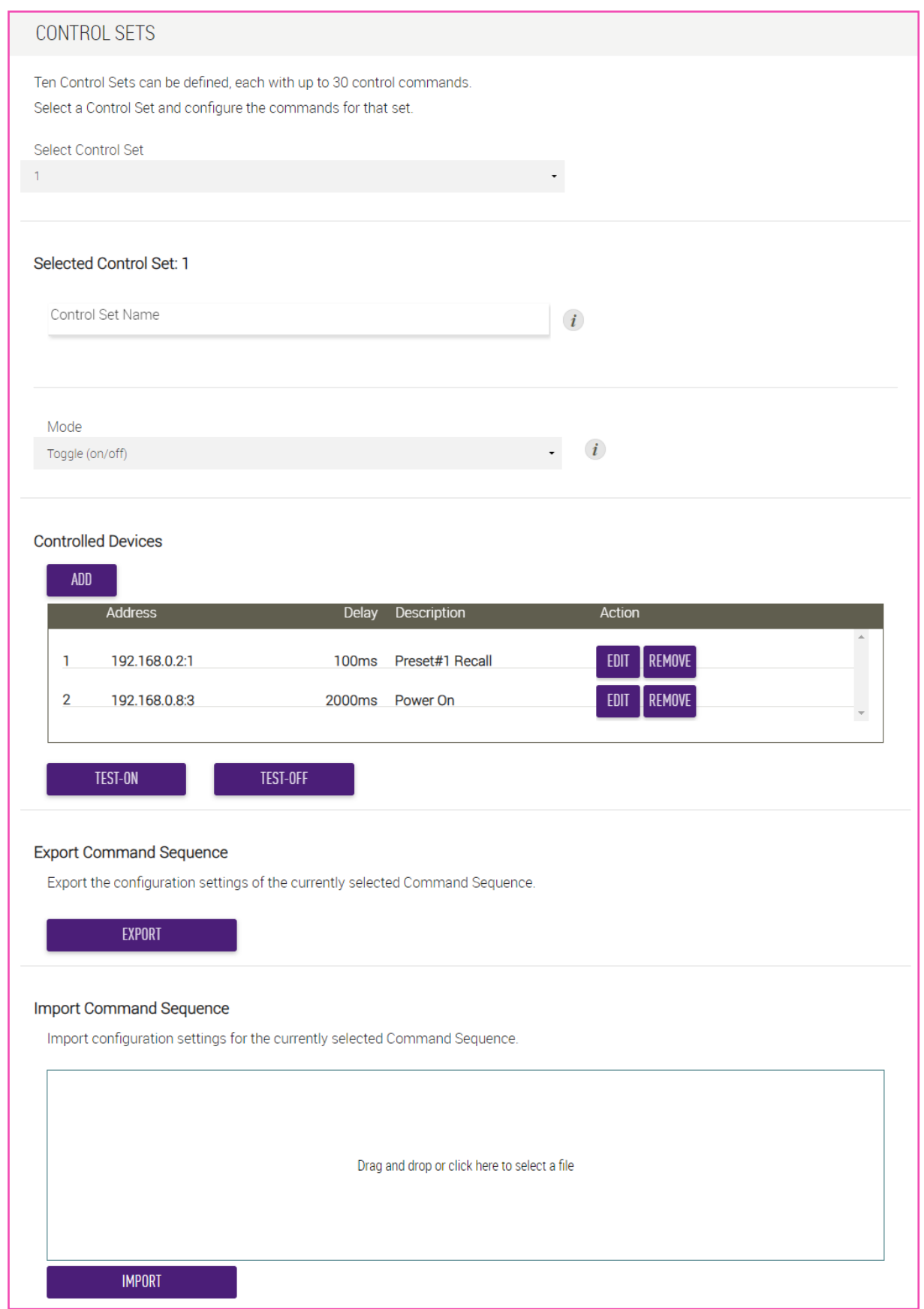

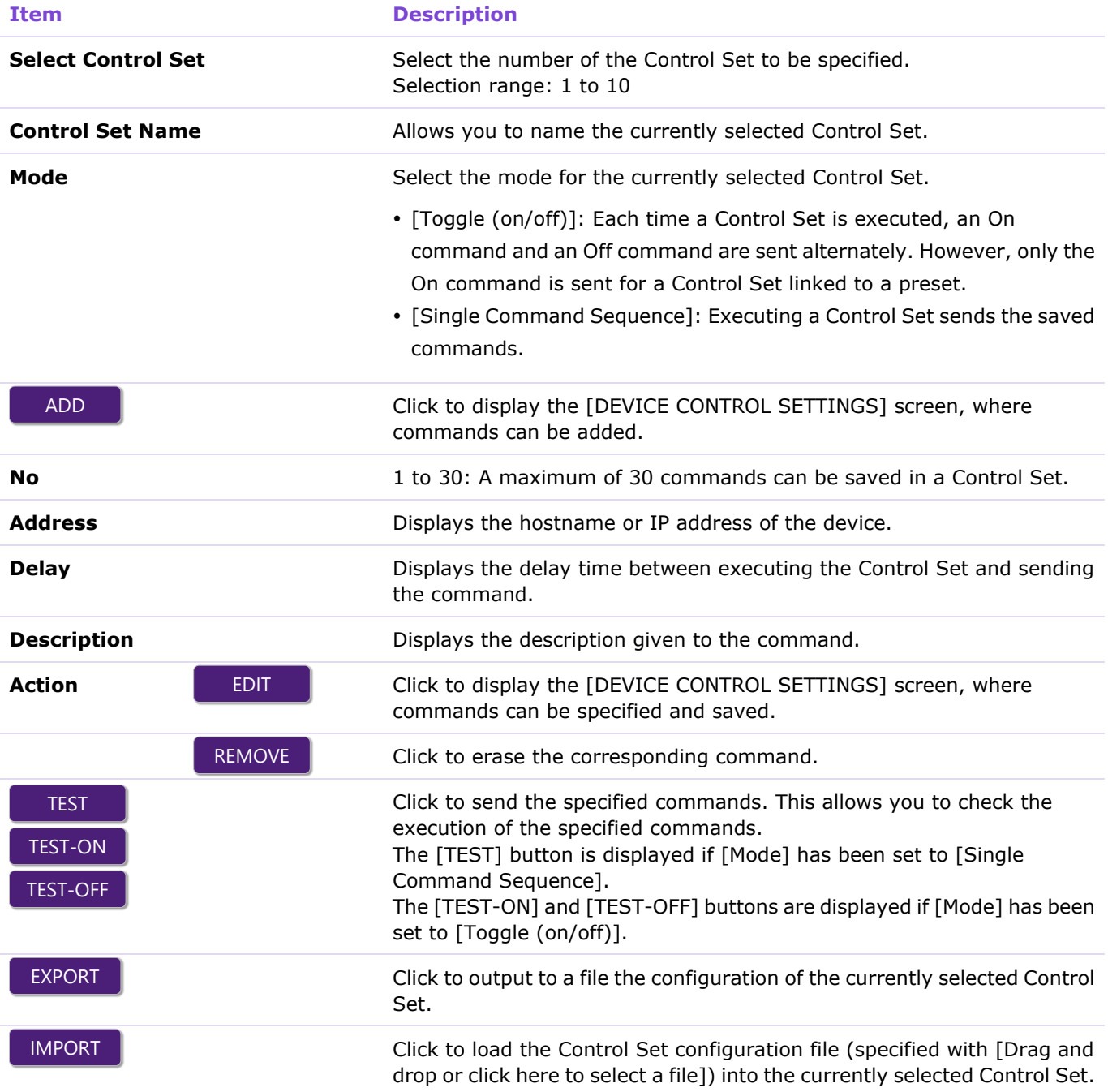

# ② [DEVICE CONTROL SETTINGS]

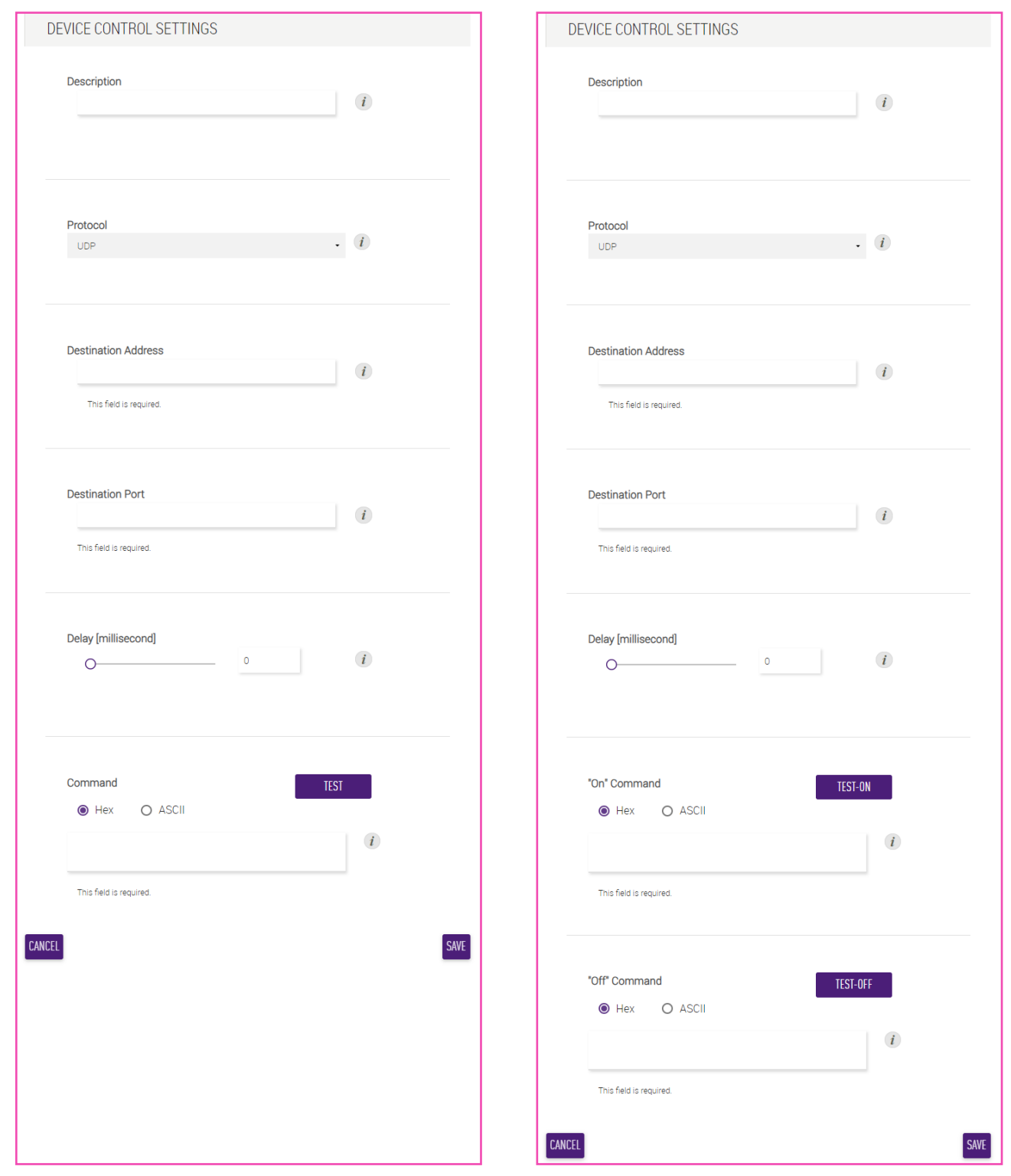

#### [Single Command Sequence] mode [Toggle (on/off)] mode

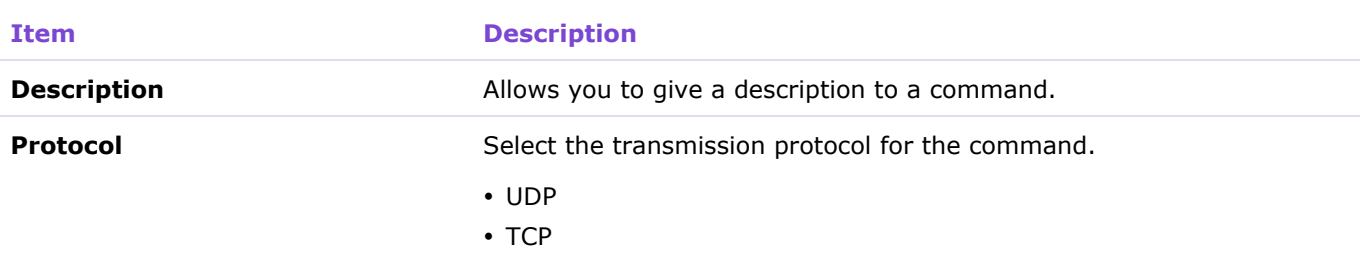

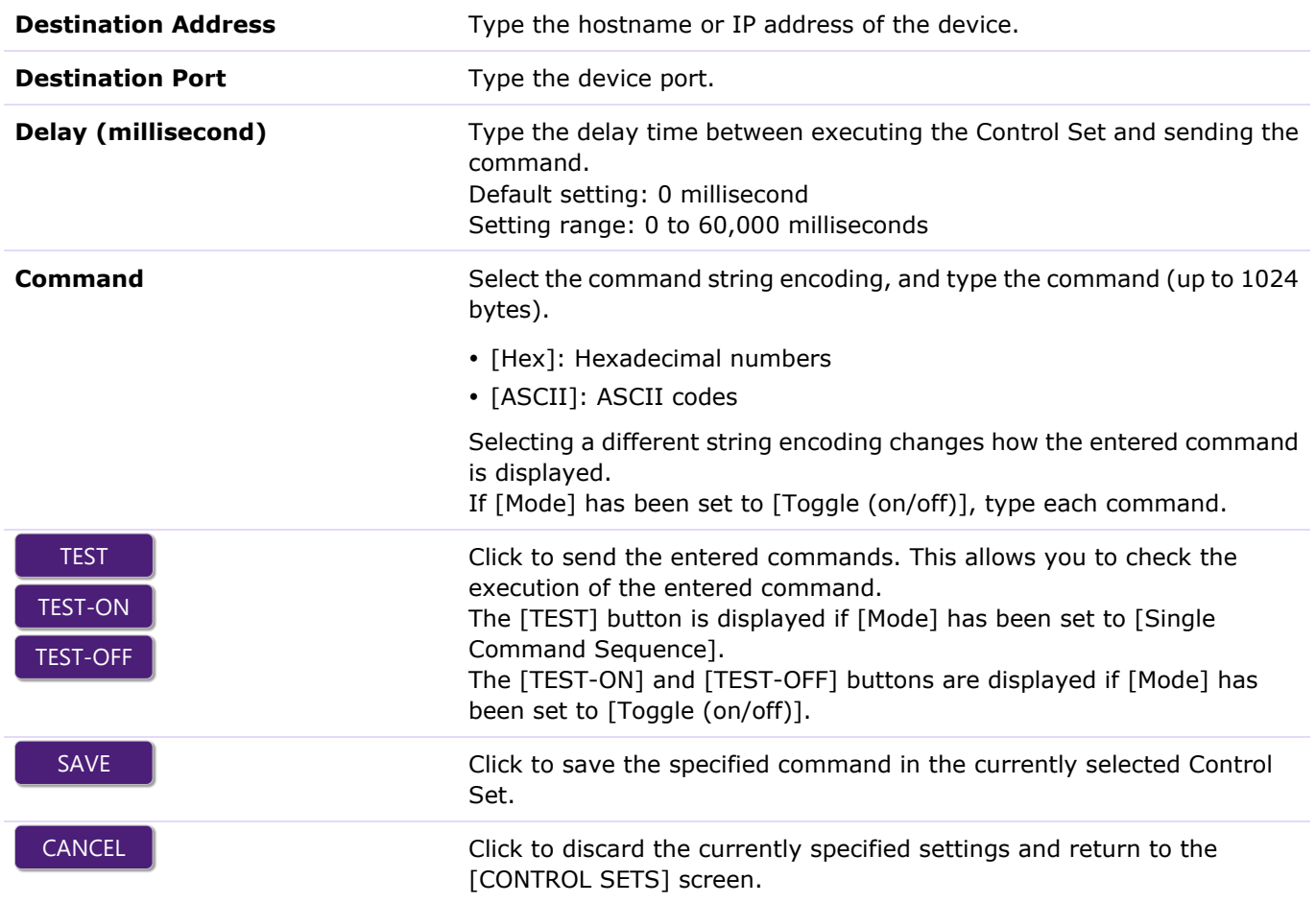

## **[Plugin]**

This screen contains a list of functions for optimal network configuration of Yamaha network switches on networks supporting ADECIA and for easy configuration of RADIUS security on a network.

Applicable devices: RM-CR, RM-CG, RM-TT

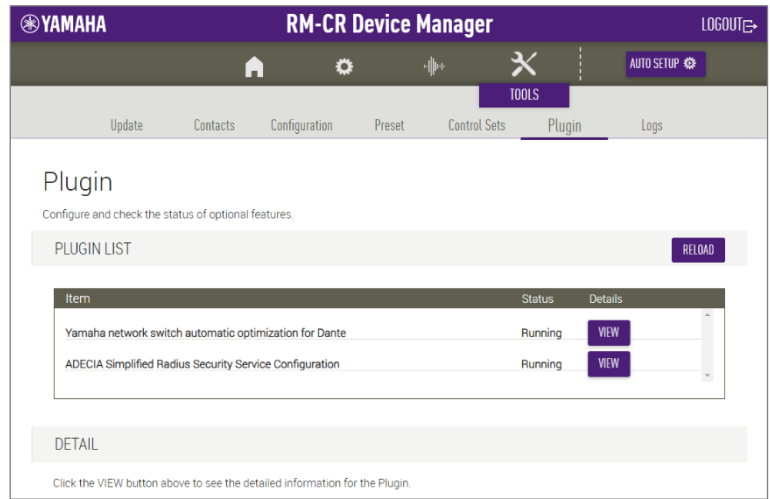

## ① [PLUGIN LIST]

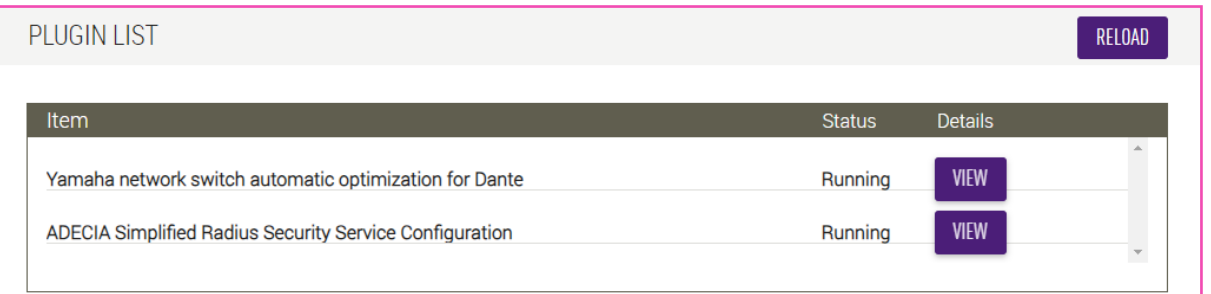

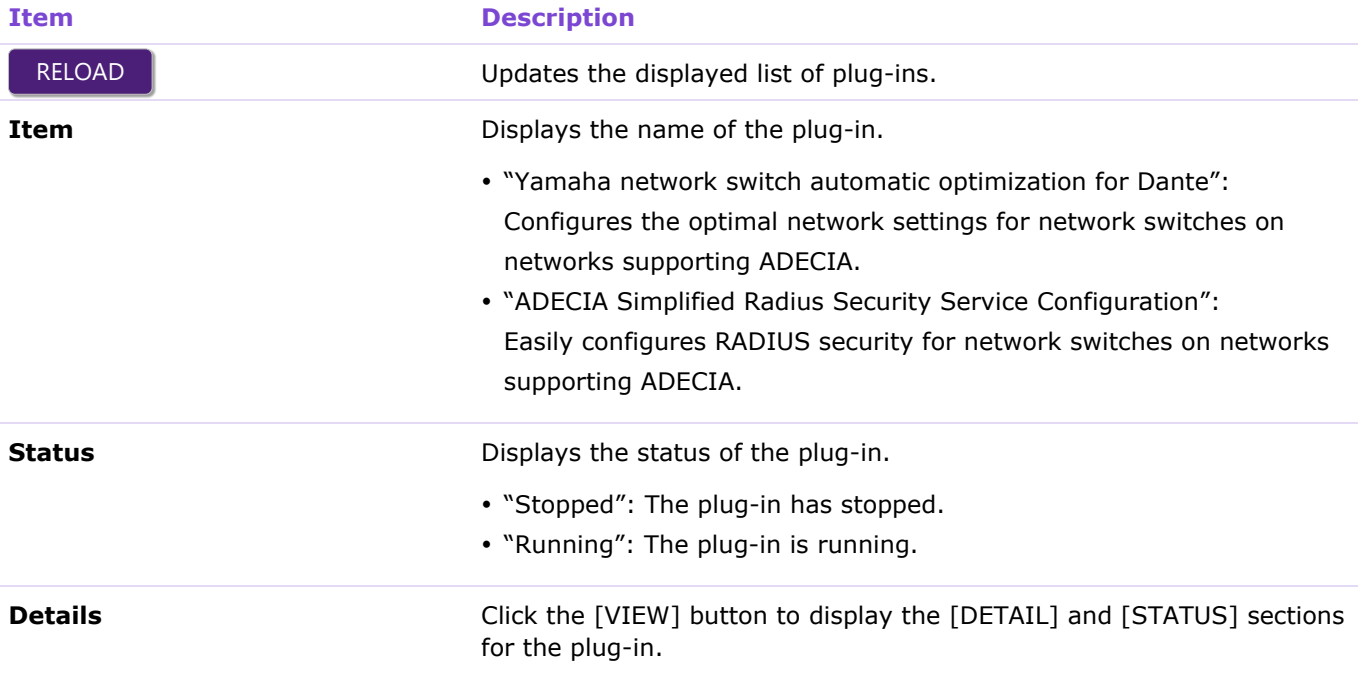

# ② [DETAIL]

Displays detailed information for each plug-in or allows it to be configured.

#### **DETAIL**

Click the VIEW button above to see the detailed information for the Plugin.

## **[Yamaha network switch automatic optimization for Dante]**

Configures the optimal network settings for network switches on networks supporting ADECIA. The items shown in the screen below are automatically configured by ADECIA, and the settings are displayed. The configuration is automatically applied when the network switch is connected to RM-CR.

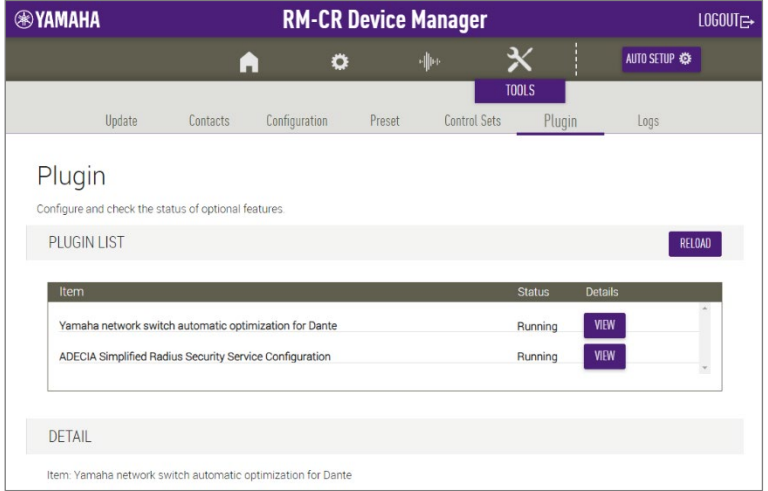

## ① [DETAIL]

Displays detailed information for the plug-in.

#### **DETAIL**

Item: Yamaha network switch automatic optimization for Dante

Description: This plugin detects compatible Yamaha network switch and automatically configures the optimal network settings for dante network audio

# ② [STATUS]

## Displays the status of the plug-in.

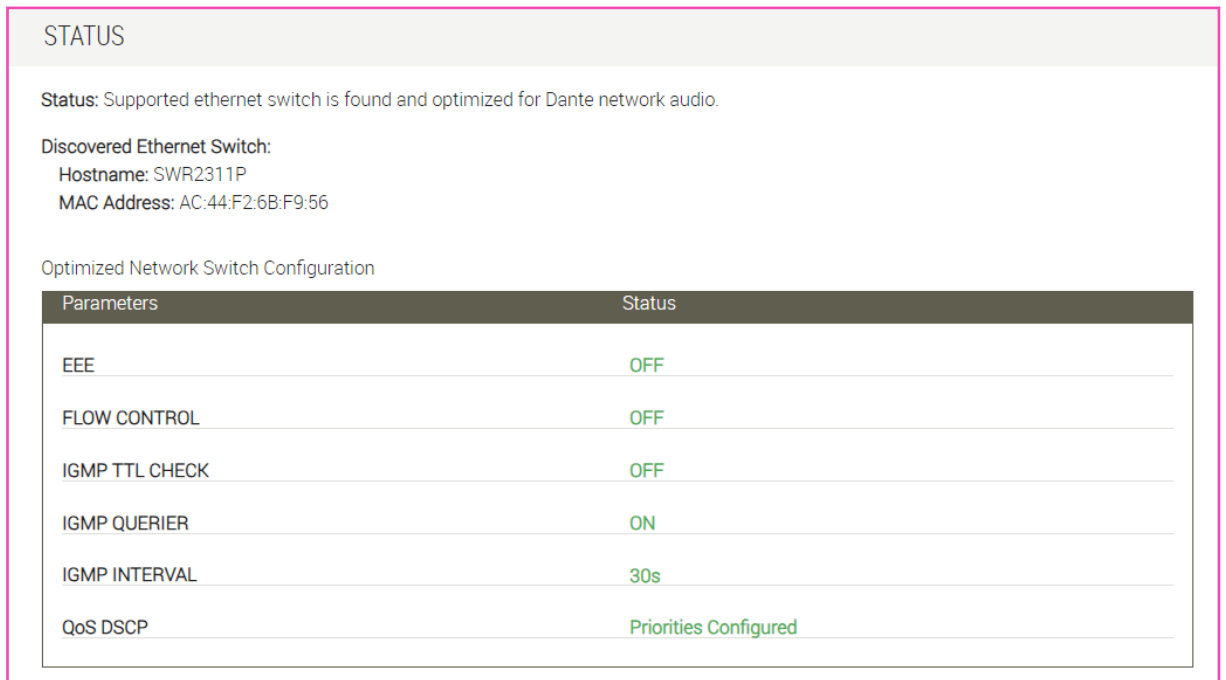

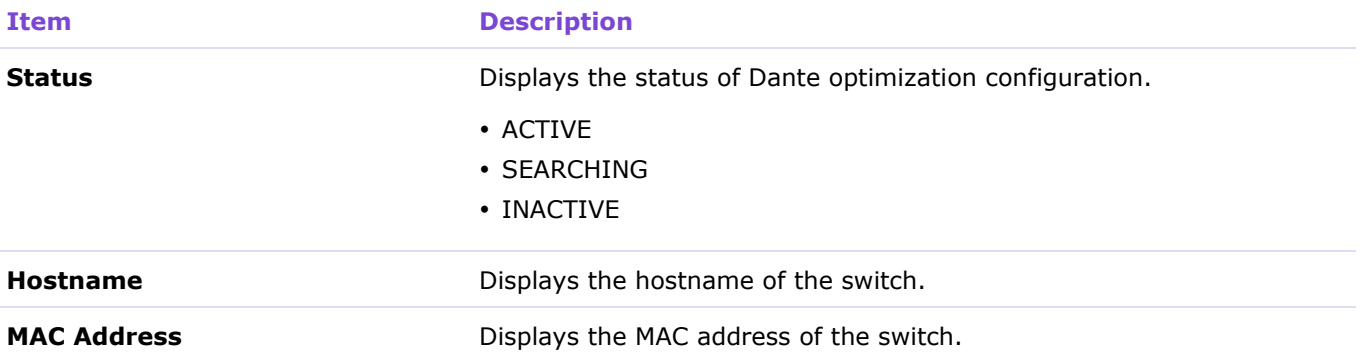

## **[ADECIA Simplified Radius Security Service Configuration]**

By using a network switch that supports the ADECIA Simplified Radius Security Service Configuration feature, you can easily restrict and manage the terminals that can connect to the network. SWR2311P-10G is compatible with this feature.

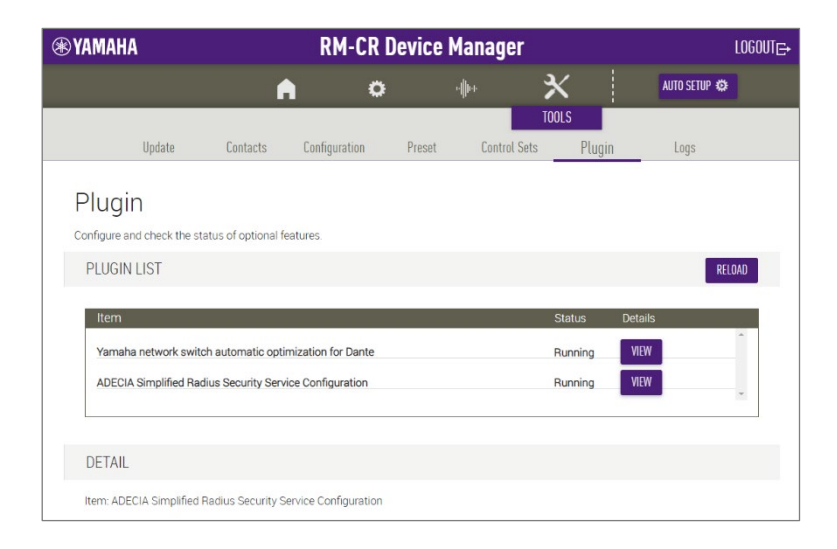

## ① [DETAIL]

Displays detailed information for the plug-in.

# **DETAIL** Item: ADECIA Simplified Radius Security Service Configuration This plugin allows easy configuration and management of RADIUS security in a conference room network for ADECIA using Yamaha SWR and SWX network switches If an unregistered device is connected to the secured network, an alert will be issued to prevent leakage of meeting information and unauthorized audio access.

## ② [STATUS]

Displays the operating status of the Simplified Radius Security Service Configuration feature and information (stored on RM-CR) on devices registered with RADIUS security.

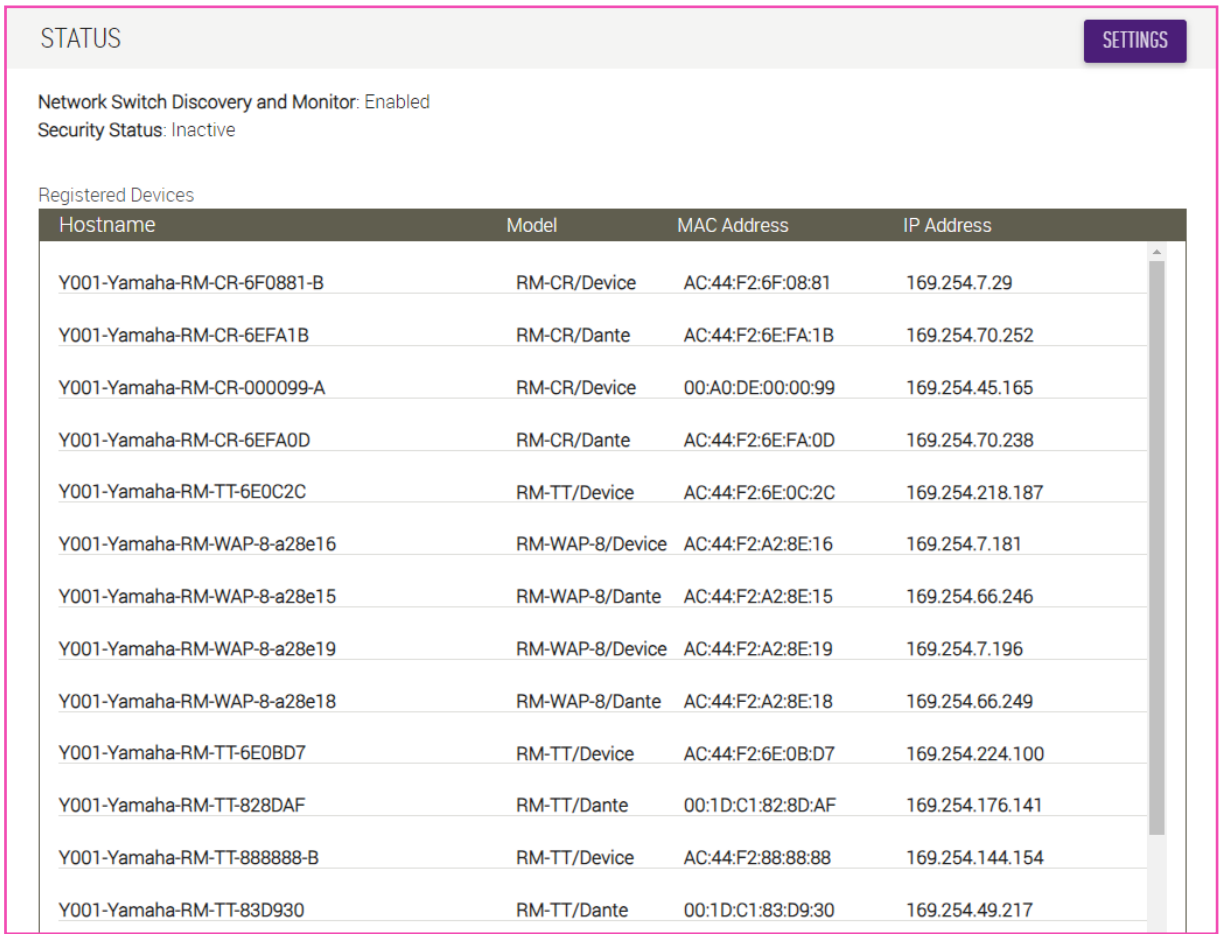

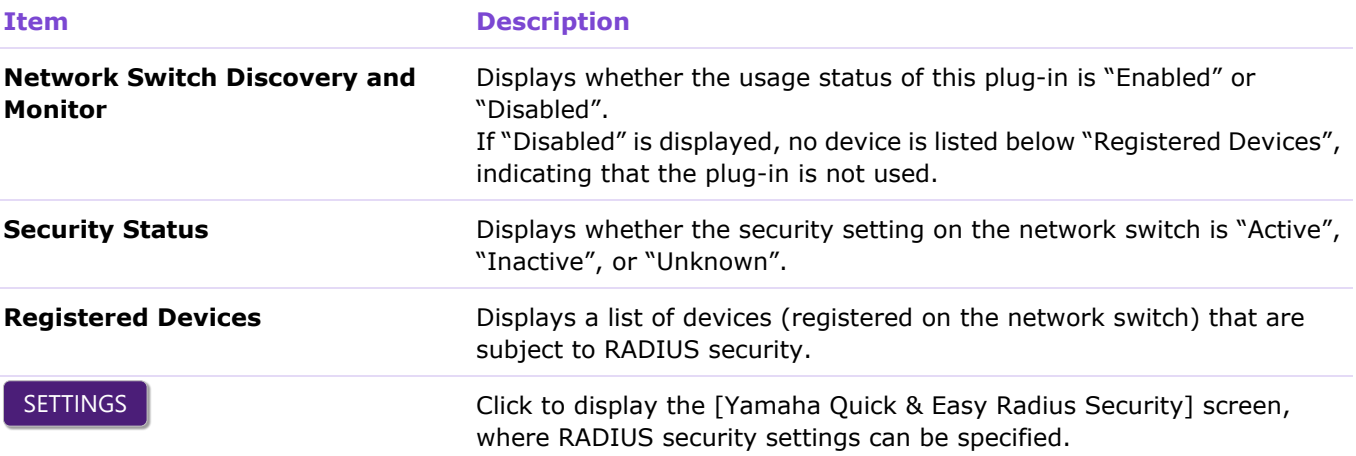

## ③ [Yamaha Quick & Easy Radius Security] screen

Specify in the list the devices that are subject to the Simplified Radius Security Service Configuration feature, register them with the network switch ([REGISTER TO NETWORK SWITCH]), and then click the [ACTIVATE SECURITY] button. The devices that can be specified are ADECIA devices, network switches compatible with ADECIA, and devices for which device information has been manually registered.

To change the value of [Enable yamaha network switch discovery], save the settings by clicking the [SUBMIT] button.

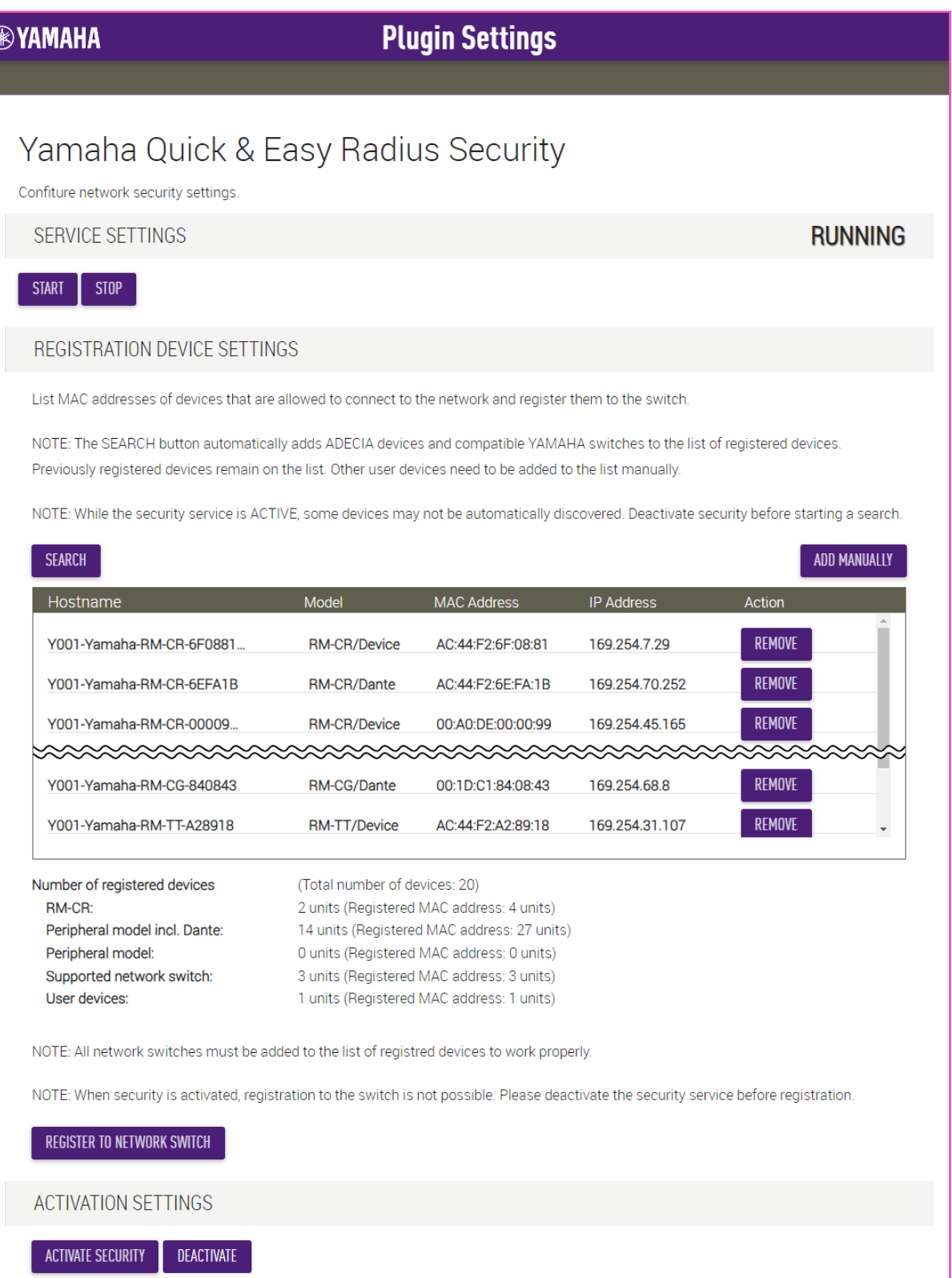

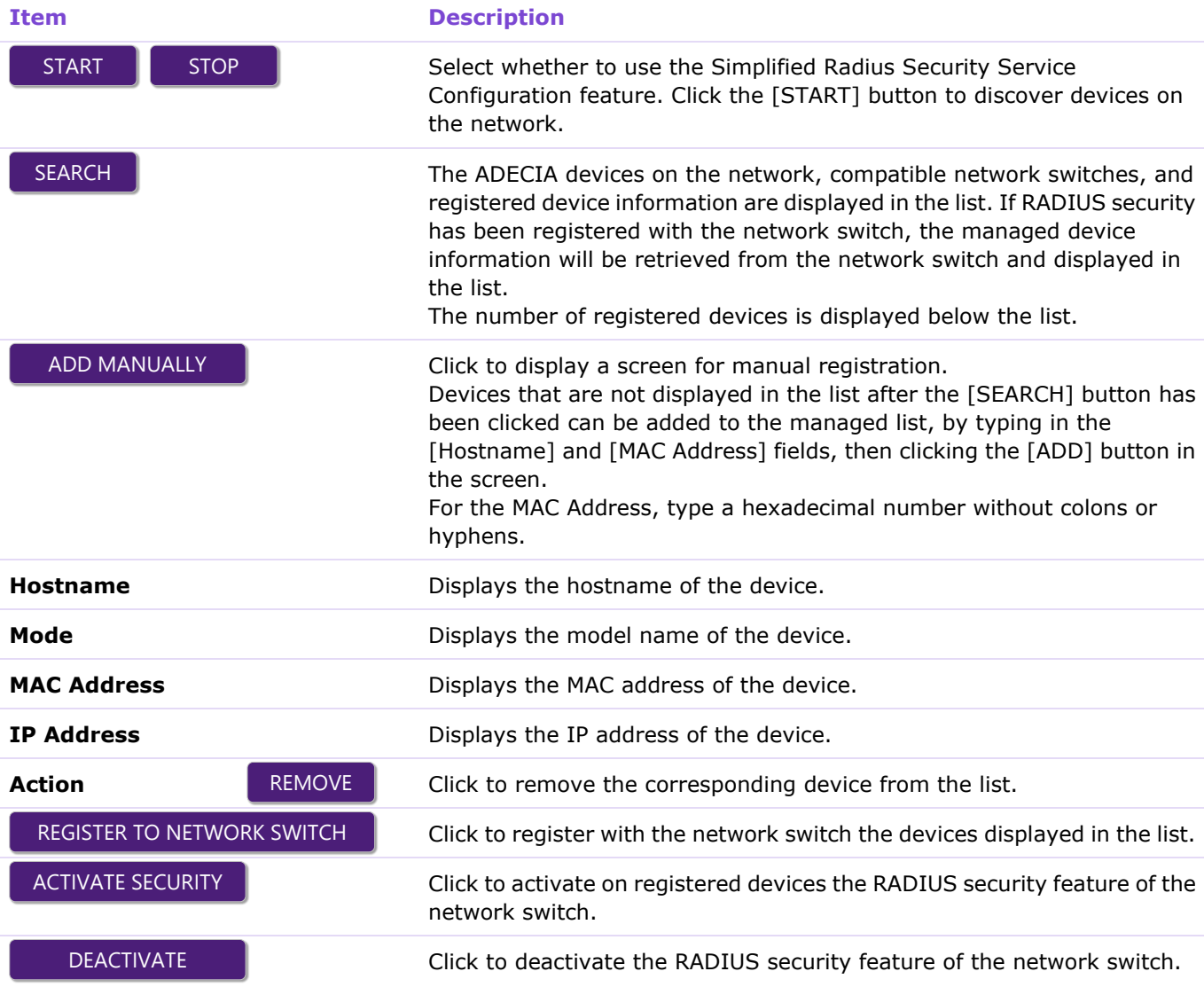

#### *<u>O* Note</u>

Devices connected to the RM-CR corporate port are not subject to RADIUS security.

Since one device may be displayed in the list as multiple devices (MAC addresses), be sure to register all relevant devices.

- For security to work properly, all network switches must be included in the list.
- When using this feature, do not specify manual configuration on the [SETTINGS] > [Network] > [IEEE802.1X SETTINGS] screen.
- Once the [ACTIVATE SECURITY] button has been clicked and RADIUS security has been activated, the [REGISTER TO NETWORK SWITCH] button will no longer be available. To change the device configuration, click the [DEACTIVATE] button, change the configuration of the list, and then click the [ACTIVATE SECURITY] button.
- When connecting a computer (for configuring RADIUS security) to a network switch, the computer itself must also be subject to RADIUS security. To change settings from a computer that is not registered with RADIUS security, use the Web GUI on a computer connected to the USB port on the front of RM-CR.
- This feature assumes that the network switch will be used and configured from its initial state. If a problem with device management occurs, such as devices not being displayed as expected, initialize the network switch, and then configure it again using this plug-in. However, note that initializing will erase the previous settings.
- For details on initializing or on updating the firmware of the network switch, refer to the RM-CR Reference Manual.

[TOOLS]

## **[Logs]**

In the [Logs] screen, you can download logs.

Applicable devices: RM-CR, RM-CG, RM-TT

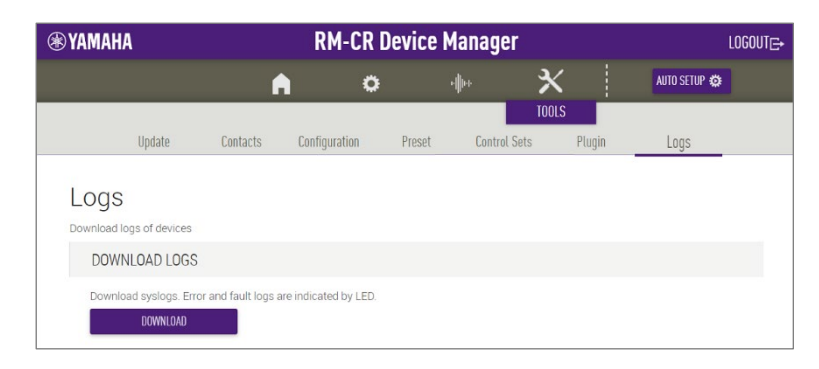

## ① [DOWNLOAD LOGS]

DOWNLOAD

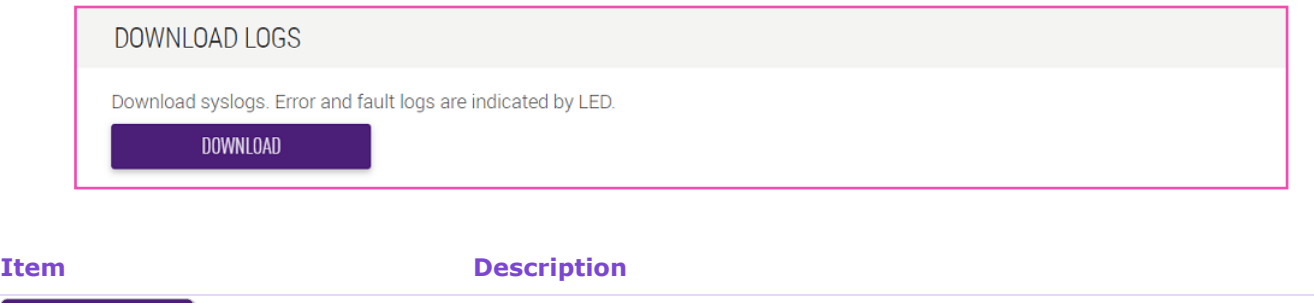

Click to download the logs. Logs record errors, warnings and actions.

For explanations on alert logs and recommended solutions, refer to "Alert log list" in the Reference Manual.

# **Operating procedures**

## <span id="page-97-0"></span>**Saving a preset (external server)**

Follow the steps below to save as a preset the settings (stored on an external server) for this unit and for peripheral devices.

#### [TOOLS] > [Preset]

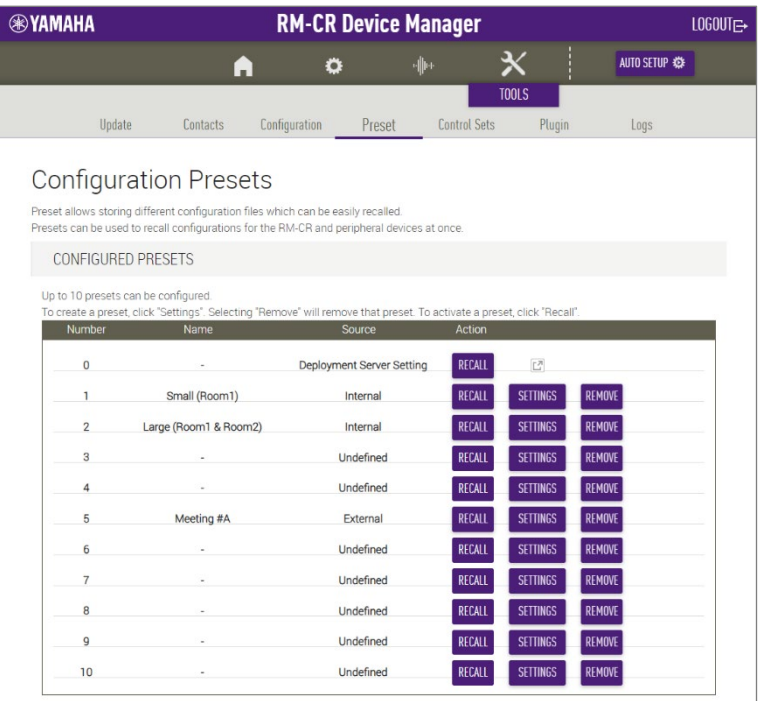

#### **1. Display the settings.**

In the [CONFIGURED PRESETS] section, click the [SETTINGS] button for a preset number with "Undefined" displayed below "Source". The [PRESET CONFIGURATION] section appears.

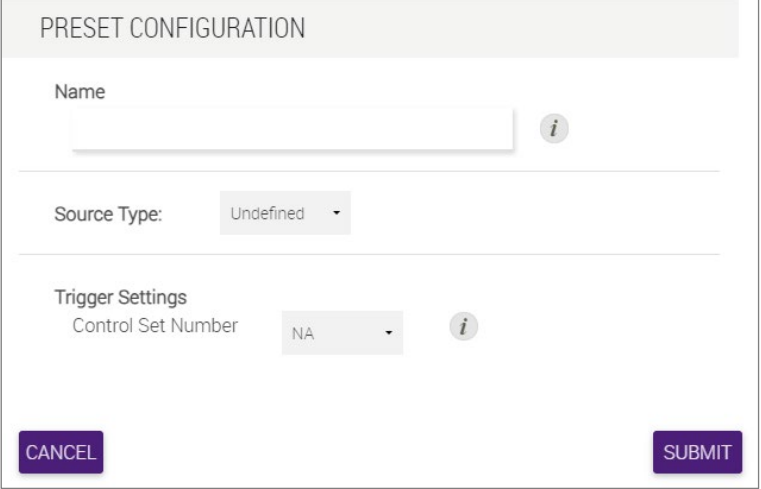

## **2. Type in the [Name] field.**

Give the preset a name to help you identify it.

## **3. Select from [Source Type].**

To use an external server, select [External]. The parameters for [External] appear.

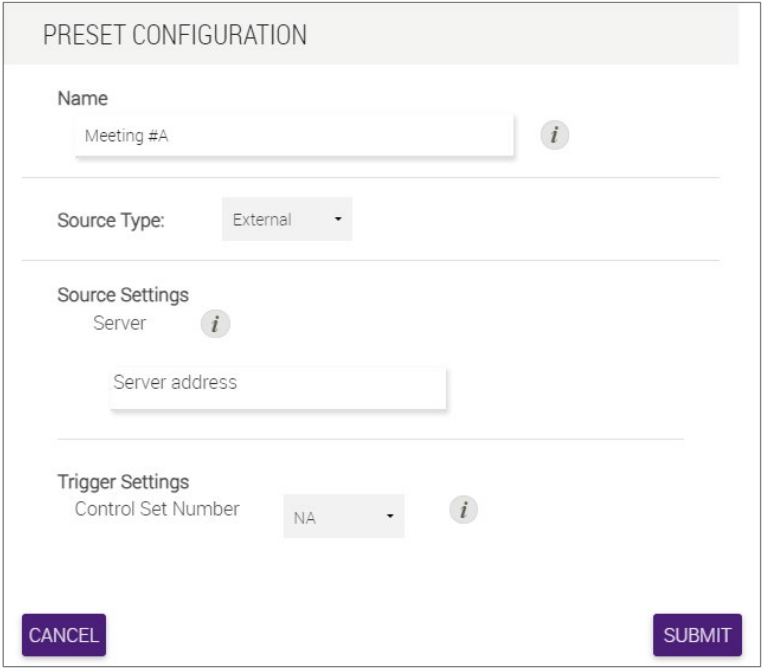

### **4. Type in the [Source Settings] field.**

In the [Server address] field, specify the address of the external server where the configuration file is located.

#### **5. Select from [Trigger Settings].**

To link a Control Set, select the Control Set number.

#### **6. Click the [SUBMIT] button to register the settings.**

Registration is finished when the specified information appears below "Name" and "Source" in the [CONFIGURED PRESETS] section.

## <span id="page-99-0"></span>**Saving a preset (internal storage)**

Follow the steps below to save the settings for this unit and for peripheral devices as a preset in the internal storage of RM-CR.

#### $[TOOLS] > [Present]$

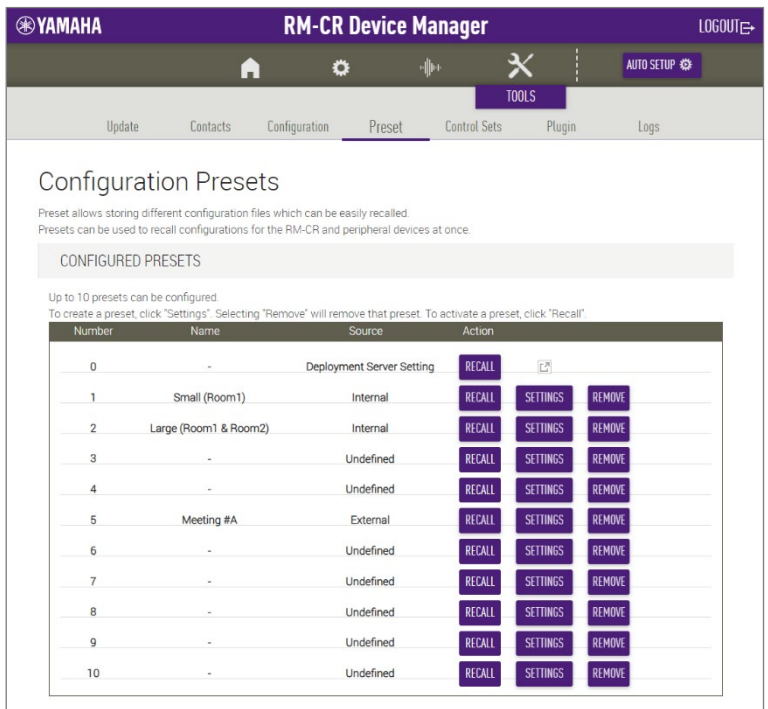

## **1. Display the settings.**

In the [CONFIGURED PRESETS] section, click the [SETTINGS] button for a preset number with "Undefined" displayed below "Source". The [PRESET CONFIGURATION] section appears.

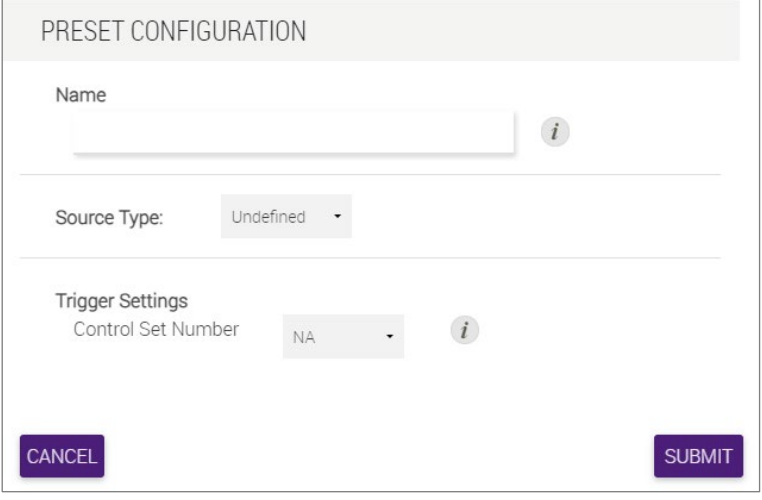

## **2. Type in the [Name] field.**

Give the preset a name to help you identify it.

## **3. Select from [Source Type].**

To use the internal storage of RM-CR, select [Internal]. The parameters for [Internal] appear.

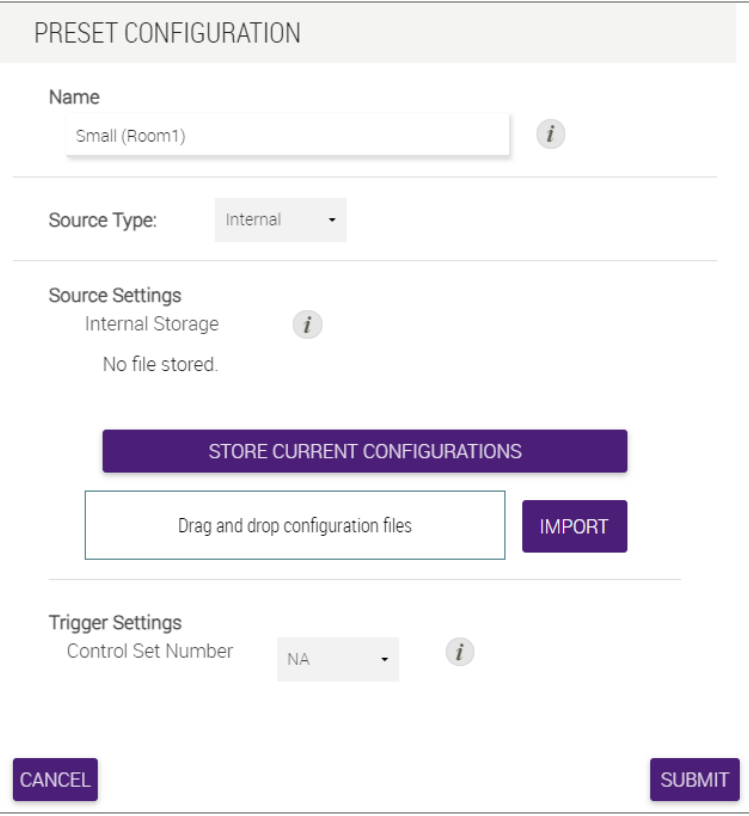

## **4. Type in the [Source Settings] field.**

When using internal storage, there are two ways to import settings.

#### **4.1. To import current settings**

Click the [STORE CURRENT CONFIGURATIONS] button.

#### **4.2. To import a configuration file**

Specify the configuration file with [Drag and drop configuration files]. With one configuration file, specify the XML file. With multiple configuration files, specify the XML files as one ZIP file. Click the [IMPORT] button.

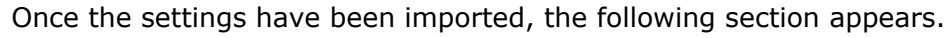

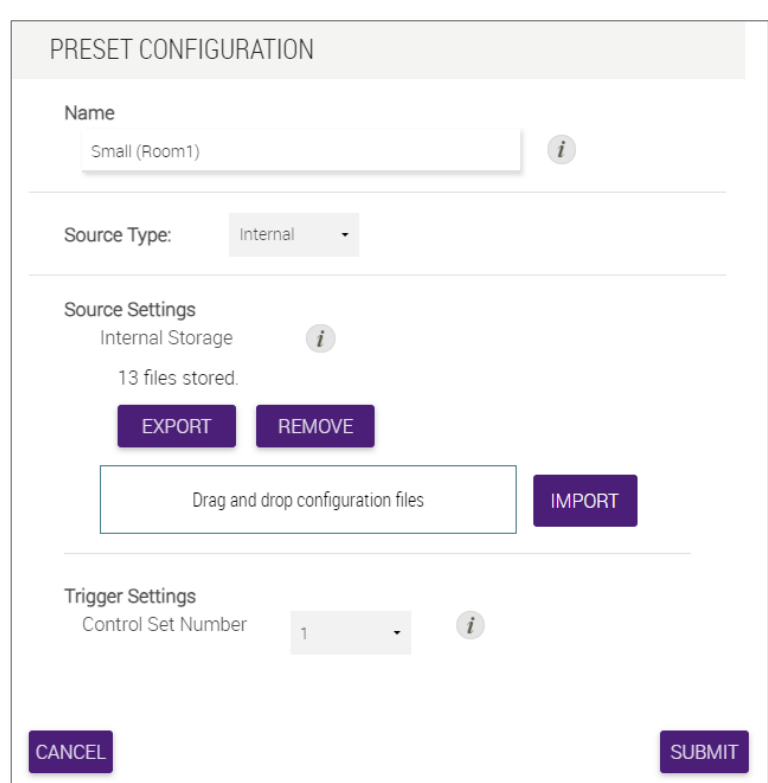

## **5. Select from [Trigger Settings].**

To link a Control Set, select the Control Set number.

#### **6. Click the [SUBMIT] button to register the settings.**

Registration is finished when the specified information appears below "Name" and "Source" in the [CONFIGURED PRESETS] section.

©2024 Yamaha Corporation Published 01/2024 YJ-A0